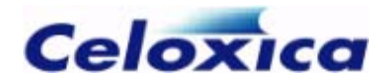

# **Platform Developer's Kit**

**RC200/203 Manual** 

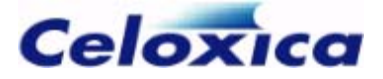

Celoxica, the Celoxica logo and Handel-C are trademarks of Celoxica Limited.

All other products or services mentioned herein may be trademarks of their respective owners.

Neither the whole nor any part of the information contained in, or the product described in, this document may be adapted or reproduced in any material form except with the prior written permission of the copyright holder.

The product described in this document is subject to continuous development and improvement. All particulars of the product and its use contained in this document are given by Celoxica Limited in good faith. However, all warranties implied or express, including but not limited to implied warranties of merchantability, or fitness for purpose, are excluded.

This document is intended only to assist the reader in the use of the product. Celoxica Limited shall not be liable for any loss or damage arising from the use of any information in this document, or any incorrect use of the product.

The information contained herein is subject to change without notice and is for general guidance only.

Copyright © 2005 Celoxica Limited. All rights reserved.

Authors: RG

Document number: 1

Customer Support at http://www.celoxica.com/support/

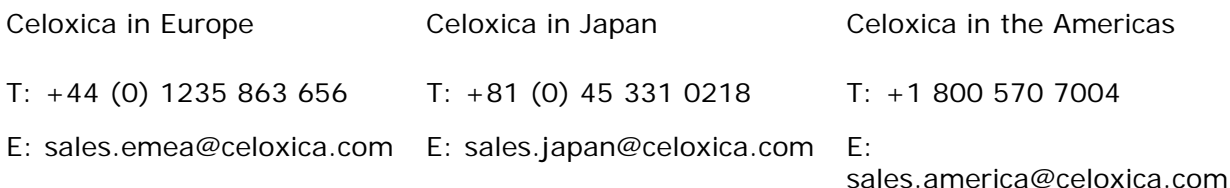

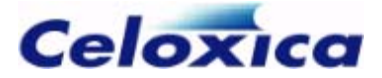

# **Contents**

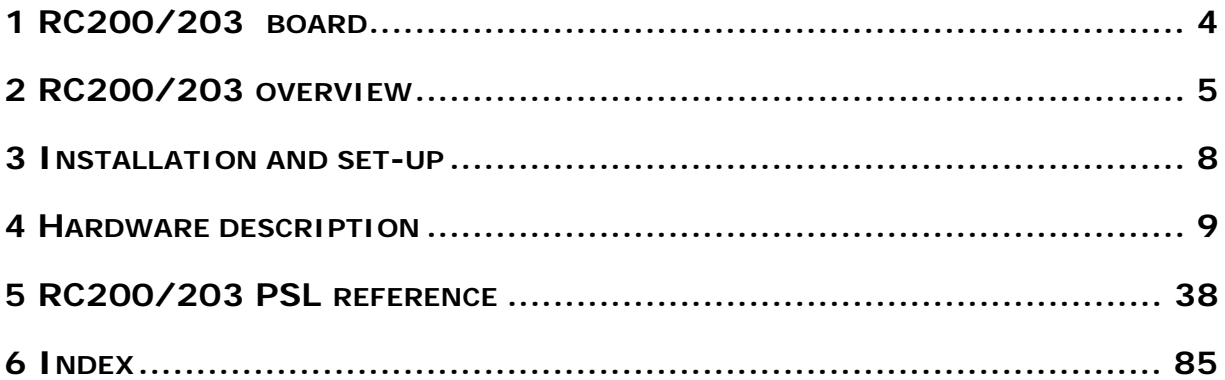

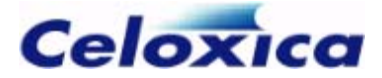

# **Conventions**

A number of conventions are used in this document. These conventions are detailed below.

**2** Warning Message. These messages warn you that actions may damage your hardware.

Handy Note. These messages draw your attention to crucial pieces of information.

Hexadecimal numbers will appear throughout this document. The convention used is that of prefixing the number with '0x' in common with standard C syntax.

Sections of code or commands that you must type are given in typewriter font like this: void main();

Information about a type of object you must specify is given in italics like this:  *DestinationFileName* copy *SourceFileName*

Optional elements are enclosed in square brackets like this: struct [type\_Name]

Curly brackets around an element show that it is optional but it may be repeated any number of times.

*string* ::= "{*character*}"

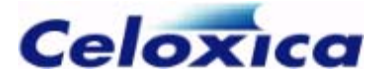

# **Assumptions & Omissions**

This manual assumes that you:

- have used Handel-C or have the Handel-C Language Reference Manual
- are familiar with common programming terms (e.g. functions)
- are familiar with MS Windows

This manual does not include:

- instruction in VHDL or Verilog
- instruction in the use of place and route tools
- tutorial example programs. These are provided in the Handel-C User Manual

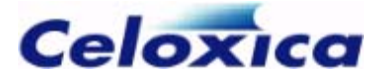

# <span id="page-5-0"></span>**1 RC200/203 board**

The RC200 and RC203 are platforms for evaluation and development of highperformance FPGA-based applications. The platforms include a Xilinx Virtex-II FPGA, external memory, programmable clocks, Ethernet, Audio, Video, SmartMedia, Parallel port, RS-232 and PS/2 keyboard and mouse. Supporting software includes PAL, DSM, the RC200 PSL, and the FTU2 File Transfer Utility.

The only difference between the RC200 and RC203 platforms is the FPGA fitted, a 2V1000-4 on the RC200 and a larger 2V3000-4 on the RC203.

The RC200 is available in 3 versions:

- Standard (part number RC-I-200-2V1K4S)
- Professional (part number RC-I-200-2V1K4P)
- Expert (part number RC-I-200-2V1K4E)

The RC203 is also available in 3 versions:

- Standard (part number RC-I-203-2V3K4S)
- Professional (part number RC-I-203-2V3K4P)
- Expert (part number RC-I-203-2V3K4E)

Except where specifically noted in this document "RC200" should be taken as meaning either RC200 or RC203.

Note: On the RC203 platform it is very important not to use any pins not specifically referenced in this document. To do so risks damaging the FPGA device.

It is recommended that you use the RC200 Platform Support Library to program the board.

#### **System requirements**

- DK Design Suite. Only required if you want to use the PAL, DSM and RC200 Platform Support libraries.
- Microsoft Windows NT4, Windows 2000 or Windows XP for the FTU2 program and for use of the DK Design Suite.

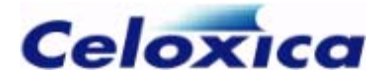

# <span id="page-6-0"></span>**2 RC200/203 overview**

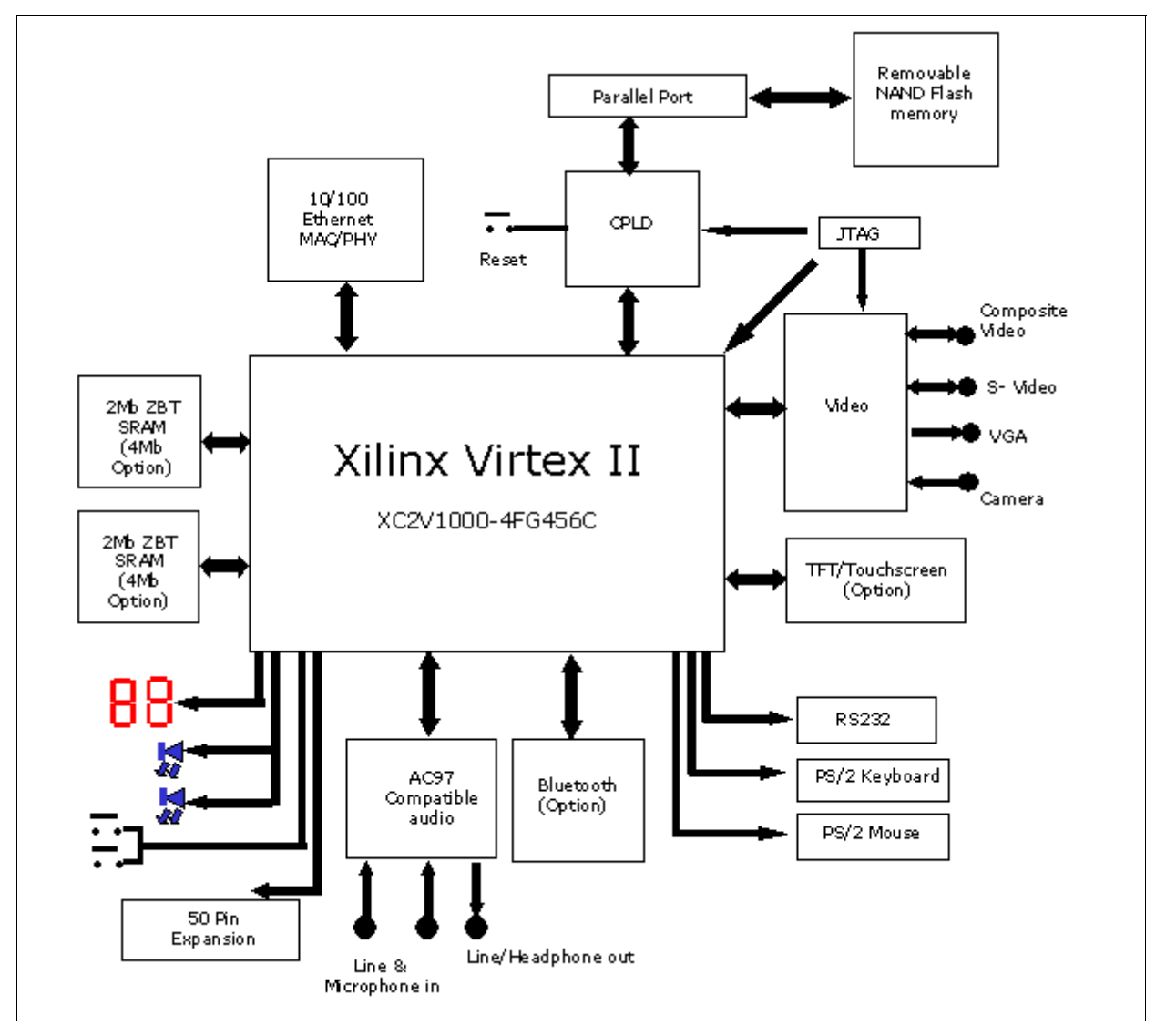

The devices and connectors on the board are shown in the *overview of devices* (see page [9\)](#page-10-1) and *overview of connectors* (see page [10\)](#page-11-0).

Note: the Xilinx Virtex II device on the RC203 has part number XC2V3000-FG676.

# **2.1 Standard kit**

- Virtex-II 2V1000-4 (RC200) or 2V3000-4 (RC203) FPGA
- Ethernet MAC/PHY with 10/100baseT socket
- 2 banks of ZBT SRAM providing a total of 4-MB

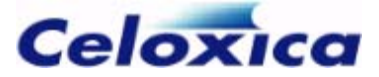

- Video support including:
	- Composite video in/out
	- S-Video in/out
	- VGA out
	- Camera in (Camera socket provides camera power)
- AC'97 compatible Audio including
	- Microphone in
	- Line in (Stereo)
	- Line/Headphone out (Stereo)
- Connector for SmartMedia Flash memory for storage of BIT files
- CPLD for configuration/reconfiguration and SmartMedia management
	- Power-on load from SmartMedia
	- Load when SmartMedia installed
	- Reconfigure on demand from FPGA
- Parallel port connector and cable, for BIT-file download and host communication with FPGA
- RS-232
- PS/2 keyboard and mouse connectors
- 2 seven-segment displays
- 2 blue LEDs
- 2 momentary contact switches
- 50 pin expansion header including:
	- 33 general I/O pins
	- 3 power pins  $(+12V, +5V, +3.3V)$
	- 2 clock pins
- JTAG connector
- Perspex top and bottom covers
- Universal 110/240V power supply (IEC Mains lead not included)
- Celoxica Platform Developer's Kit including:
	- Platform Support Library for RC200/203
	- Platform Abstraction Layer for RC200/203
	- Data Stream Manager for MicroBlaze soft-core microprocessor
	- FTU2 BIT file transfer utility (for Windows NT4, Windows 2000 and Windows XP)

# **2.2 Professional kit**

This provides the following features in addition to the Standard kit:

- Headphone/microphone set
- Mouse

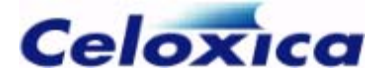

- 16-MB SmartMedia card
- Colour camera

## **2.3 Expert kit**

This provides the following features in addition to the Professional Kit:

- Bluetooth wireless module
- Memory banks expanded to 4-MB each giving a board total of 8-MB
- TFT flat panel display or touch screen

### **2.4 RC200/203 support software**

The following software support for the RC200/203 is provided as part of the Platform Developer's Kit:

- RC200 Platform Support Library (PSL)
- RC200 Platform Abstraction Layer (PAL) implementation
- Data Stream Manager (DSM) implementation for MicroBlaze soft-core microprocessor
- FTU2 program (for Windows NT4, Windows 2000 and Windows XP). Allows you you to download BIT files onto the FPGA.

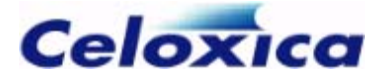

# <span id="page-9-0"></span>**3 Installation and set-up**

#### **Unpacking the board**

You should take care to avoid static discharge when handling the RC200/203 board, as this may damage it. You are recommended to use an earth strap. If an earth strap is not available, ensure that you make contact with earth before and during handling of the board, and only handle the board by its edges.

#### **Connecting the cables**

The board must be powered down before you attach cables. The connectors are labelled on the board and in the *overview of connectors* (see page [10\)](#page-11-0).

You will need to connect the board to your PC with an IEEE 1284-compliant parallel port cable if you want to use the Celoxica FTU2 program to download BIT files, or to read from or write to SmartMedia memory. A cable is provided as part of the RC200/203 kit.

#### **Switching on the power**

You need a 12V DC power supply with a 2.1mm, centre-positive plug. The power supply must be able to source at least 2A.

Peripheral devices should be connected before the RC200/203 Board is turned on. Otherwise the devices may not function correctly.

LED D2 will light up when the power is on. This is the lower of the 2 LEDS to the left of the Celoxica copyright printed on the board.

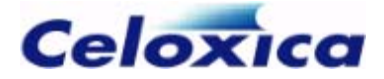

# <span id="page-10-0"></span>**4 Hardware description**

This section describes the devices on the RC200, how to program the FPGA and how to transfer data between the host, SmartMedia and FPGA.

Schematics for the board are available in

*InstallDir*\PDK\Documentation\PSL\RC200\RC200VBDOC.pdf for the RC200 or in *InstallDir*\PDK\Documentation\PSL\RC203\RC203VBDOC.pdf for the RC203 (for installations using PDK3.1 or later).

Note: On the RC203 platform it is very important not to use any pins not specifically referenced in this document. To do so risks damaging the FPGA device.

There is also a *list of data sheets* (see page [35\)](#page-36-0) for the devices.

# <span id="page-10-1"></span>**4.1 RC200/203 devices**

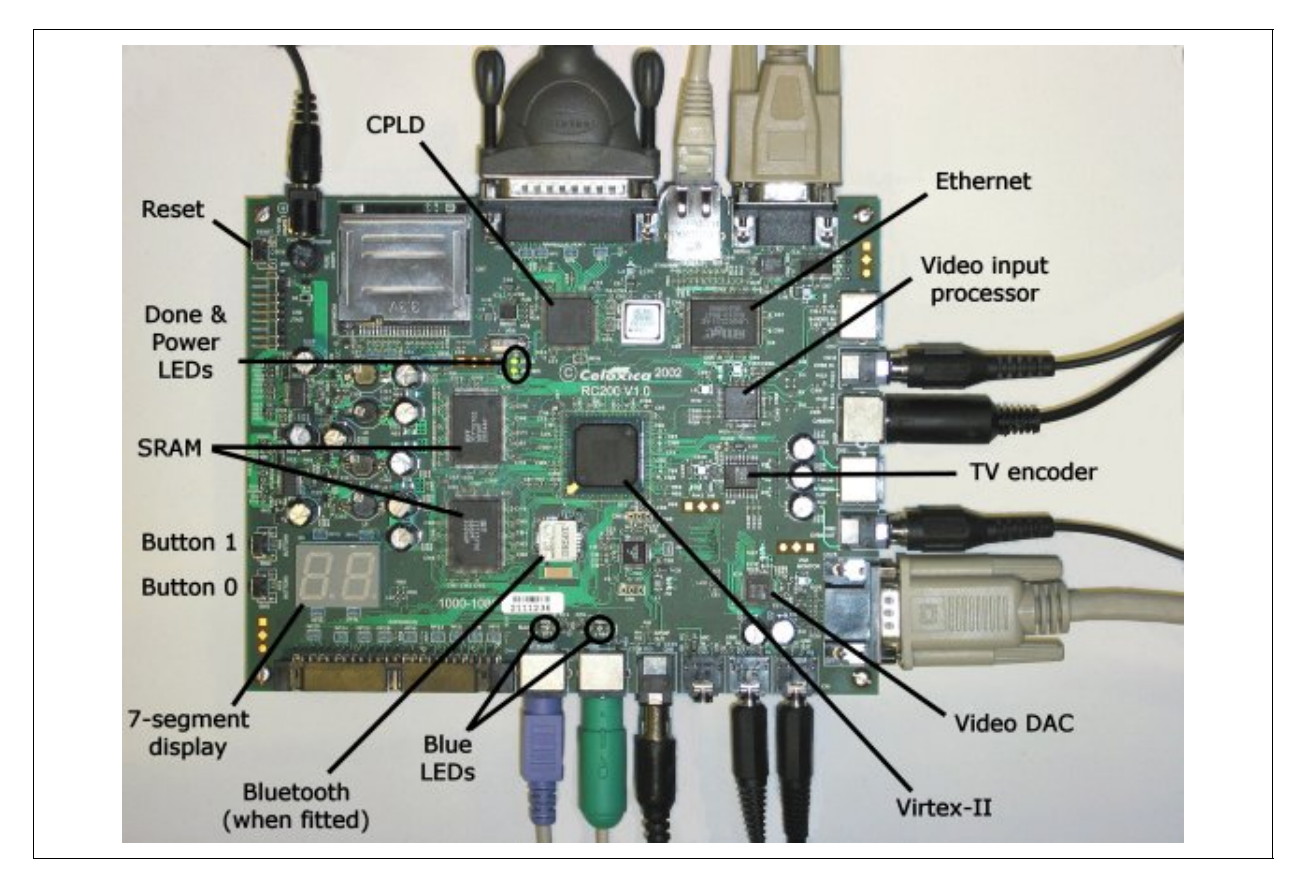

**DEVICES ON THE RC200/203**

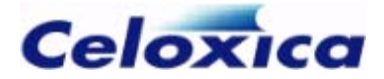

# <span id="page-11-0"></span>**4.2 RC200/203 connectors**

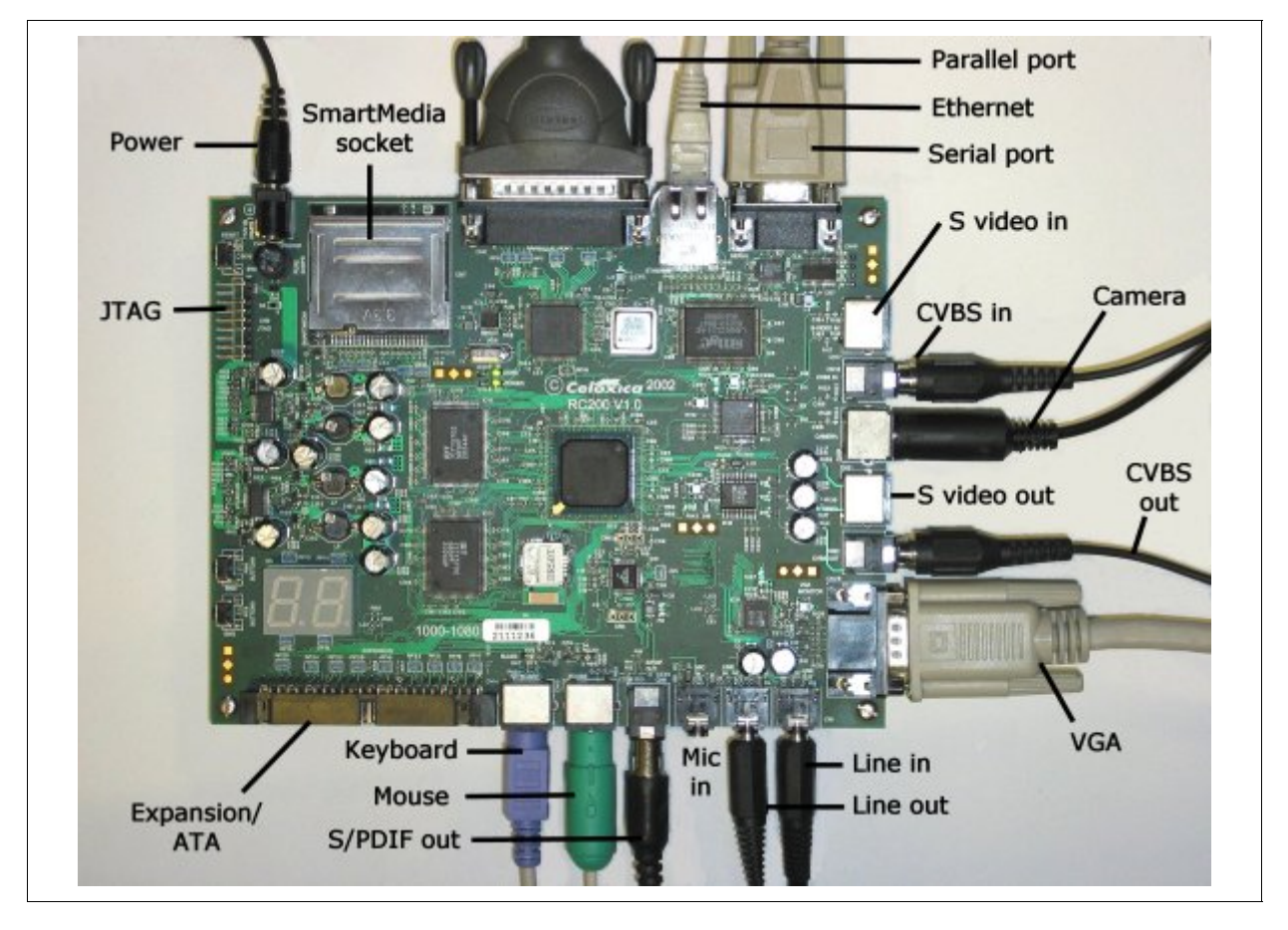

**CONNECTORS ON THE RC200/203** 

# **4.3 CPLD**

The RC200/203 has a Xilinx XC95144XL 3.3V CPLD.

The CPLD is connected to the:

- FPGA
- Parallel port
- SmartMedia Flash RAM
- JTAG chain

The CPLD can configure the FPGA with data received from SmartMedia memory, or via the parallel port.

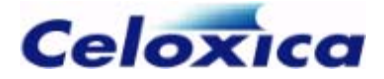

#### *4.3.1 Control and data pins*

The RC200 CPLD has 10 control lines and 8 data lines. 3 of the control lines are used as an address bus. The control lines have two meanings, depending on the *FPGA operation mode* (see page [15\)](#page-16-0). The FPGA operation mode is determined by whether the CPLD pin P9 is set high or low.

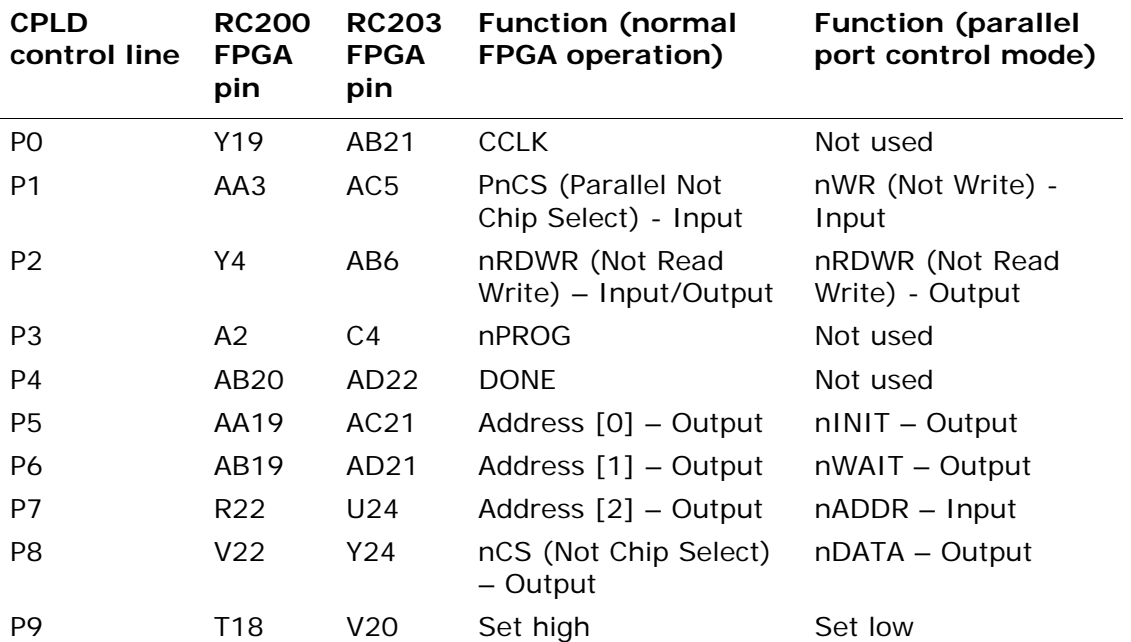

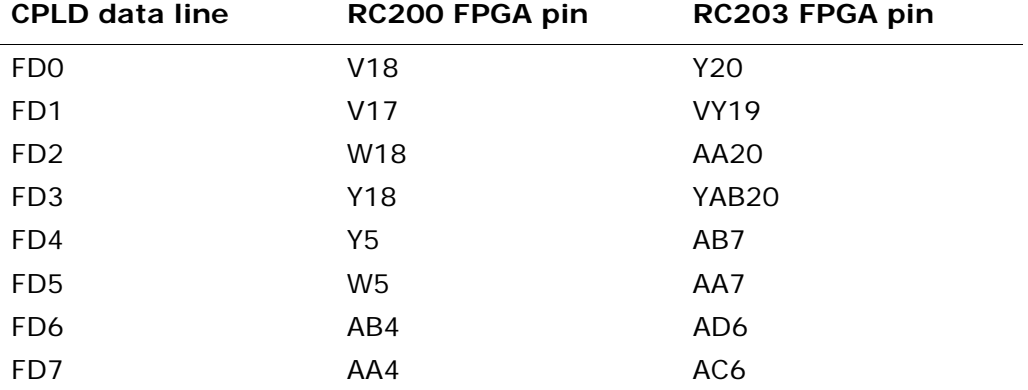

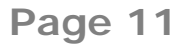

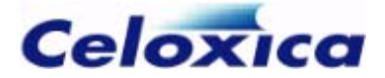

#### *4.3.2 CPLD clock*

The RC200 CPLD has a clock input of 50MHz from a 50MHz crystal oscillator module. This is divided by 2 to give an internal clock speed of 25MHz.

#### *4.3.3 Register map in the CPLD for the FPGA*

The RC200 CPLD has 3 address lines:

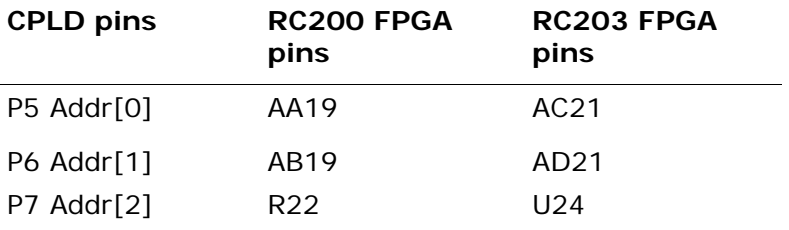

Only the lower 5 of the 8 possible values within the 3-bit CPLD address are used by the FPGA:

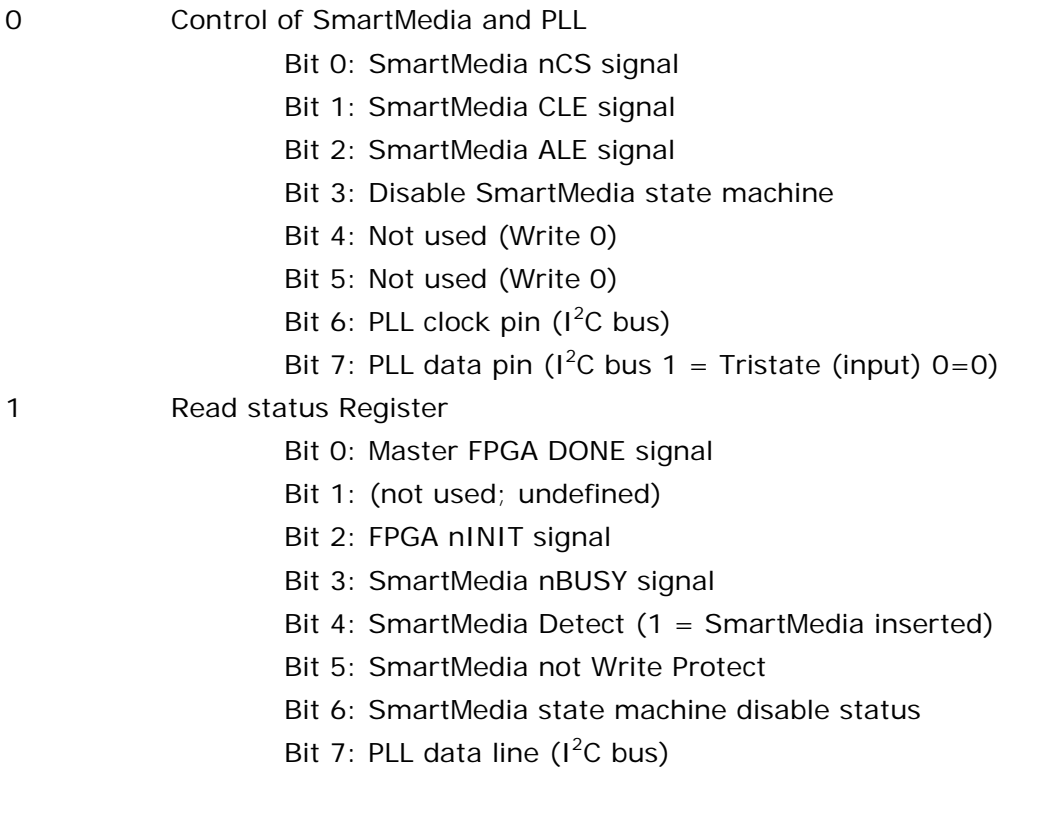

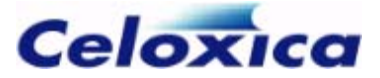

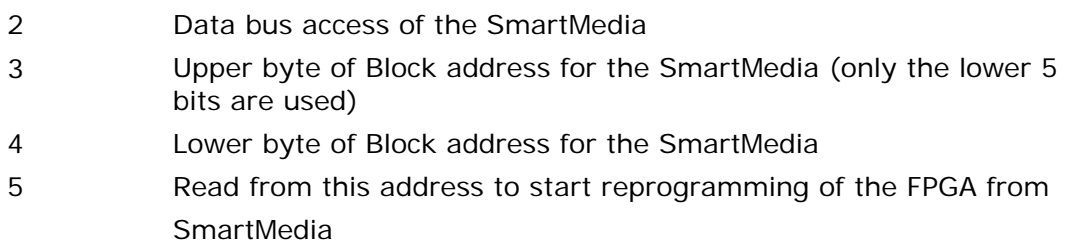

#### *4.3.4 CPLD / parallel port interface*

The RC200 CPLD supports an EPP (Enhanced Parallel Port) interface.

The parallel port is connected to the CPLD on the following pins:

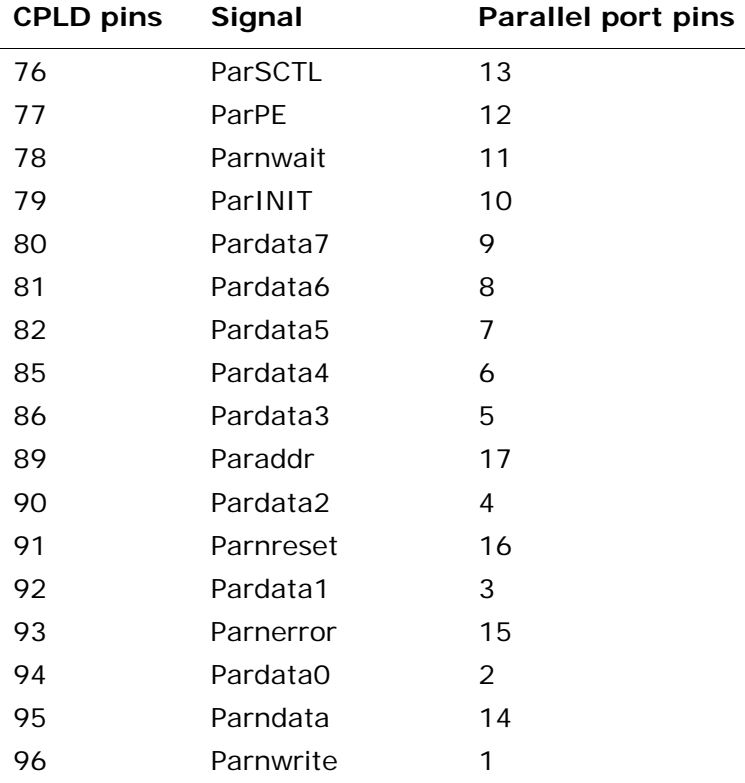

The CPLD has 3 address pins. When the CPLD is communicating with the parallel port data lines, the 8 values within the 3-bit CPLD address are used as follows:

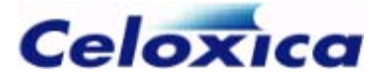

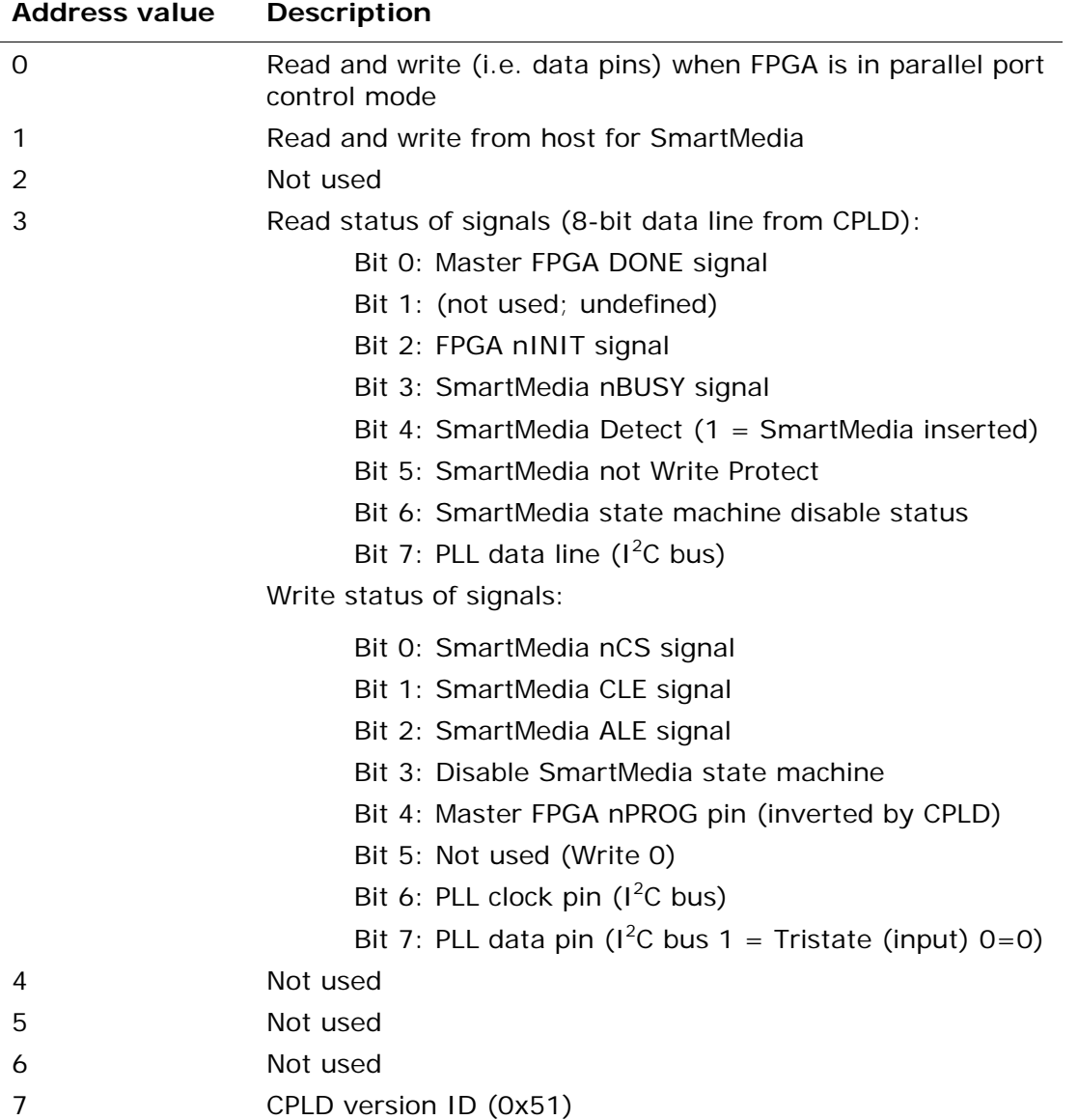

### **4.4 FPGA**

The RC200 board has a Xilinx Virtex-II FPGA (part: XC2V1000-4FG456C on RC200 and XC2V3000-4FG676 on RC203). The device has direct connections to the following devices:

- CPLD
- ZBT RAM

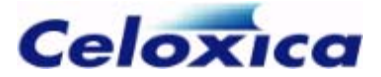

- **Ethernet**
- Clock generator
- Video input
- Video DAC
- RGB to PAL/NTSC encoder
- Audio codec
- $\cdot$  RS-232
- PS/2 connectors
- Expansion header
- 2 seven-segment displays
- 2 blue LEDs
- 2 contact switches
- Bluetooth (if fitted)
- TFT Flat screen (if fitted)
- Touchscreen (if fitted)

Details of pin connections are given in the sections about these devices.

If you are programming the board using Handel-C, remember that the pins should be listed in reverse (descending) order.

The FPGA also has access to the parallel port and to the SmartMedia Flash memory through the CPLD.

You can program the FPGA via the CPLD from the SmartMedia Flash memory, or from the parallel port.

#### <span id="page-16-0"></span>*4.4.1 FPGA operation modes*

The RC 200 FPGA has two modes of operation:

- normal operation: communicates with the SmartMedia and PLL and is a parallel port slave
- parallel port control operation: becomes parallel port master and drives all parallel port signals

The operation mode is set by control line P9 on the CPLD. If P9 is high, the FPGA is in normal operation mode. If P9 is low, the FPGA is in parallel port control operation mode.

The function of the other CPLD control lines changes, depending on whether P9 is high or . low

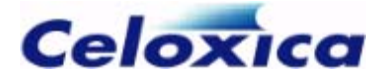

#### *4.4.2 Programming the FPGA using the FTU2 program*

Celoxica provides a File Transfer Utility program, FTU2, which simplifies the process of programming the RC200 FPGA via the parallel port.

#### <span id="page-17-0"></span>4.4.3 Programming the FPGA from the parallel port

To pro gram the RC200 Virtex-II from the parallel port:

- 1. Check that the board is connected and powered by reading the CPLD version The board may not return the ID if the FPGA is controlling the parallel port. If ID (CPLD address value 7). this happens, eject the SmartMedia card and press the Reset button.
- 2. Disable and clear the FPGA by asserting nPROG (CPLD address 3, bit 4). Leave nPROG asserted.
- 3. Disable the SmartMedia state machine by asserting CPLD address 3, bit 3 and leave this asserted during programming.
- 4. Wait at least 1mS.
- 5. Deassert nPROG.
- 6. Wait for nINIT (CPLD address 3, bit 2) to go high, showing that the FPGA has 4.9mS for the Virtex II XC2V1000 on the RC200 and 13mS for the XC2V3000 cleared its memory. For timeouts this is 4uS per frame, giving a total of on the RC203.
- 7. The entire BIT file without the header can now be transferred directly to address 0. The CPLD times the nCS, nWR and CCLK signals such the FPGA may be programmed.
- 8. After programming the FPGA, you need to wait at least 100µS before accessing the CPLD. Alternatively, wait  $1\mu S$  and check that PnCS is high (i.e. that there is no access to the parallel port).

DONE LED. The SmartMedia state machine can then be re-enabled by setting the Disable programming the FPGA will signal a CRC error by lowering nINIT (unless the FPGA is accessing the CPLD). If programming is successful, DONE (CPLD address 3, bit 0) will be high, lighting the SmartMedia state machine signal low (address 3, bit 3). If there is an error during

#### *4.4.4 Programming the FPGA from SmartMedia*

You can program the RC200 Virtex-II from BIT files loaded onto the SmartMedia device. The BIT files can be in exactly the same format as if you were programming from the parallel port. There is no need to change or remove the header.

To program the Virtex-II from page 1 on the SmartMedia Flash, use one of the following:

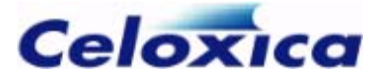

- Apply power to the board
- Press the Reset button on the board
- Insert the SmartMedia card whilst the board is switched on

#### *4.4.5 Programming from a specific address in the SmartMedia:*

- 1. Set a block address in the CPLD using Address 4 for the lower byte of the address and Address 3 for the upper byte (only the lower 5 bits of this byte are used).
- 2. Read from Address 5.

These steps will cause the CPLD to read from the relevant address in the SmartMedia and write the data to the FPGA. Data is written using following steps:

- CPLD sets up the FPGA for programming.
- CPLD reads the ID register of the code to find out if 4-word addresses are required.
- CPLD reads the page valid byte (512+5) to see if it is valid.

If the page valid byte is invalid it searches though the block checking the page valid byte until it finds a page that is valid.

The first valid page is skipped (if programming from address zero this is the CIS page).

• Data is copied to the FPGA until the FPGA is DONE. Bad pages are skipped.

the FPGA signals an error during programming, the FPGA is reset and the CPLD waits The CPLD automatically adds 16 clock cycles after DONE to complete programming. If until a new SmartMedia is inserted.

own CRC (Cyclical Redundancy Checking) which checks that the data stream is correct. It is assumed that if a single page is invalid then the entire block is invalid, and all the pages within the block will have the block invalid byte set. The CPLD doesn't check the SmartMedia ECC (Error Correcting Code) as the FPGA programming datastream has its

#### *4.4.6 Reading data from the CPLD to the FPGA*

To read data from the RC200/203 CPLD and write it to the FPGA:

- 1. Set up the address and tristate the data bus.
- 2. Wait at least 10ns.
- 3. Set nCS low.
- . 4. Wait at least 10ns
- 5. Set nRDWR low.
- 6. Wait at least 40ns before reading data.

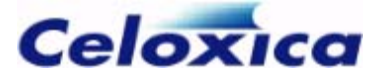

- 7. Tristate nRDWR.
- 8. Set nCS high.

#### *4.4.7 Writing data to the CPLD from the FPGA*

To writ e from the RC200 FPGA to the CPLD:

- 1. Set up the address and data bus if not already tristated.
- 2. Wait at least 10ns.
- 3. Set nCS low.
- 4. Wait at least 10ns.
- 5. Set nRDWR high and enable the data bus.
- 6. Wait at least 40ns.
- . 7. Tristate nRDWR
- 8. Set nCS high.
- <span id="page-19-0"></span>9. Tristate the data bus.

#### *4.4.8 Transferring data between the FPGA and host*

The parallel port can read and write data to the RC200 FPGA by accessing CPLD address 0. The process is controlled by the CPLD.

To write data from the host (via the parallel port) to the FPGA:

- . 1. Set nRDWR low
- 2. Set PnCS low.
- 3. Send the data.
- 4. Set PnCS high.
- 5. Set nRDWR high.

To read data from the FPGA and write it to the host via the parallel port:

- 1. Set nRDWR high.
- 2. Set PnCS low.
- 3. Read the data.
- 4. Set PnCS high.
- 5. Set nRDWR low.

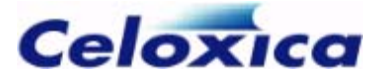

#### *4.4.9 Using the FPGA in parallel port control mode*

. databus When the CPLD control line P9 is set low the RC200 FPGA has direct control over the parallel port. The nRDWR signal (CPLD control line P2) defines the direction of the

# **4.5 Parallel port**

The RC200/203 has an IEEE 1284-compatible parallel port. You can use the parallel port  $t \cap$ 

- *program the FPGA* (see page [16\)](#page-17-0)
- *program the SmartMedia card* (see page [20\)](#page-21-0)
- *read data from and write data to the FPGA* (see page [18\)](#page-19-0)

### **4.6 Sma rtMedia Flash memory**

The RC200/203 has a socket for a SmartMedia Flash memory device (connector CN7 at the top left of the board). The Professional and Expert versions of the RC200/203 are provided with a 16-MB SmartMedia card. You can use any SmartMedia device between 4 and 128 megabytes.

C200/203 Platform Support Library abstracts away some of the  $\underset{\text{intricacial}}{\bigstar}$ intricacies of the physical layer control mechanism within the SmartMedia driver. The library also allows you to use logical addressing, which has the further advantages of preserving the CIS and IDI fields and skipping invalid blocks.

For more information on SmartMedia devices, please refer to the *RC200 Datasheets* (see page [35\)](#page-36-0).

#### *4.6.1 SmartMedia connections to the CPLD*

The RC200 SmartMedia is connected to the CPLD on the following pins:

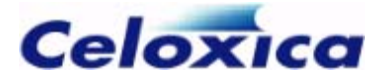

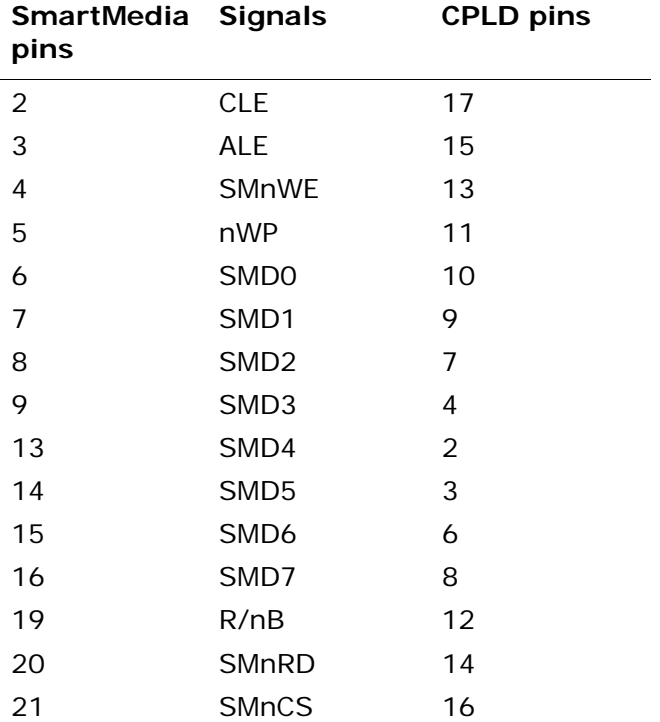

#### *4.6.2 FPGA access of SmartMedia*

The RC200 SmartMedia is accessed by the FPGA via the CPLD.

A typical sequence of events might be:

- 1. Disable SmartMedia state machine by writing 1 on CPLD control address 0, bit 3.
- 2. Check the SmartMedia is fitted by reading the status of CPLD address 1, bit 4. A value of 1 means that the SmartMedia has been successfully detected.
- 3. Assert nCS (CPLD address 0, bit 0).
- 4. Deassert ALE (CPLD address 0, bit 2).
- 5. Assert CLE (CPLD address 0, bit 1).
- 6. Write a command to address 2.
- 7. Deassert CLE.
- <span id="page-21-0"></span>8. Read or write to SmartMedia using address 2.

#### *4.6.3 Parallel port access of SmartMedia*

The RC200 SmartMedia is accessed from the parallel port via the CPLD.

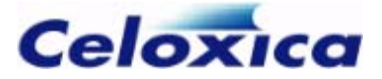

A typical sequence of events for programming the SmartMedia from the parallel port might be:

- 1. Check the SmartMedia device is fitted (address 3, bit 4).
- 2. Disable the FPGA from accessing the SmartMedia by asserting nPROG (address 3, bit 4).
- 3. Disable the SmartMedia state machine by asserting address 3, bit 3.
- 4. Wait for at least 1mS.
- 5. Assert nCS (address 3, bit 0).
- 6. Deassert ALE (address 3, bit 2).
- 7. Assert CLE (address 3, bit 1).
- 8. Write a SmartMedia command to CPLD address 2. For example, refer to the SmartMedia Electrical Specification issued by the SSFDC forum: www.ssfdc.or.jp.
- 9. Deassert CLE.
- 10. Write a SmartMedia address.

You need to carry out steps 1 to 4 for any access to the SmartMedia.

# **4.7 ZBT SRAM banks**

RC200/203 Expert has two 4-MB banks. The RAM banks are IDT71T75702 devices, with 512K or 1024K 36-bit words. All lines are mapped directly to the FPGA. For more information, please refer to the *RC200 data sheets* (see page [35\)](#page-36-0). The RC200/203 is fitted with 2 ZBT RAM banks, capable of operating at up to 100MHz. The RC200/203 Standard and Professional boards have two 2-MB banks fitted and the

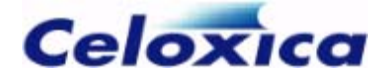

#### **Pins connecting RAM Bank 0 to the FPGA**

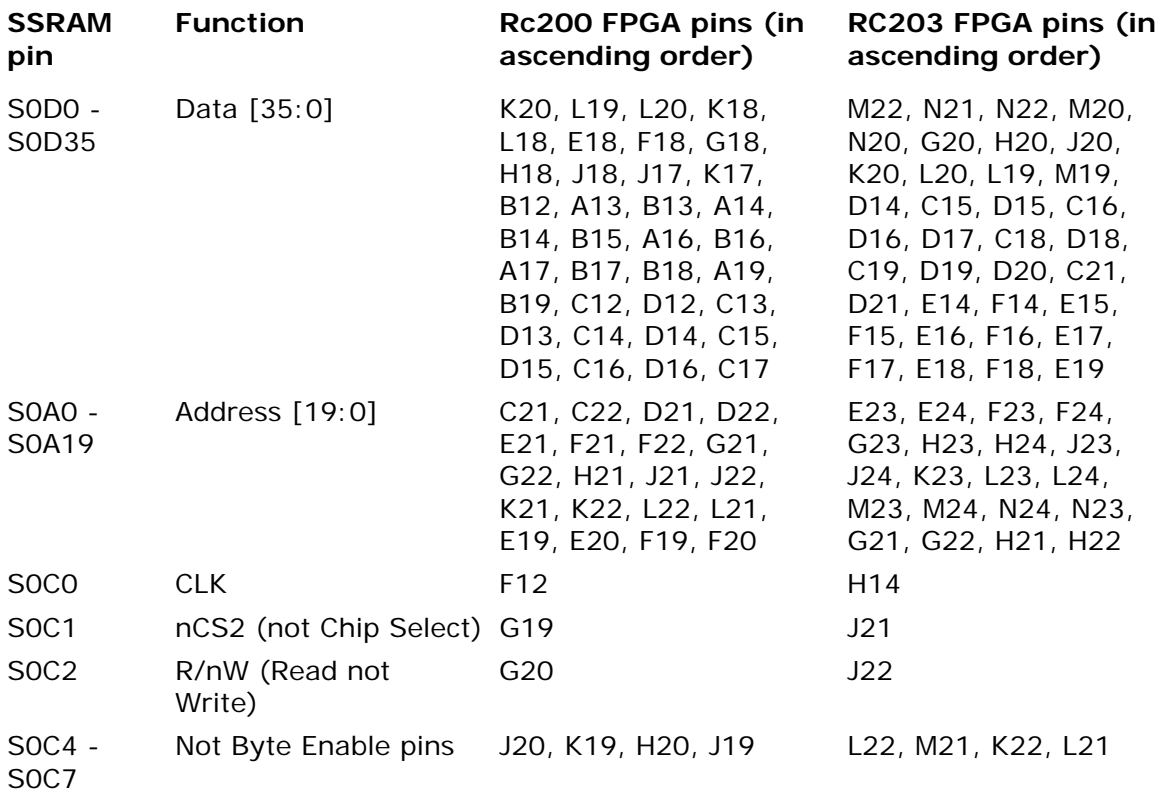

#### **Pins connecting RAM Bank 1 to the FPGA**

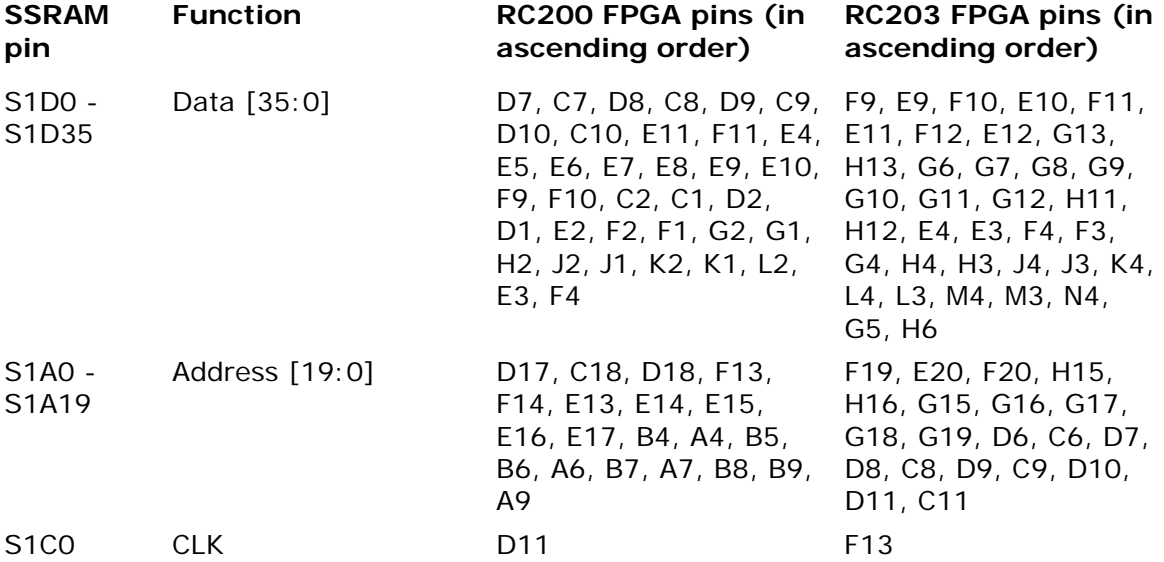

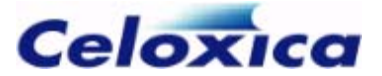

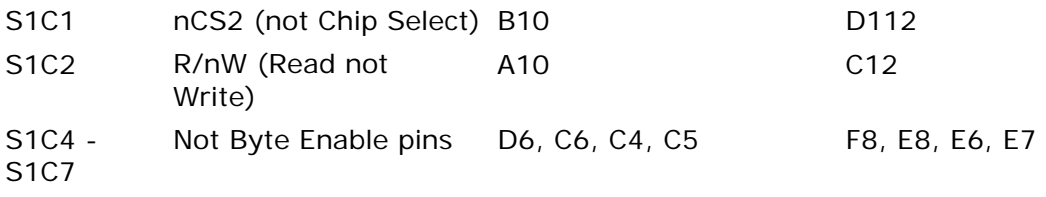

# **4.8 Clock generator (PLL)**

The RC200/203 board has a Cypress CY22393 Programmable Clock Generator. The generator is programmed to provide the following clocks:

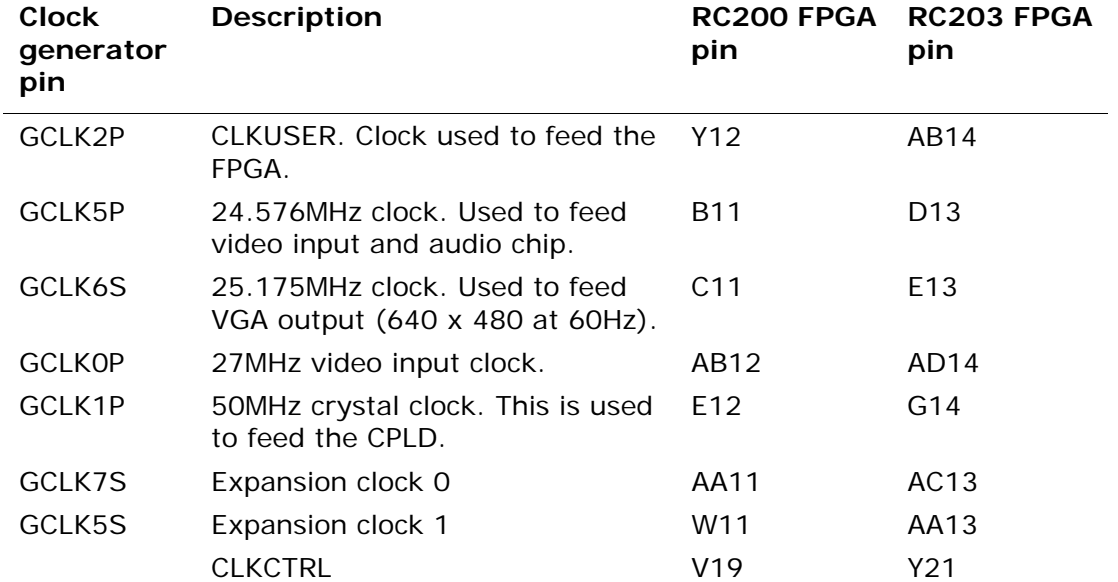

#### **TV clock rates**

The clock generator also produces 14.318MHz and 17.7MHz clocks for the RGB to PAL/NTSC encoder. You can select between these values using the CLKCTRL signal (pin 15 on the clock generator).

#### **FPGA clock: CLKUSER**

CLKUSER has a default value of 133MHz. You can change the default value of CLKUSER by programming the PLL from the FPGA or parallel port.

**www.celoxica.com Page 23** 

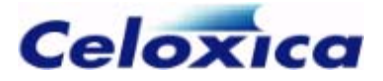

#### *4.8.1 Programming the PLL via the parallel port or FPGA*

The RC200 PLL chip can be soft programmed by either the FPGA or the parallel port. It reverts to factory settings on a power on reset. The PLL chip supports a form of  $1^2C$ .

If you are programming from the parallel port, the FPGA should be disabled by asserting nPROG if there is any chance of it interfering with the programming of the PLL.

 $\blacktriangleright$  If you program any of the clocks apart from CLKUSER, you could stop the devices from working, or damage them.

#### **Programming the PLL from the parallel port**

Three bits in the CPLD are used during PLL programming. The state of the data line can be monitored at any time by reading bit 7 from address 3. The clock line for the data is bit 6 of address 3. The bit for writing zeros is bit 7 of address 3. The data line is pulled up by a resistor, so by writing 3[7]=1 a one will be written. When data is to be read from the PLL chip, bit 7 of address 3 should be set to 1 so that the PLL chip can pull the data line to zero if required.

#### **Programming the PLL from the FPGA**

Programming the PLL from the FPGA is the same as programming from the parallel port monitored by reading bit 7 from address 1 and the clock line for the data is bit 6 of address 0. The data line is bit 7 of address 0. except that the registers are at a different address in the CPLD. The data line is

### **4.9 Ethernet**

device. It supports 8-bit and 16-bit access to the FPGA. The device has a clock input of 25MHz, generated from the CPLD. For more information about the device refer to the *RC200 data sheets* (see page [35\)](#page-36-0). The RC200/203 is fitted with a Standard Microsystems Corporation LAN91C111 Ethernet

**www.celoxica.com Page 24** 

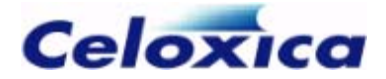

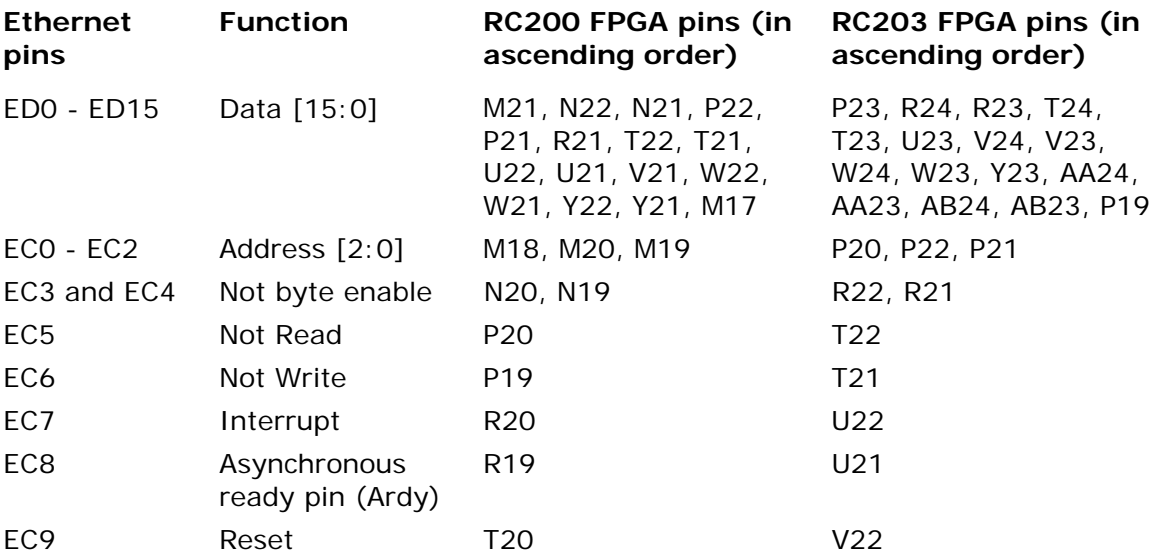

## **4.10 Video input processor**

The RC200/203 board is fitted with a Philips SAA7113H Video Input Processor, enabling the FPGA to capture S Video, CVBS and Camera input.

The FPGA can decode RGB to:

- NTSC or PAL using the AD725 RGB to NTSC/PAL encoder
- VGA output using the ADV7123 RGB to VGA encoder

#### **Video input control and data pins**

The video input has 8 data pins and 6 control lines:

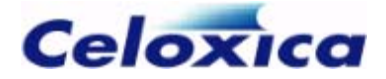

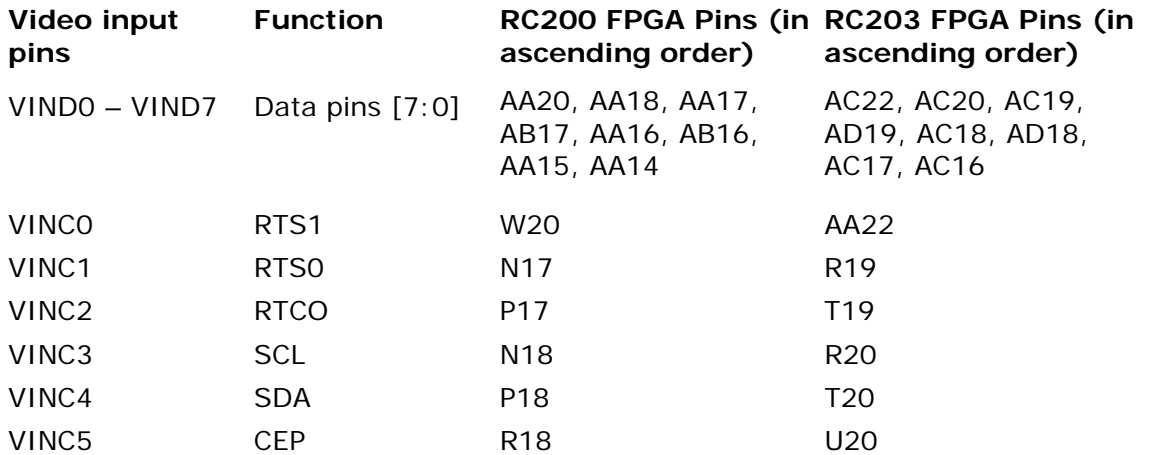

### **4.11 Video output processors**

The RC200/203 can convert digital RGB input into outputs for a VGA screen, a TV (PAL or NTSC) or an LCD screen.

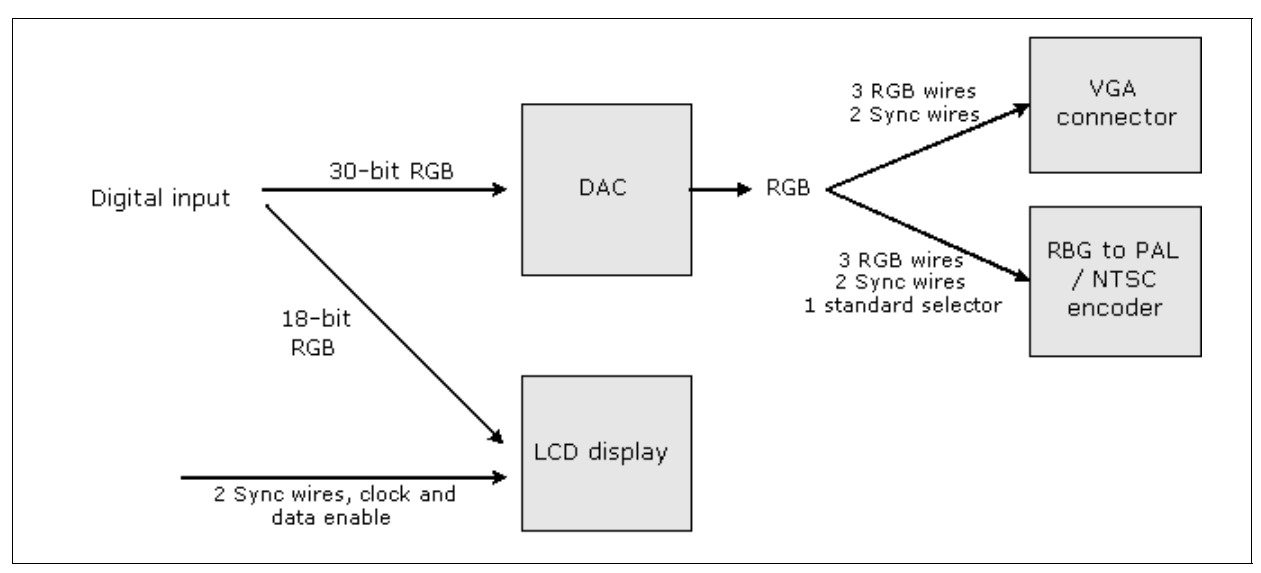

**OVERVIEW OF VIDEO OUTPUT PROCESSING**

#### *4.11.1 Digital / Analogue converter*

The Analog Devices ADV7123 High speed video DAC can convert 30-bit digital input to VGA output or RGB input for the NTSC/PAL encoder.

**www.celoxica.com Page 26** 

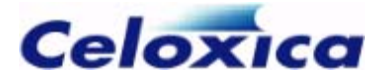

For more information on this device, please refer to the *RC200 data sheets* (see page [35\)](#page-36-0).

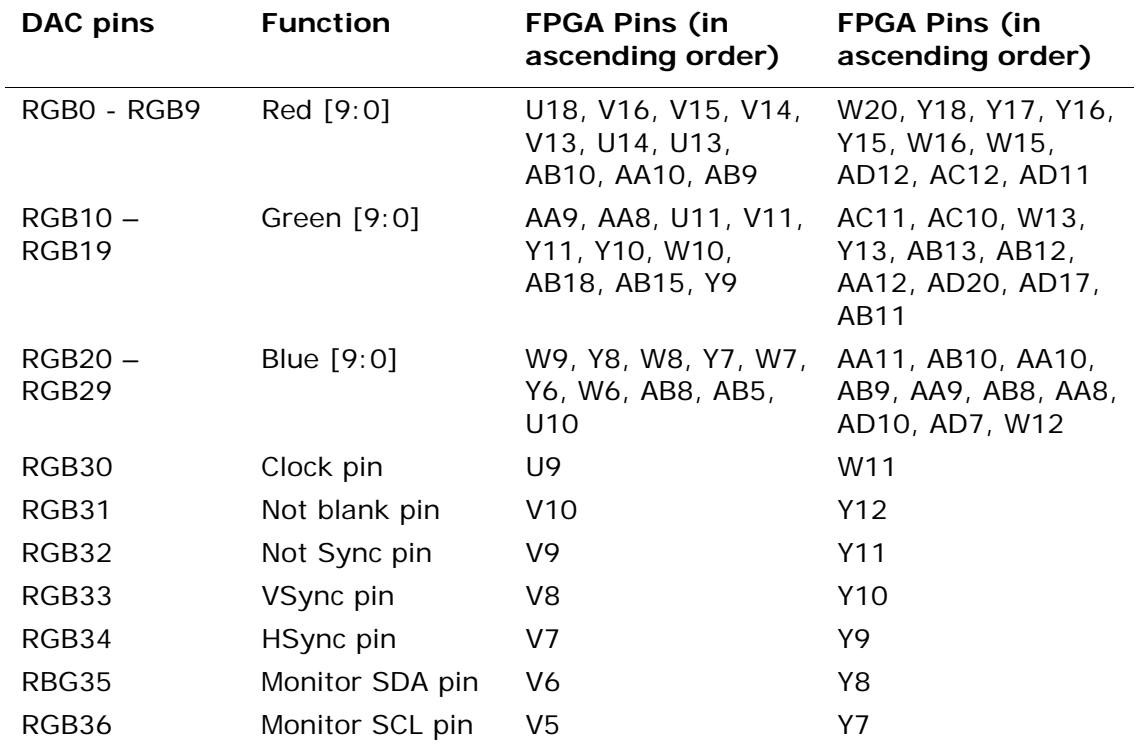

#### *4.11.2 RGB to NTSC/PAL encoder*

The RC200/203 has an Analog Devices AD725 RGB to NTSC/PAL Encoder. This receives RGB input from the video DAC.

For more information on this device, please refer the *RC200 data sheets* (see page [35\)](#page-36-0).

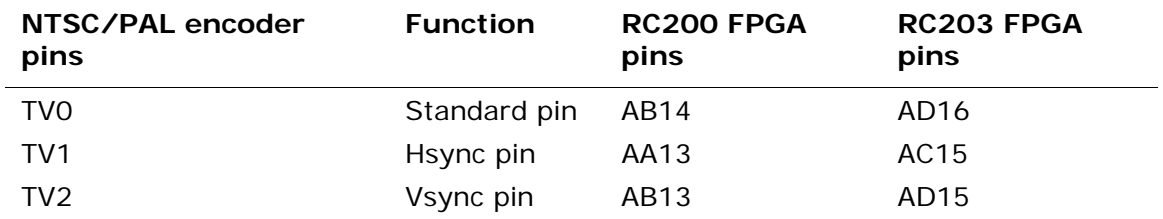

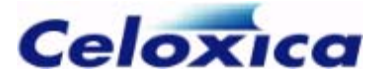

#### *4.11.3 TFT flat panel display*

An Optrex T-51382D064J-FW-P-AA thin film transistor (TFT) flat panel display is provided as an optional feature with the RC200/203 Expert board. It is connected directly to the FPGA.

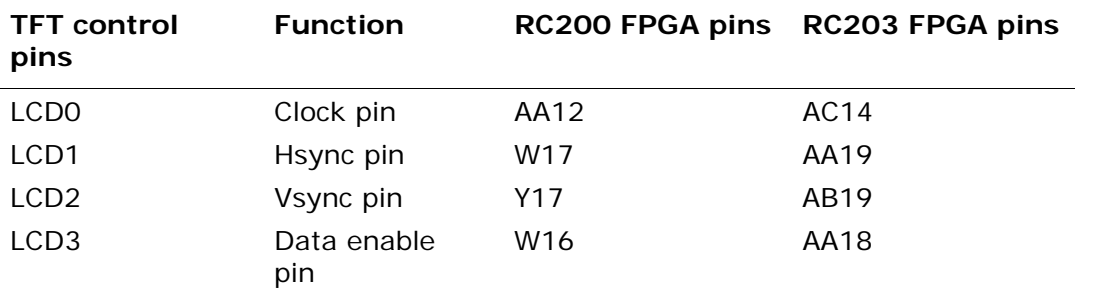

The TFT has 18 data pins: RGB4 - RGB9, RGB14 - RGB19 and RGB24 - RGB29. These pins are shared by the TFT and the DAC on the FPGA.

### **4.12 Audio codec**

The Cirrus Logic CS4202 is an AC'97-compliant stereo audio codec, which includes surround sound and multi-channel applications for the PC.

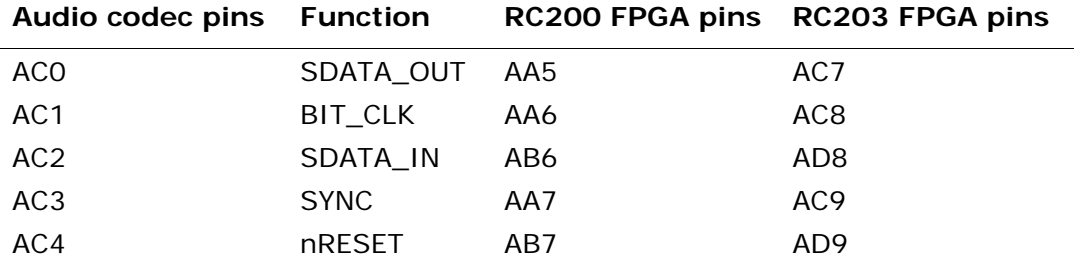

# **4.13 RS-232 serial transmission**

The board has a MAXIM MAX3222CAP RS-232 transceiver. The pins on the RS-232 port are:

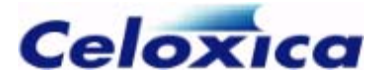

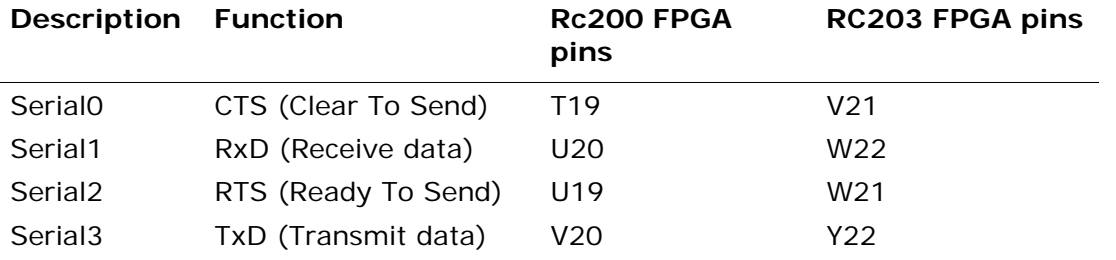

# **4.14 Mouse and keyboard PS/2 ports**

The RC200/203 board has two PS/2 ports, labelled **Mouse** and **Keyboard** on the PCB. These are 6-pin mini DIN sockets that will accept any standard PS/2 mouse or keyboard. The DATA and CLK lines of these sockets are mapped directly through to the FPGA. The board supplies +5v to power the devices, but they should not use more than 100mA.

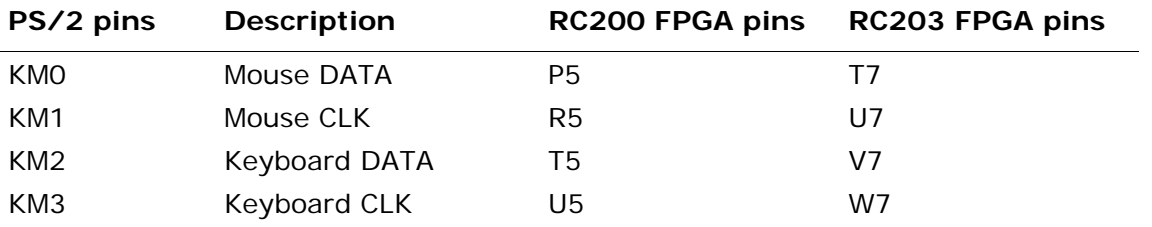

# **4.15 7-segment displays**

There are two 7-segment displays on the RC200/203. The segments on the display are numbered as follows:

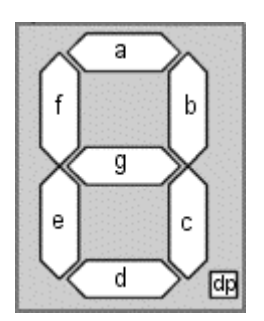

The 7-segment displays are connected to the FPGA as follows:

Display 0 (display on left-hand side)

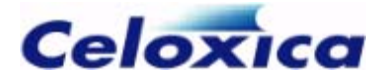

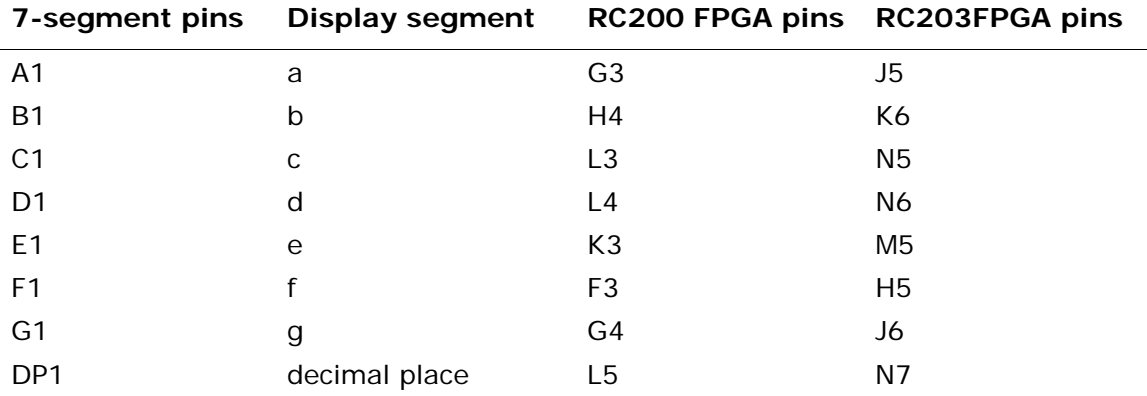

Display 1 (display on right-hand side)

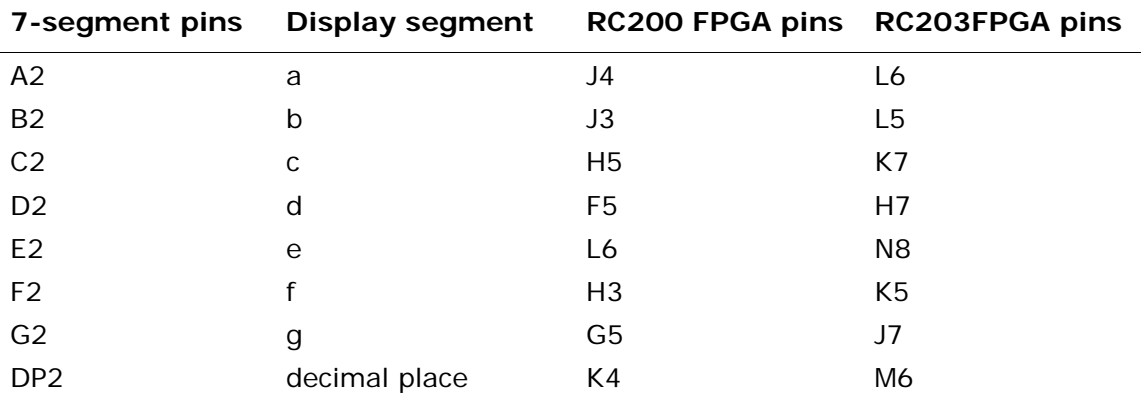

# **4.16 ATA / Expansion header**

The RC200/203 has a 50-pin expansion header including 34 general I/O pins, 3 power pins (+12V, +5V, +3.3V) and 2 clock pins.

You can also use 40 of the pins for ATA, but only UDMA4 or higher devices are supported.

**2** The FPGA expansion header pins can only accept signals up to 3.3v. Signals greater than 3.3v may damage the FPGA.

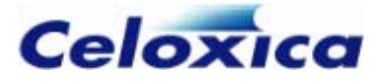

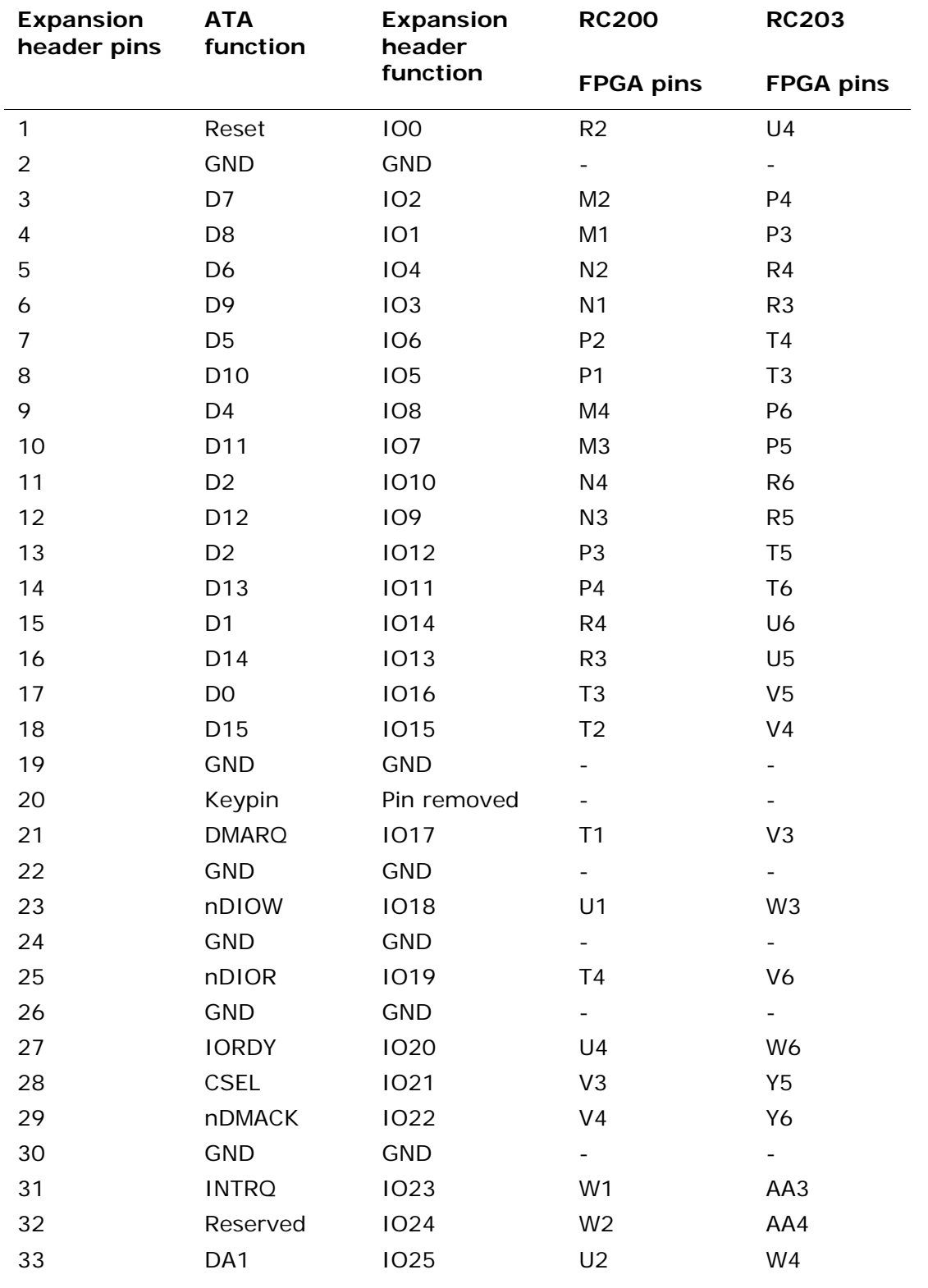

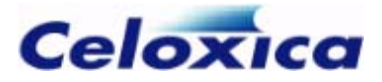

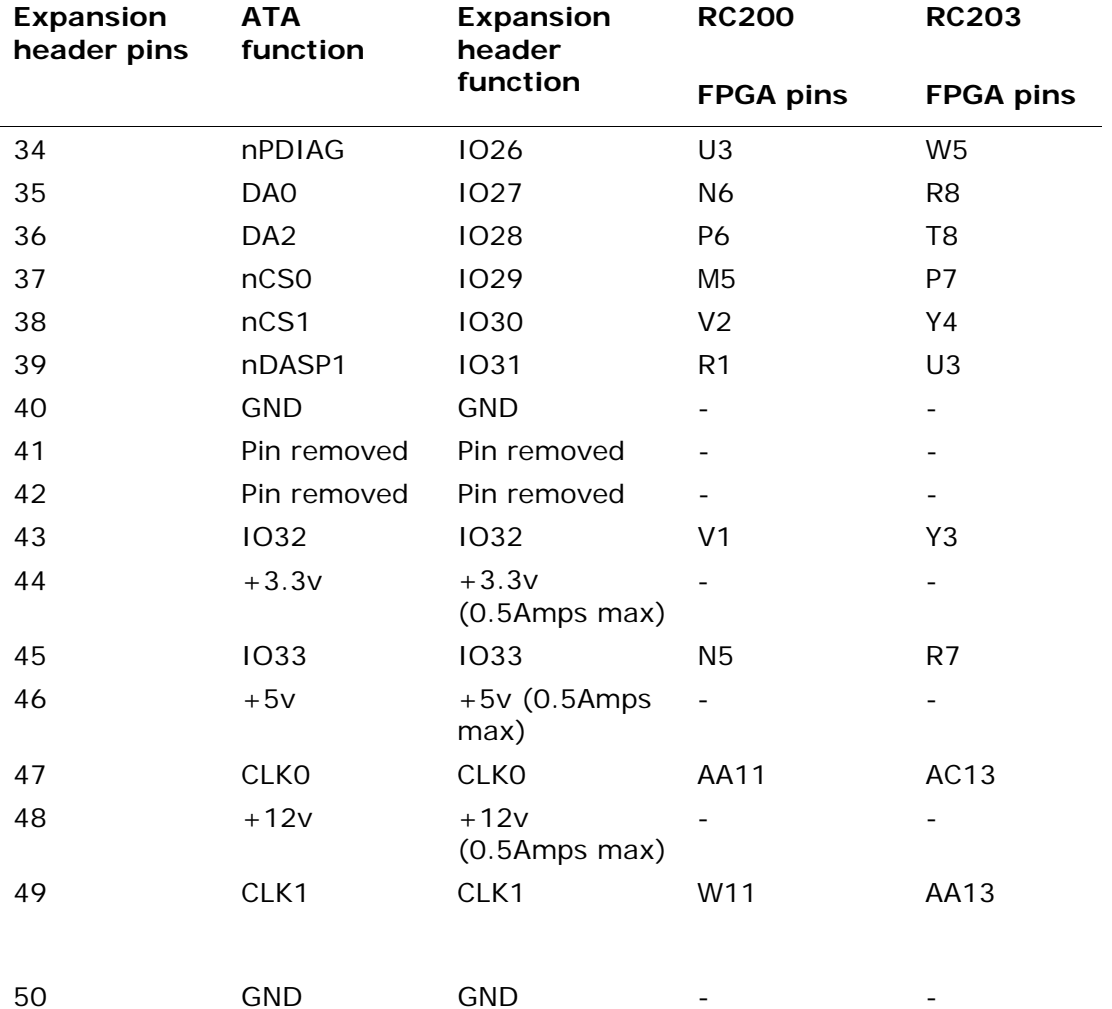

# **4.17 LEDs**

The RC200 board has two blue LEDs that can be directly controlled from the FPGA. These are connected as follows:

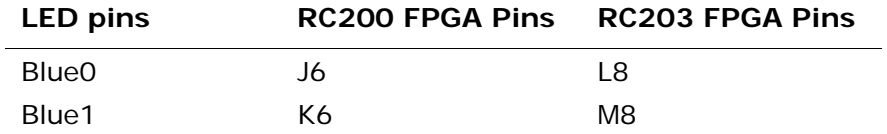

The LED pins should be set high to turn the LEDs on.

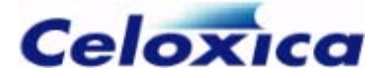

There are also two LEDs indicating when power is on for the board (LED D2) and when the FPGA has been programmed (LED D1). These are located to the left of the Celoxica copyright mark on the board. They are controlled by the CPLD and you cannot program them from the FPGA.

# **4.18 Contact switches**

There are two buttons in the lower left corner of the board (Button 0 and Button 1). When pressed, these act as momentary high inputs into the FPGA.

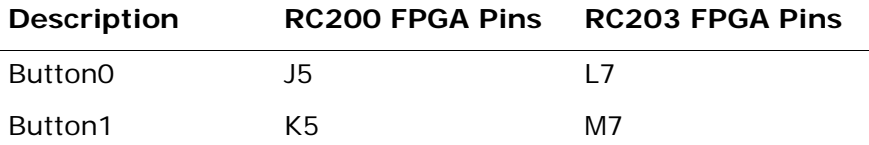

# **4.19 Reset button**

The reset button on the RC200/203 is next to the power input. It clears the FPGA program, and reboots the FPGA from SmartMedia, if a SmartMedia card is present.

# **4.20 JTAG connector**

The JTAG connector on the RC200/203 is next to the reset button. JTAG connector pinout is as follows:

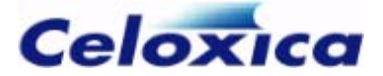

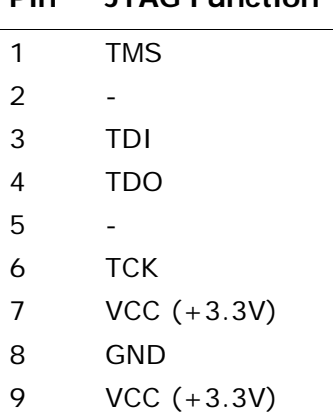

**Pin JTAG Function**

Some of the RC200/203 devices are connected into a JTAG chain. The chain is as follows:

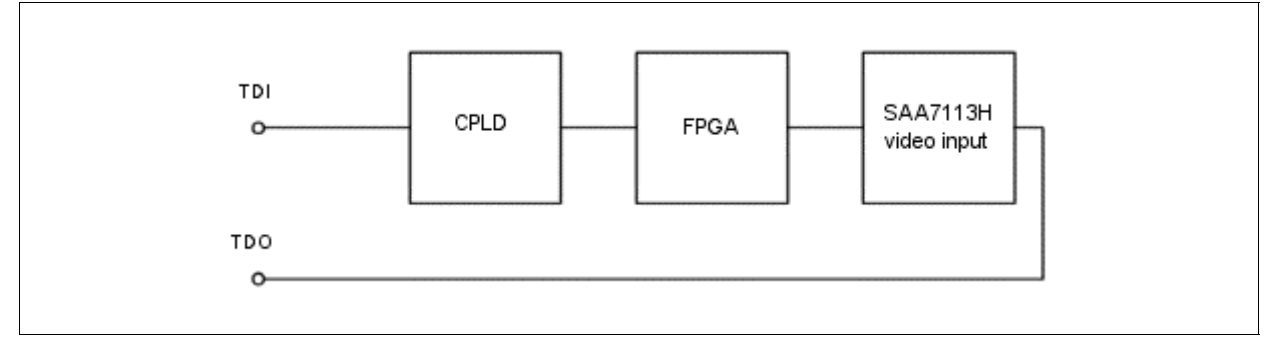

The order of the devices in the JTAG chain is: CPLD (0), FPGA (1), Video Decoder chip (2). The instruction register (IR) length for these devices is 5, 5, 3 respectively.

# **4.21 Camera and camera socket**

The RC200/203 camera connector takes a standard Composite PAL or NTSC video signal (1v pp) terminated into 75 Ohms.

A 3-pin connector is used so that power can be supplied to the camera (+12v, 50mA). Looking at the connector on the board:

- Pin 1, on the right, is ground
- Pin 2, on the left, is the power
- Pin 3, in the middle, is the video input

The camera supplied with the RC200/203 Professional and Expert boards is a 330 Line CCD camera.
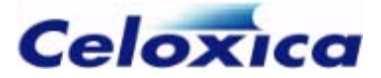

## **4.22 Bluetooth module**

A Mitsumi WML-C09 Bluetooth module is provided on the RC200/203 Expert board. It is connected directly to the FPGA.

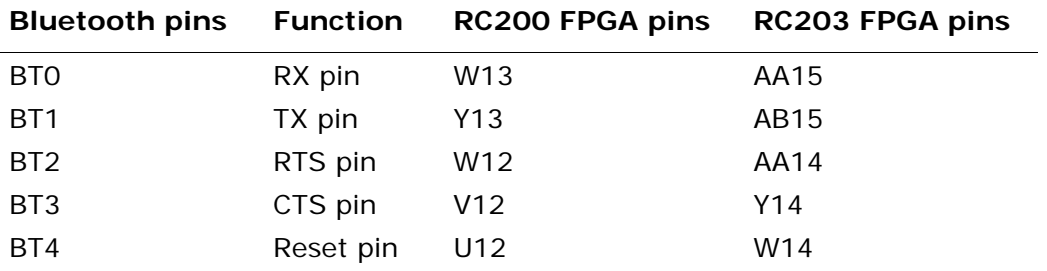

## **4.23 Touch screen**

A Fujitsu Components N010-0554-T042 6.4 inch touch screen is provided as an optional feature with the RC200/203 Expert board.

The touch screen controller is a Burr Brown Products TSC2200. It is connected directly to the FPGA.

For more details on these devices, refer to the *RC200 data sheets* (see page [35\)](#page-36-0).

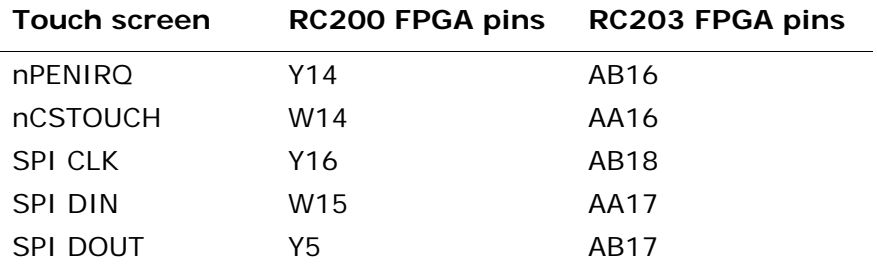

## <span id="page-36-0"></span>**4.24 Data sheets and specifications**

The following documents contain more information about the devices on the RC200/203 (URLs may be subject to change).

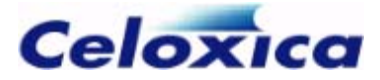

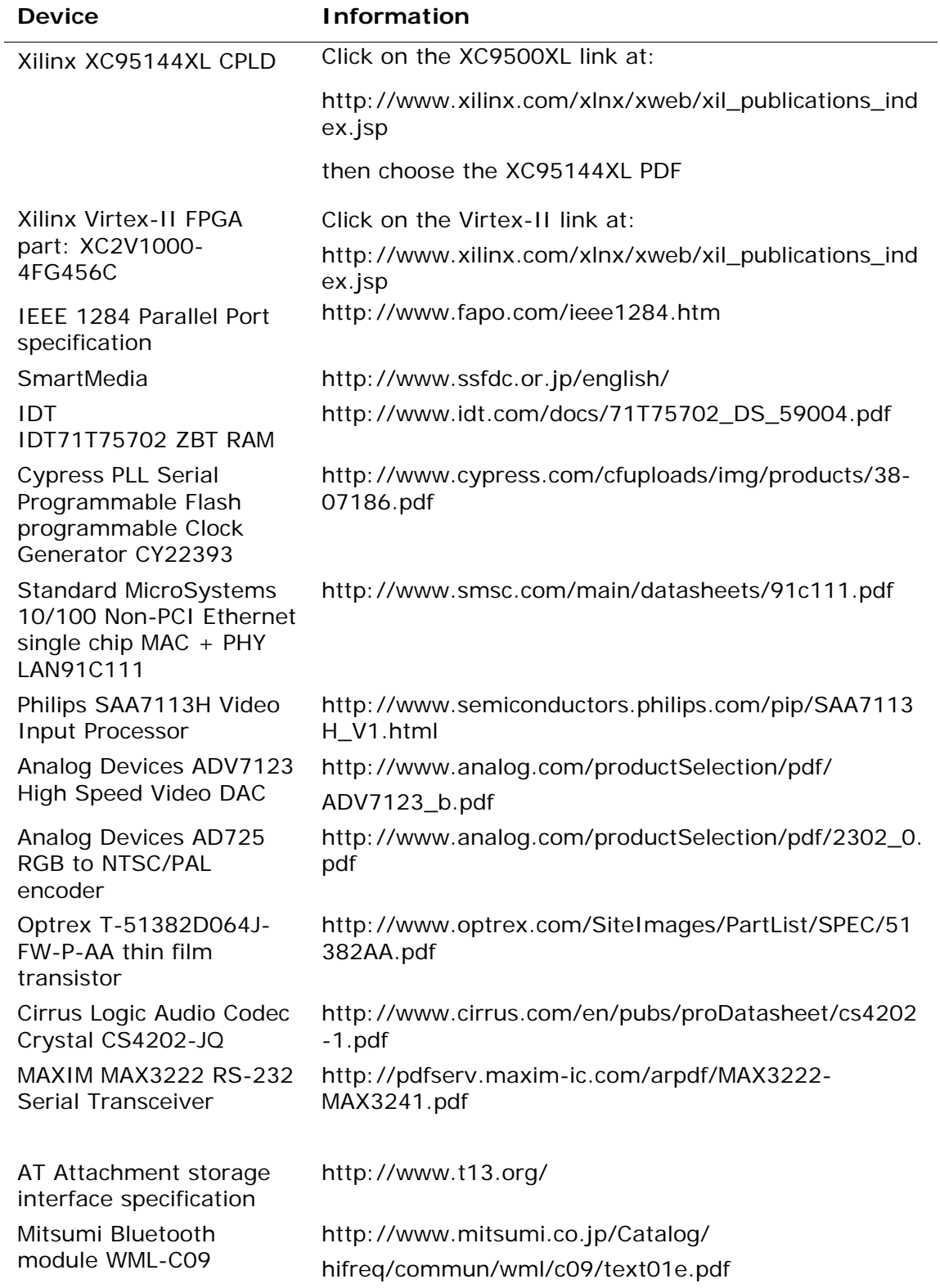

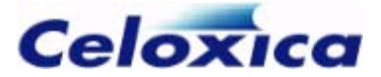

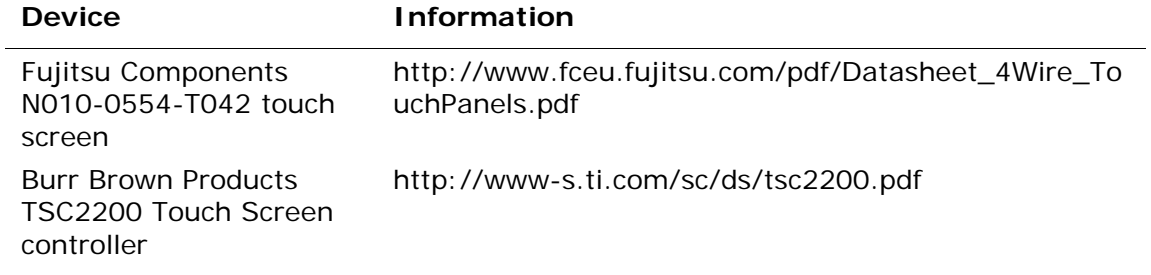

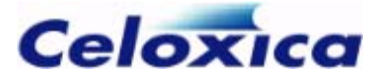

# **5 RC200/203 PSL reference**

The RC200/203 Platform Support Library is provided as part of the Platform Developer's Kit. Throughout this documentation "RC200" should be taken to refer to both RC200 and RC203 unless explicitly noted otherwise.

This Library targets both RC200 and RC203 boards although there are four slightly different versions:

- rc200.hcl targets the Standard and Professional versions of the RC200
- rc200e.hcl targets the Expert version of the RC200.
- rc203.hcl targets the Standard and Professional versions of the RC203
- rc203e.hcl targets the Expert version of the RC203.
- rc200.hch header is used for all RC200 and RC203 boards
- The library files are installed in *InstallDir*\PDK\Hardware\Lib\, with the corresponding header file in *InstallDir*\PDK\Hardware\Include\.

The RC200 Platform Support Library (PSL) simplifies the process of programming the FPGA to target the devices connected to it on the RC200 board. It also allows you to configure the FPGA from SmartMedia, and send data between the FPGA and host PC.

For information on the RC200 devices, refer to the RC200 Hardware guide.

## **5.1 Using the RC200 PSL**

Check that the DK library and include paths are set to *InstallDir*\PDK\Hardware\Lib and *InstallDir*\PDK\Hardware\Include. You can set these in the **Tools**>**Options**>**Directories** dialog in DK.

Before you include the library in your source code, you need to set the clock using one of these 4 preprocessor macros: RC200\_CLOCK\_USER, RC200\_CLOCK\_EXPCLK0, RC200\_CLOCK\_EXPCLK1 or RC200\_TARGET\_CLOCK\_RATE.

After you have set the clock, include rc200.hch, which can be used for all board types.

For example, if you were targeting the Standard RC200 and wanted a clock rate of 50MHz:

#define RC200 TARGET CLOCK RATE = 50000000 #include "rc200.hch"

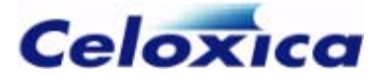

## **5.2 Clock definitions**

To set the clock, you need to define one of the 4 preprocessor macros listed below, before including rc200.hch in your source code. If none of these are defined, no clock is set.

- RC200\_CLOCK\_USER
- RC200\_CLOCK\_EXPCLK0
- RC200\_CLOCK\_EXPCLK1
- RC200\_TARGET\_CLOCK\_RATE

You can check the actual clock rate of your design using RC200\_ACTUAL\_CLOCK\_RATE.

### *5.2.1 Specifying a clock source*

- # define RC200\_CLOCK\_USER
- # define RC200\_CLOCK\_EXPCLK0
- # define RC200\_CLOCK\_EXPCLK1

#### **Description**

To use CLKUSER (the FPGA clock) or one of the expansion header clocks, define one of the macros above before you include rc200.hch in your source code. The specified clock will be used by any subsequent void main (void) definition.

Defining RC200\_CLOCK\_USER will select the CLKUSER source from the clock generator. Defining RC200\_CLOCK\_EXPCLK0 or RC200\_CLOCK\_EXPCLK1 will select either EXPCLK0 or EXPCLK1 from the ATA expansion header.

### *5.2.2 Specifying a clock rate*

# define RC200 TARGET CLOCK RATE

#### **Description**

To set a particular clock rate, use:

# define RC200\_TARGET\_CLOCK\_RATE = *TargetRate*

where **TargetRate** is the desired clock frequency in Hertz. A subsequent void main (void) definition will use a clock of approximately the desired frequency.

The actual frequency used will be returned in the macro RC200\_ACTUAL\_CLOCK\_RATE. If RC200\_TARGET\_CLOCK\_RATE is set to 24576000, 25175000, or 50000000 then the 24.576MHz, 25.175MHz or 50MHz on-board clocks will be used (respectively). Otherwise,

**www.celoxica.com Page 39** 

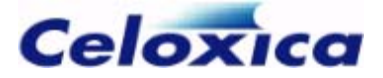

a DCM will be used in frequency synthesis mode to generate the nearest approximation to the desired frequency (from a base of 50MHz). Note that the performance of generated clocks, in terms of parameters like jitter, may be worse than native clock frequencies. For more details about the DCM, consult the Xilinx Data Book.

Below 24MHz, Handel-C clock dividers will be used to divide the frequency down (since this is the lower bound of the DCM clock synthesis). This is handled transparently. The range of target frequencies is from 2MHz to 300MHz, but please note that the achievable frequency is design-dependent and will typically be much lower than 300MHz.

### *5.2.3 Checking the clock rate*

RC200\_ACTUAL\_CLOCK\_RATE

#### **Description**

You can define a target clock rate using the RC200\_TARGET\_CLOCK\_RATE() macro. To determine the actual clock rate of your design, use the compile-time definition:

RC200\_ACTUAL\_CLOCK\_RATE

## **5.3 Detecting the board type**

extern macro expr RC200BoardIsExpert ();

#### **Description**

Returns a compile-time constant Boolean to indicate whether the board is an "Expert" model featuring expanded RAM, Bluetooth, LCD and touch screen.

You can use this to determine which board your code should be compiled for. For example, you could use an if...select statement to choose code specific to Expert boards.

### **5.4 LED macros**

The LED macros target the blue LEDs on the RC200. The green LEDs on the RC200 are controlled by the CPLD and cannot be programmed.

To turn the blue LEDs on and off, you can either use RC200LEDWrite() and set *Index* to 0 to target LED0 or to 1 to target LED1, or you can use one of the RC200LED\*Write() macros to target a specific LED. To control both LEDs at once, use RC200LEDWriteMask.

### *5.4.1 RC200LEDWrite()*

extern macro proc RC200LEDWrite (*Index*, *Value*);

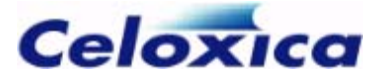

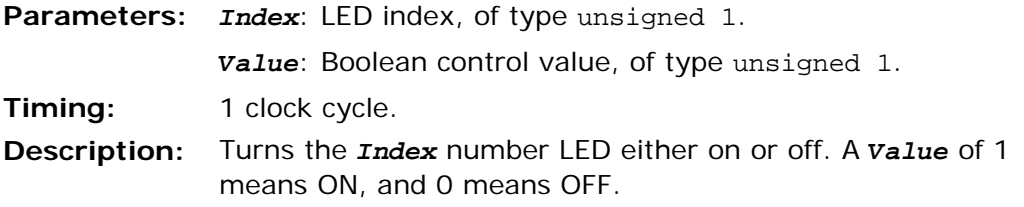

### *5.4.2 RC200LED\*Write() macros*

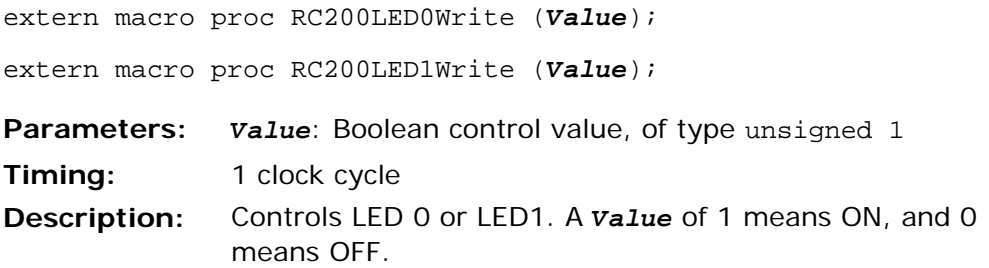

#### *5.4.3 RC200LEDWriteMask()*

extern macro proc RC200LEDWriteMask (*Value*);

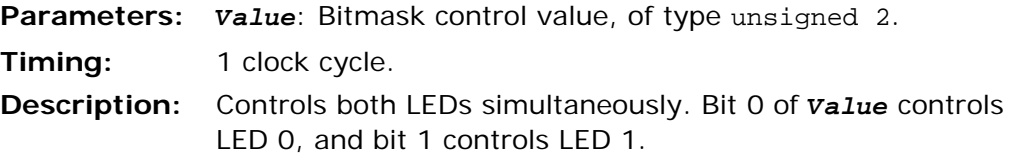

## **5.5 Push button macros**

To test whether the buttons on or off, you can either use RC200ButtonRead() and set Index to 0 to test Button0 or to 1 to test Button1, or you can use one of the RC200Button\*Read() macros to target a specific button. If you want to control both buttons at once, use RC200ButtonReadMask().

### *5.5.1 RC200ButtonRead()*

extern macro expr RC200ButtonRead (*Index*);

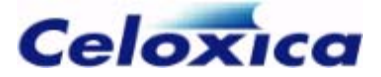

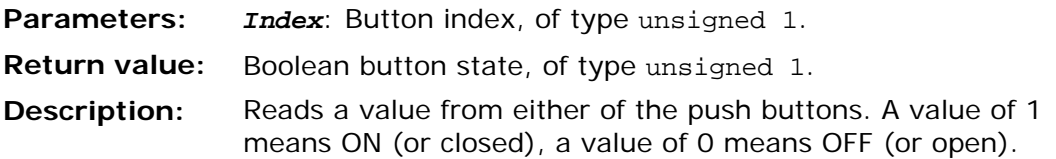

#### *5.5.2 RC200Button\*Read() macros*

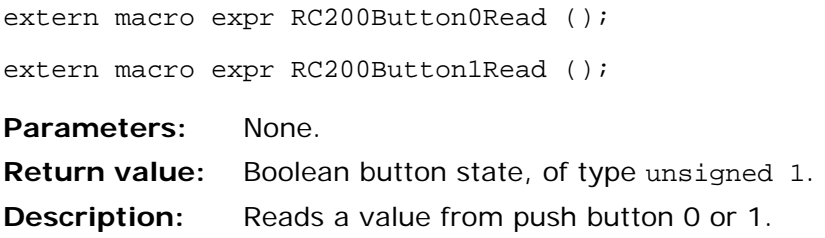

#### *5.5.3 RC200ButtonReadMask()*

extern macro expr RC200ButtonReadMask ();

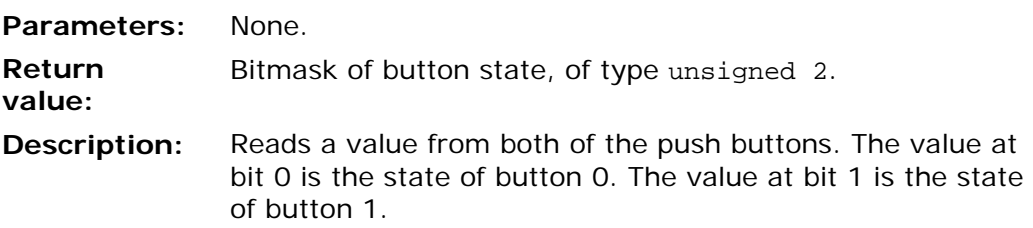

## **5.6 Seven-segment macros**

The seven-segment display macros allow you to write a specific hexadecimal digit to each display, or to specify which segments are lit up. SevenSeg0\* macros target the left-hand display on the board and SevenSeg1\* macros target the right-hand display.

#### *5.6.1 Setting segments*

```
extern macro proc RC200SevenSeg0WriteShape (Shape);
extern macro proc RC200SevenSeg1WriteShape (Shape);
```
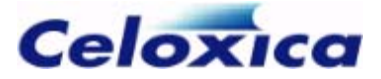

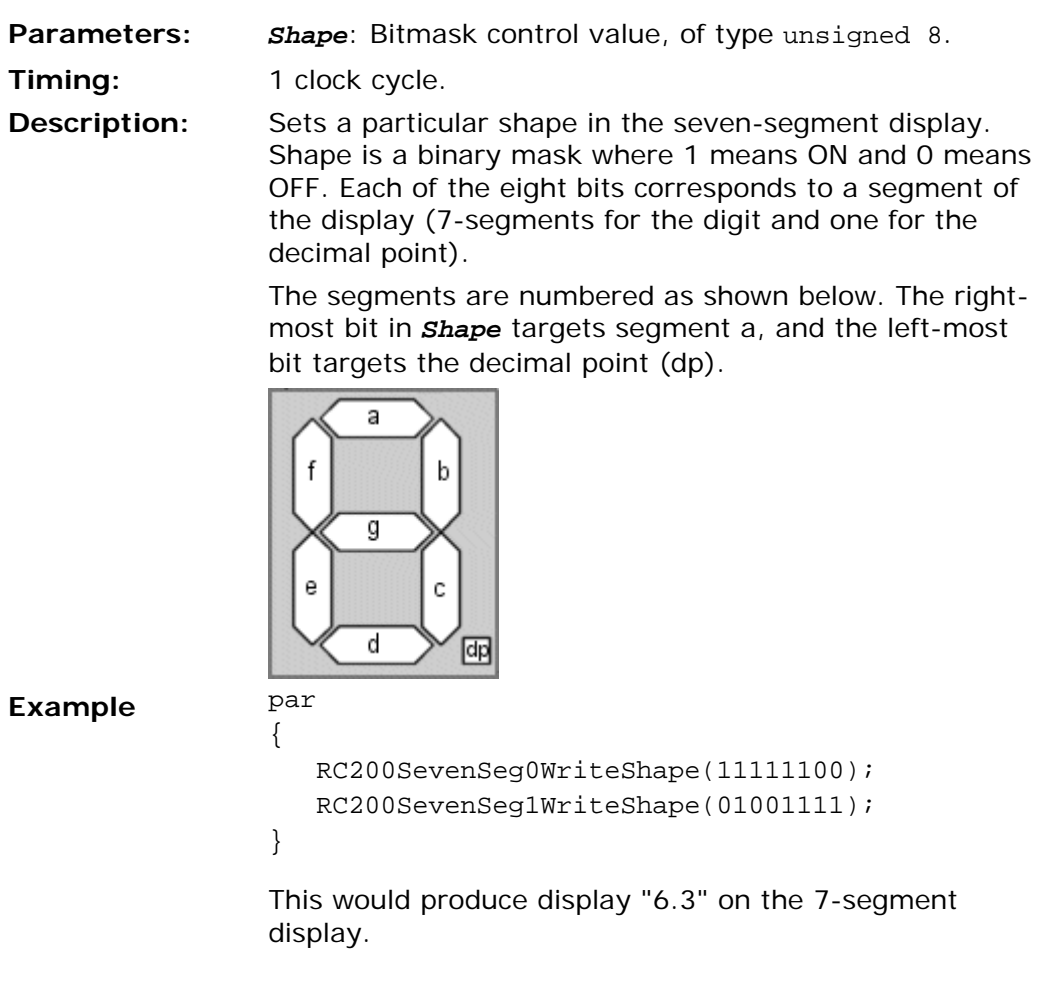

## *5.6.2 Writing digits*

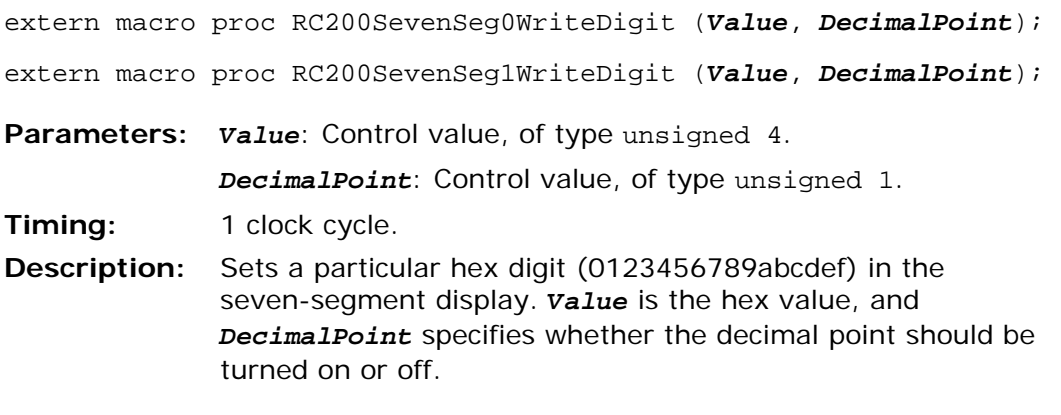

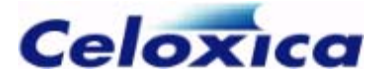

## **5.7 ZBT SRAM macros**

If you want to read data from or write data to RAM you need to:

- 1. Call RC200PL1RAM0Run() or RC200PL1RAM1Run(), depending on which RAM bank you want to target. You need to call this in parallel with the rest of your RAM code.
- 2. Set the address for the read or write using one of the RC200PL1RAM*X*SetReadAddress or RC200PL1RAM*X*SetWriteAddress() macros.
- 3. Call one of the RC200PL1RAM\*Read() or RC200PL1RAM\*Write() macros.

If you only want to write part of a word of data, you can mask the address using one of the RC200PL1RAM\*SetWriteAddressMask() macros.

### *5.7.1 RAM management tasks*

extern macro proc RC200PL1RAM0Run (*ClockRate*);

extern macro proc RC200PL1RAM1Run (*ClockRate*);

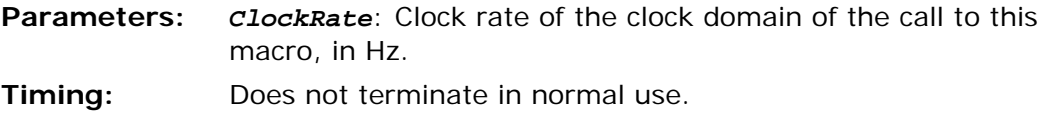

**Description:** Runs the device management tasks for RAM. You must run this macro in parallel with accesses to the RAM banks.

### *5.7.2 Setting the RAM address*

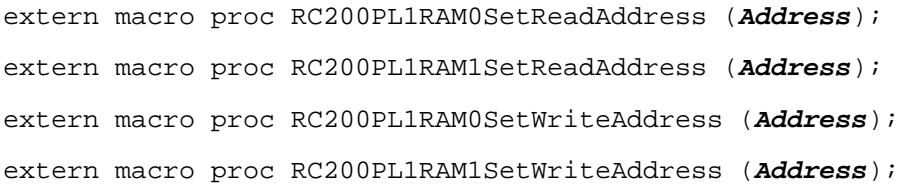

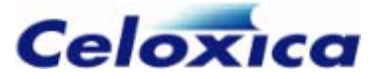

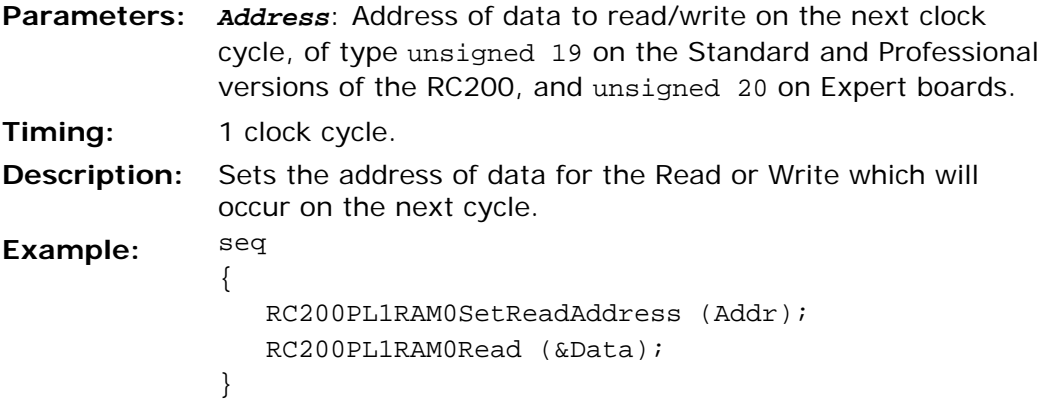

#### *5.7.3 Write address mask*

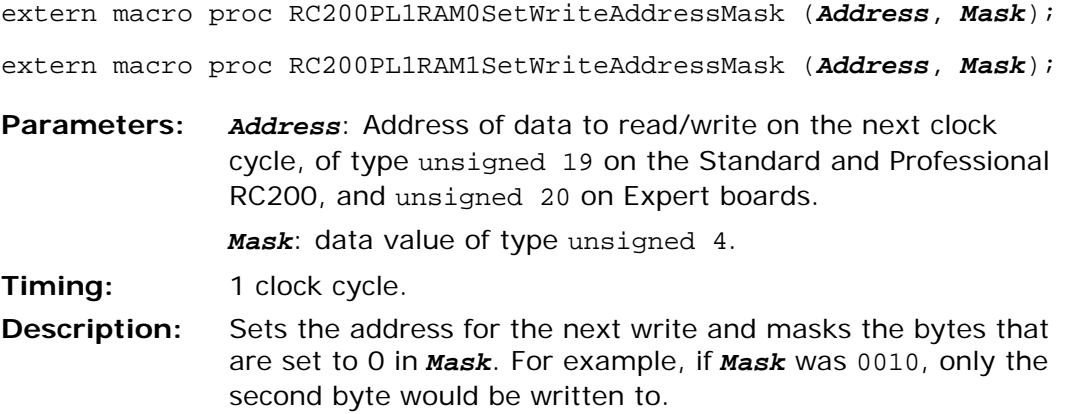

### *5.7.4 Reading from RAM*

extern macro proc RC200PL1RAM0Read (*DataPtr*);

extern macro proc RC200PL1RAM1Read (*DataPtr*);

Parameters: DataPtr: Pointer to an lvalue of type unsigned 36.

**Timing:** 1 clock cycle.

**Description:** Reads a single item of data from the address specified by the call to the RC200PL1RAM\*SetReadAddress() on the previous cycle.

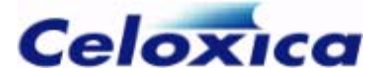

#### *5.7.5 Writing data to RAM*

extern macro proc RC200PL1RAM0Write (*Data*); extern macro proc RC200PL1RAM1Write (*Data*); **Parameters:** *Data*: Data value of type unsigned 36. **Timing:** 1 clock cycle. **Description:** Writes a single item of data to the address specified by the call to RC200PL1RAM\*SetWriteAddress() on the previous clock cycle.

## **5.8 PS/2 port macros**

To write data to or read data from the mouse or keyboard, you need to:

- 1. Call RC200PS2MouseRun() or RC200PS2KeyboardRun().
- 2. Call the appropriate read macro or write macro in parallel with this.

#### *5.8.1 Mouse management tasks*

extern macro proc RC200PS2MouseRun (*ClockRate*);

- **Parameters:** *ClockRate: Clock rate of the clock domain of the call to this macro,* in Hz.
- **Timing:** Does not terminate in normal use.

**Description:** Runs the device management tasks for the mouse. You must run this macro in parallel with accesses to the device.

#### *5.8.2 Reading data from the mouse*

extern macro proc RC200PS2MouseRead (*DataPtr*);

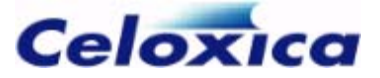

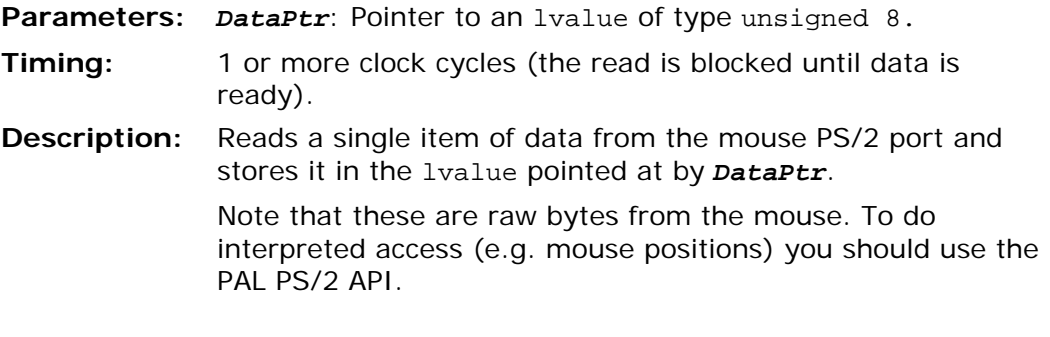

#### *5.8.3 Writing data to the mouse*

extern macro proc RC200PS2MouseWrite (*Data*);

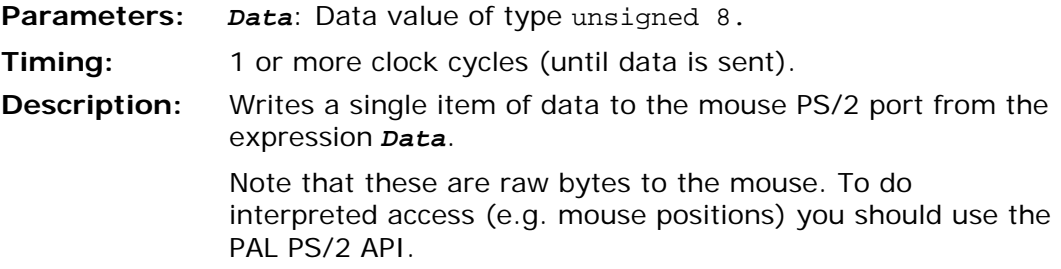

#### *5.8.4 Keyboard management tasks*

extern macro proc RC200PS2KeyboardRun (*ClockRate*);

**Parameters:** *ClockRate*: Clock rate of the clock domain of the call to this macro, in Hz.

**Timing:** Does not terminate in normal use.

**Description:** Runs the device management tasks for the keyboard. You must run this macro in parallel with accesses to the device.

#### *5.8.5 Reading data from the keyboard*

extern macro proc RC200PS2KeyboardRead (*DataPtr*);

**www.celoxica.com Page 47** 

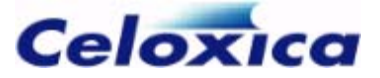

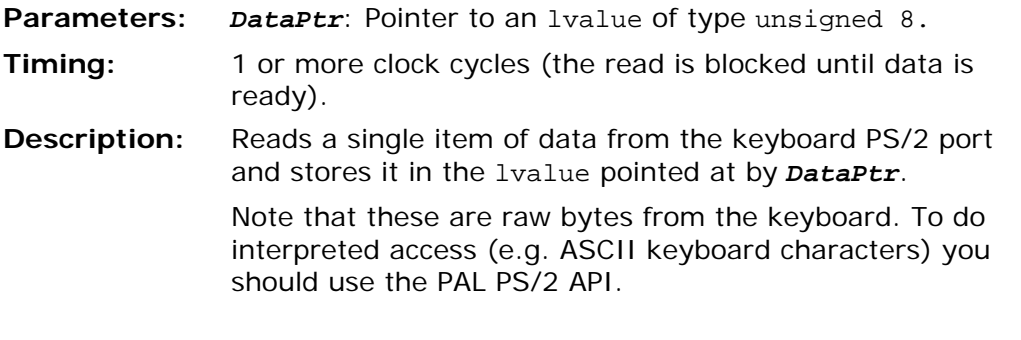

#### *5.8.6 Writing data to the keyboard*

extern macro proc RC200PS2KeyboardWrite (*Data*);

**Parameters:** *Data*: data value of type unsigned 8. **Timing:** 1 or more clock cycles (until data is sent). **Description:** Writes a single item of data to the keyboard PS/2 port from the expression *Data*. Note that these are raw bytes from the keyboard. To do interpreted access (e.g. ASCII keyboard characters) you should use the PAL PS/2 API.

## **5.9 RS-232 port macros**

To read from or write to the RS-232 port, you need to:

- 1. Call RC200RS232Run(). This sets the baud, parity, flow control and clock rate. Run this in parallel with the read or write macros.
- 2. Call RC200RS232Read() or RC200RS232Write().

#### *5.9.1 RS-232 management tasks*

extern macro proc RC200RS232Run (*BaudRate*, *Parity*, *FlowControl*, *ClockRate*);

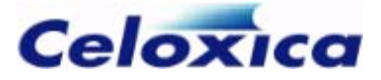

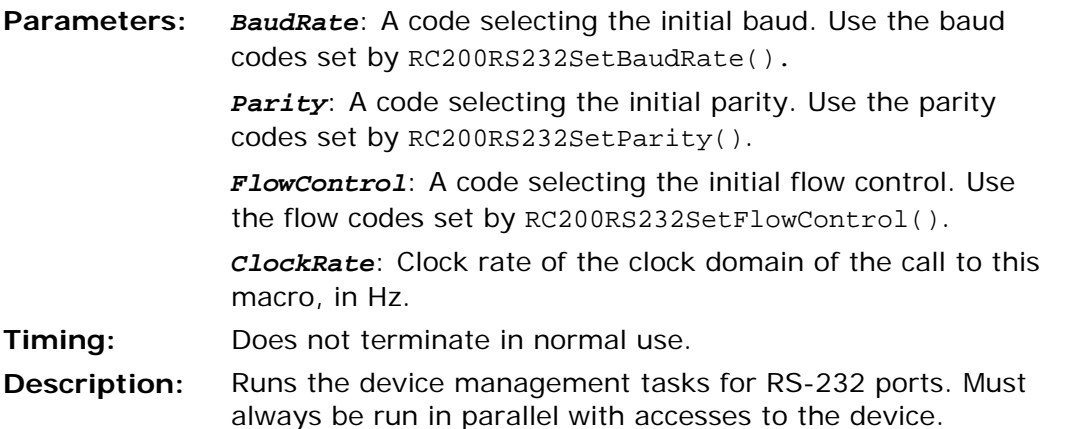

#### **Selecting the baud**

extern macro proc RC200RS232SetBaudRate (*BaudRate*);

Parameters: **BaudRate:** A code selecting the baud (see below). **Timing:** 1 clock cycle. **Description:** Changes the baud of the RS232 interface. *BaudRate* must be one of the codes listed below.

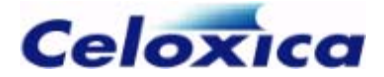

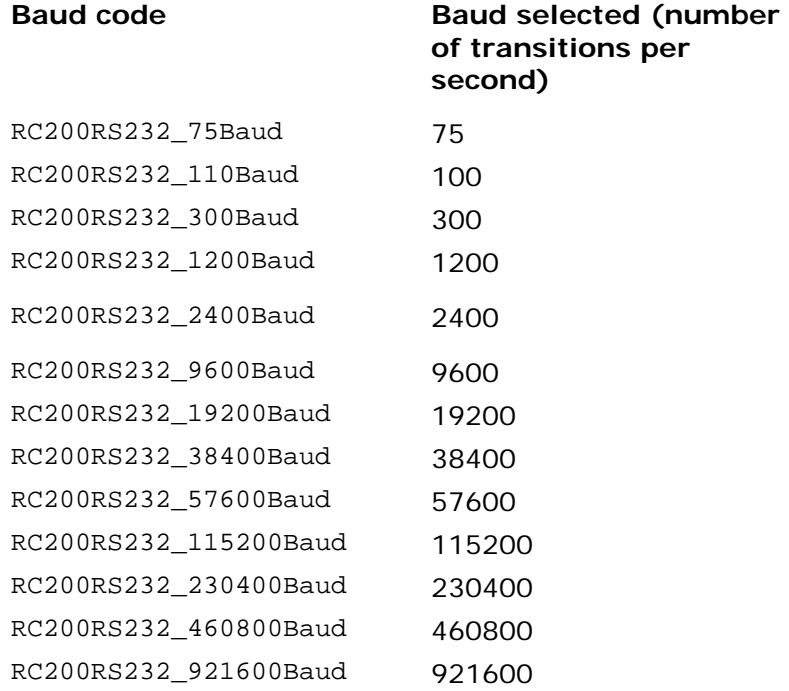

#### **Selecting the parity**

extern macro proc RC200RS232SetParity (*Parity*);

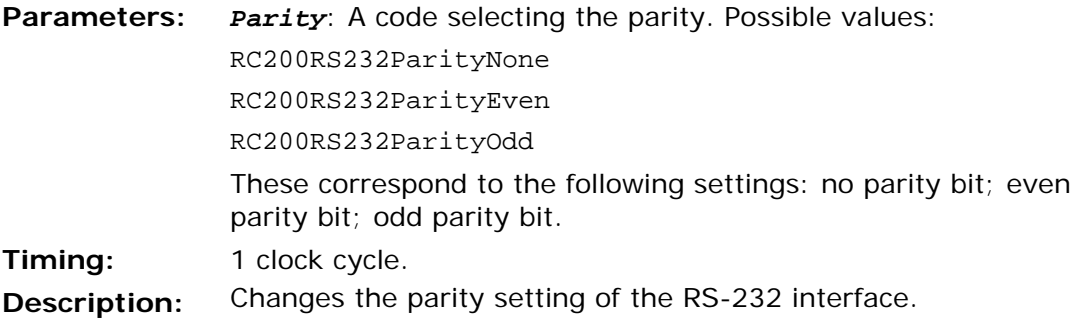

#### **Selecting the flow control**

extern macro proc RC200RS232SetFlowControl (*FlowControl*);

## **www.celoxica.com Page 50**

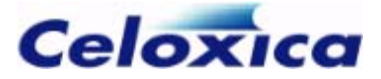

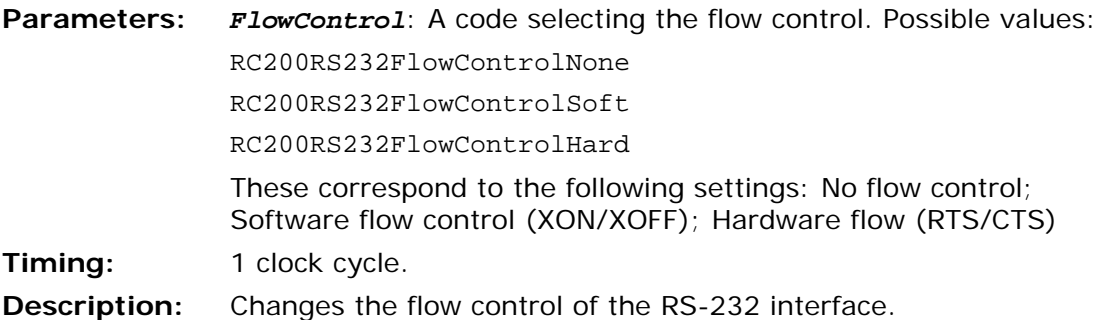

#### *5.9.2 Reading from the RS-232 port*

extern macro proc RC200RS232Read (*DataPtr*);

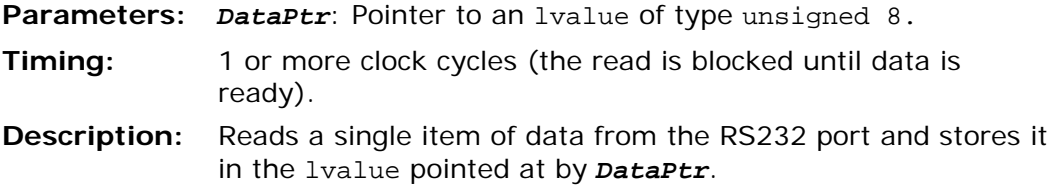

#### *5.9.3 Writing to the RS-232 port*

extern macro proc RC200RS232Write (*Data*);

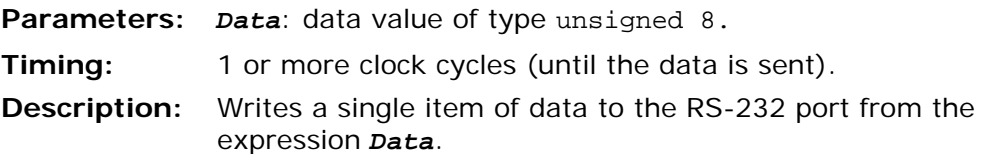

## **5.10 Touch screen macros**

You can use the touch screen macros to determine the position of the pointing device. RC200TouchScreenReadRaw() determines the position in raw coordinates. RC200TouchScreenReadScaled() determines the position scaled to 640 x 480 resolution. You need to run these macros in parallel with RC200TouchScreenRun().

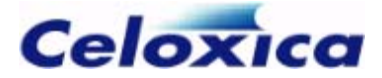

#### *5.10.1 Touch screen management tasks*

extern macro proc RC200TouchScreenRun (*ClockRate*);

**Parameters:** *ClockRate*: Clock rate of the clock domain of the call to this macro, in Hz.

**Timing:** Does not terminate in normal use.

**Description:** Runs the device management tasks for the touch screen. You must run this macro in parallel with accesses to the device.

#### *5.10.2 Touch screen position (raw)*

extern macro proc RC200TouchScreenReadRaw (*XPtr*, *YPtr, TouchPtr*);

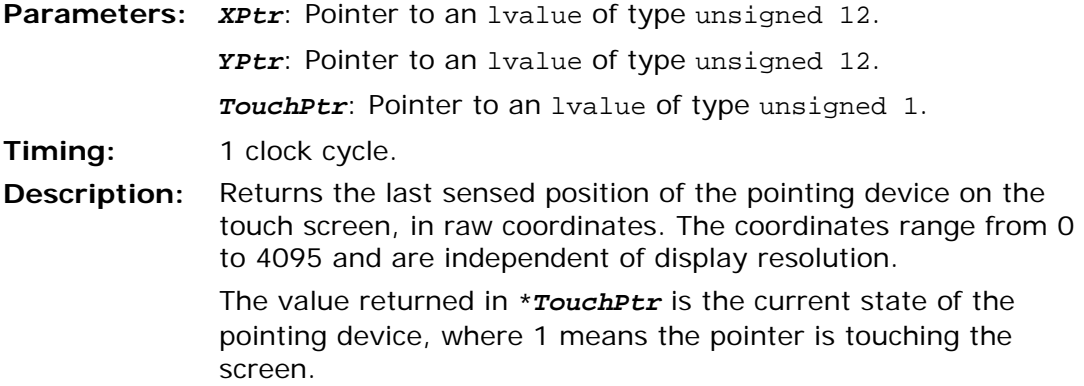

#### *5.10.3 Touch screen position (scaled)*

extern macro proc RC200TouchScreenReadScaled (*XPtr*, *YPtr*, *TouchPtr*);

RC200/203 Manual

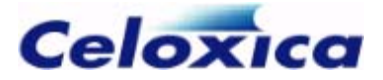

Parameters: *XPtr*: Pointer to an lvalue of type unsigned 10. *YPtr*: Pointer to an lvalue of type unsigned 9. *TouchPtr*: Pointer to an lvalue of type unsigned 1. **Timing:** 1 clock cycle. **Description:** Returns the last sensed position of the pointing device on the touch screen, scaled to 640 x 480 resolution (the same as the LCD screen underneath). Note that the calibration of this scaling is only approximate; for precision use, each should be individually calibrated. The value returned in \**TouchPtr* is the current state of the pointing device, where 1 means the pointer is touching the screen.

## **5.11 Video output macros**

To use the video output macros, you need to:

- 1. Run RC200VideoOutRun() in parallel with the rest of your video output code.
- 2. Call RC200VideoOutEnable().

#### *5.11.1 Video output management tasks*

extern macro proc RC200VideoOutRun (*Mode*, *ClockRate*);

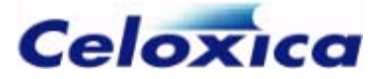

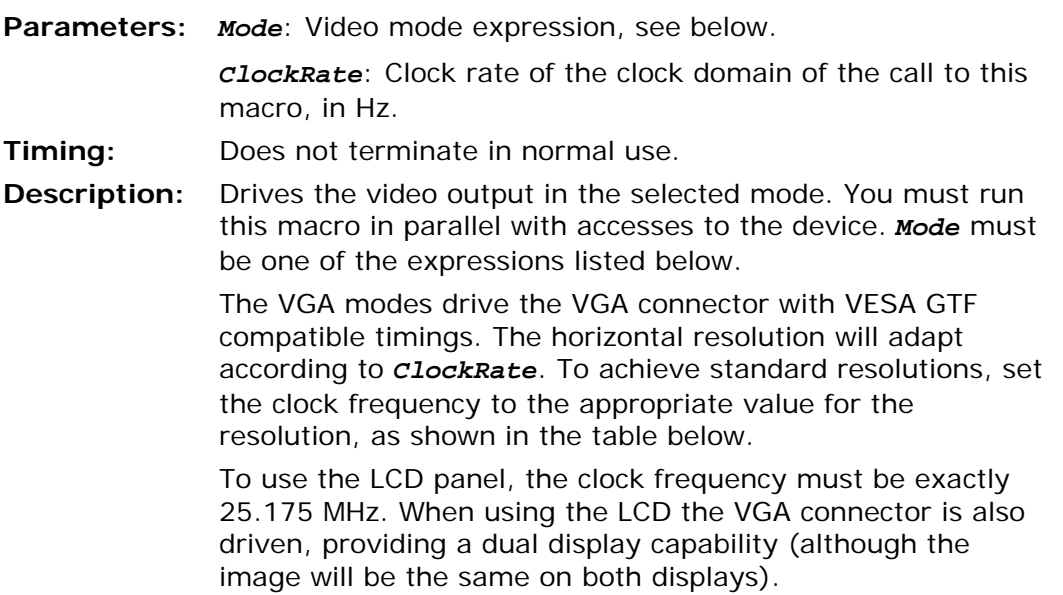

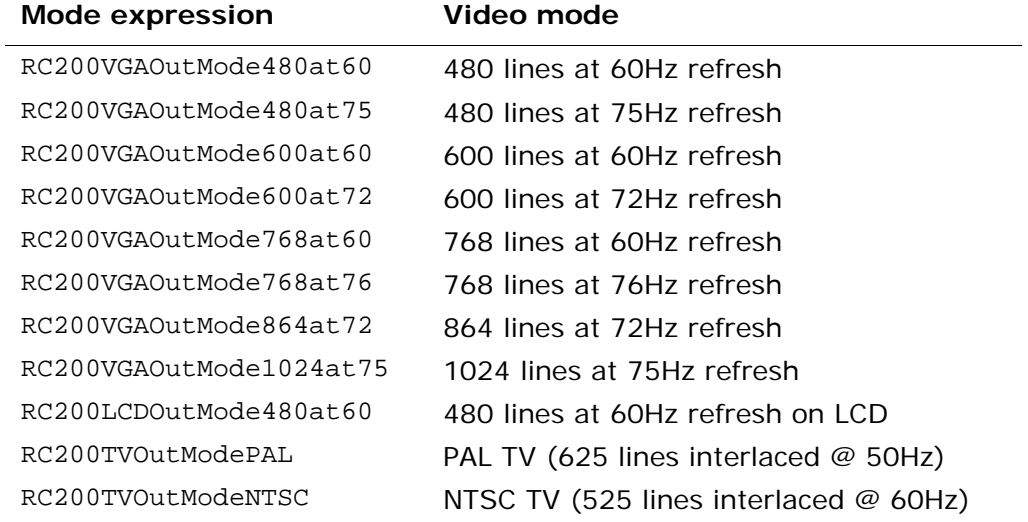

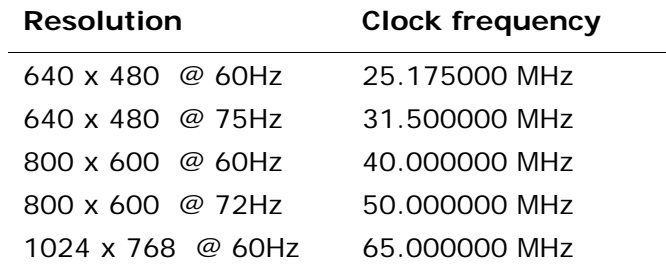

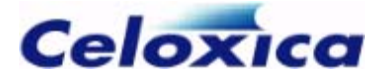

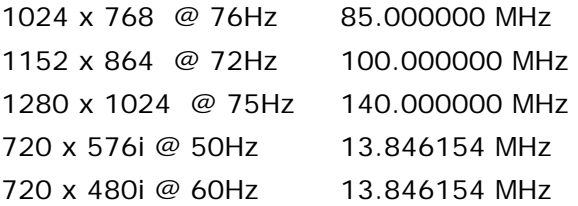

### *5.11.2 Enabling video output*

extern macro proc RC200VideoOutEnable ();

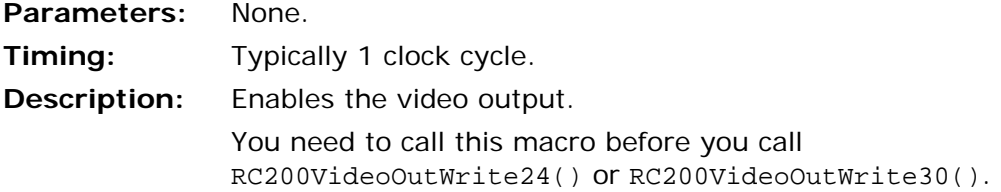

### *5.11.3 Querying screen sizes*

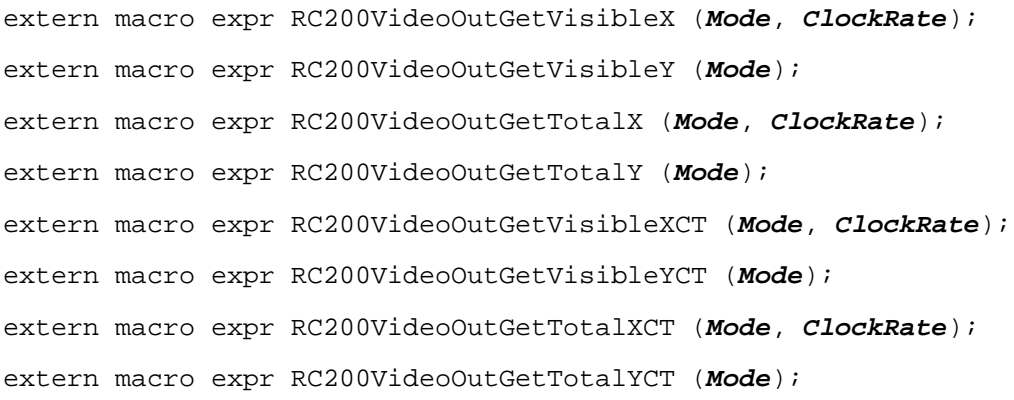

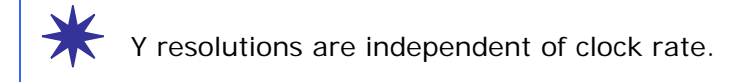

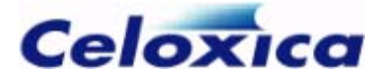

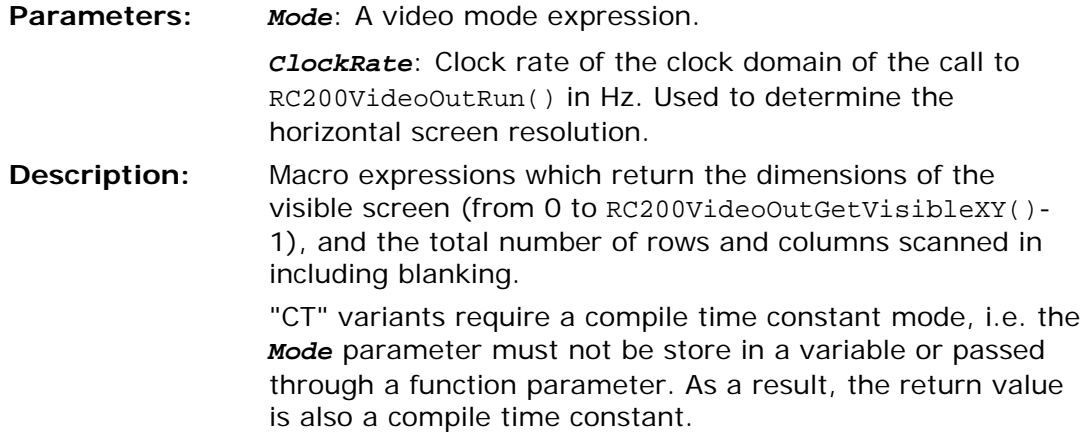

### *5.11.4 Disabling video output*

extern macro proc RC200VideoOutDisable ();

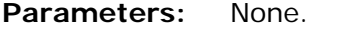

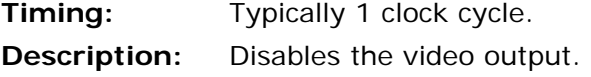

### *5.11.5 Writing a pixel*

extern macro proc RC200VideoOutWrite24 (*RGB24*);

extern macro proc RC200VideoOutWrite30 (*RGB30*);

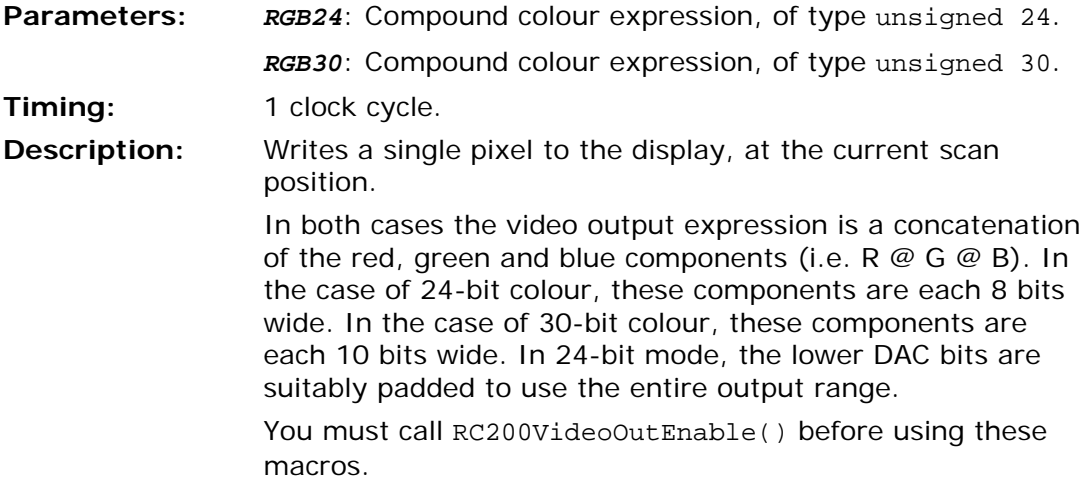

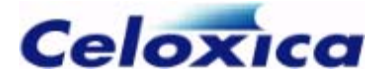

### *5.11.6 Current scan position*

extern macro expr RC200VideoOutGetX ();

extern macro expr RC200VideoOutGetY ();

**Parameters:** None.

**Description:** Macro expressions that return the current scan position of the screen output. A call to RC200VideoOutWrite24() or RC200VideoOutWrite30() will write a colour to the position on screen returned by these methods.

#### *5.11.7 Blanking status of current scan position*

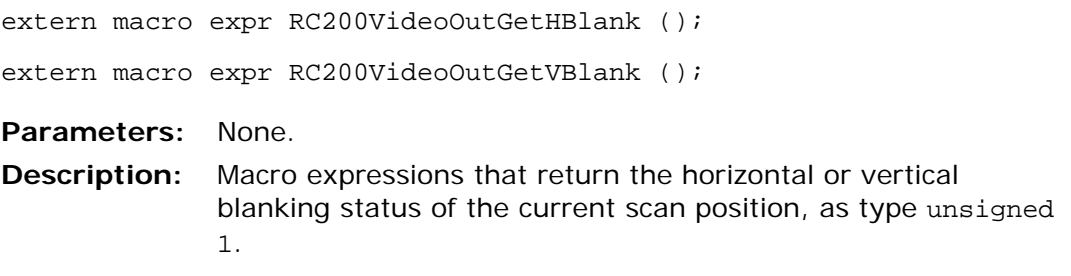

#### *5.11.8 Horizontal and vertical sync status*

extern macro expr RC200VideoOutGetHSync (); extern macro expr RC200VideoOutGetVSync (); **Parameters:** None. **Description:** Macro expressions that return the horizontal or vertical sync status of the current scan position, as type unsigned 1.

## **5.12 Video input macros**

There are 3 different macros for reading data:

• RC200VideoInReadPixelPairYCrCb() reads a pair of YCrCb pixels. YCrCb is the native output from the video decoder, and so this macro requires less hardware than the other two read macros.

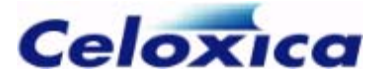

- RC200VideoInReadPixelPairRGB() reads a pair of RGB pixels.
- RC200VideoInReadPixelRGB() reads a single RGB pixel.

Before you use one of these macros you need to:

- 1. Call RC200VideoInRun() in parallel with the rest of the video input code.
- 2. Select the type of video input using RC200VideoInSetInput(). If you do not set the input, Composite (CVBS) input will be used as a default
- 3. Select the colour–encoding standard using RC200VideoInSetStandard(). If you do not set the standard PAL/NTSC will be used by default.

#### *5.12.1 Video input management tasks*

extern macro proc RC200VideoInRun (*ClockRate*);

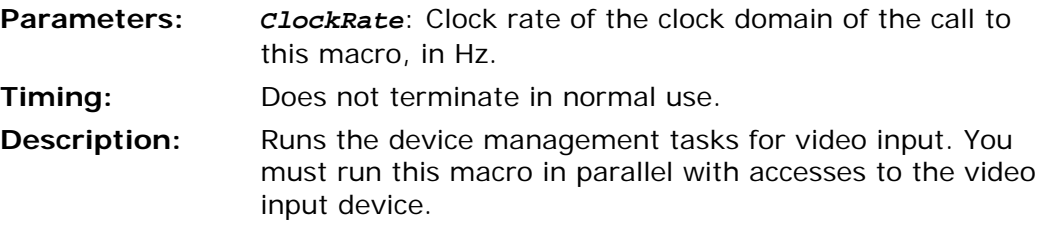

#### *5.12.2 Selecting the video input*

extern macro proc RC200VideoInSetInput (*Input*);

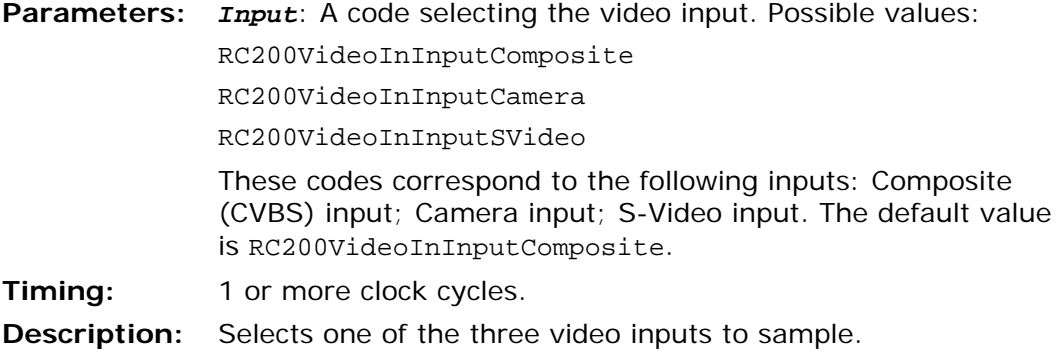

#### *5.12.3 Selecting the colour-encoding standard*

extern macro proc RC200VideoInSetStandard (*Standard*);

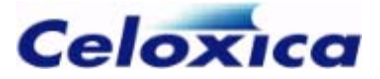

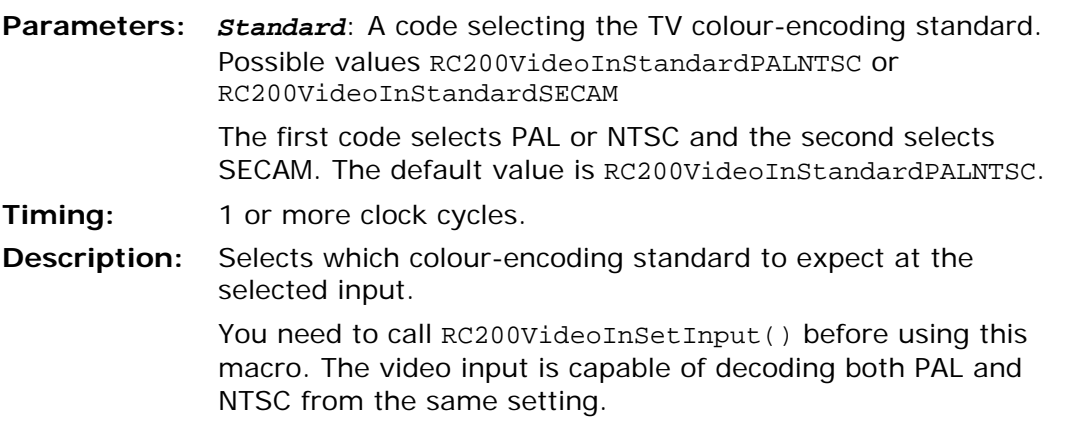

### *5.12.4 Reading a pair of YCrCb pixels*

extern macro proc RC200VideoInReadPixelPairYCrCb (*XPtr*, *YPtr*, *YCrCbPtr*);

**Parameters:** *XPtr*: Pointer to an lvalue of type unsigned 9. *YPtr*: Pointer to an lvalue of type unsigned 9. *YCrCbPtr:* Pointer to an lvalue of type unsigned 32.

**Timing:** 1 or more clock cycles (read blocks until data is ready).

**Description:** Reads a pair of YCrCb encoded pixels from the video input selected by RC200VideoInSetInput(). YCrCb is the native output from the video decoder and therefore requires the least hardware.

> After the macro returns, (\**XPtr*, \**YPtr*) are the coordinates of the most recently sampled pixel, which has the colour value (\**YCrCbPtr*). Each pixel pair is presented at most once (pixels can be missed if they are not read quickly enough), at a rate of 6.75 MHz during the visible portion of the input video. The YCrCb data is formatted as follows:

- (\*YCrCbPtr)[31:24] Overall Cb (blue chrominance) value
- (\*YCrCbPtr)[23:16] Left-hand pixel Y (luminance) value
- (\*YCrCbPtr)[15: 8] Overall Cr (red chrominance) value
- (\*YCrCbPtr)[ 7: 0] Right-hand pixel Y (luminance) value

The chrominance and luminance values follow the CCIR601 standard ranges. The value in *XPtr* ranges from 0 to 718 (in 2-pixel increments) for an entire video line of 720 pixels. The value returned in *YPtr* varies from 0 to the number of visible lines – 1: 0-575 for PAL and 0-479 for NTSC.

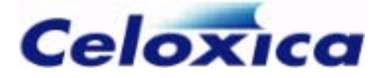

#### *5.12.5 Reading a pair of RGB pixels*

extern macro proc RC200VideoInReadPixelPairRGB (*XPtr*, *YPtr*, *LeftRGBPtr*, *RightRGBPtr*);

**Parameters:** *XPtr*: Pointer to an lvalue of type unsigned 9.

*YPtr*: Pointer to an lvalue of type unsigned 9.

*LeftRGBPtr*: Pointer to an lvalue of type unsigned 24.

*RightRGBPtr*: Pointer to an lvalue of type unsigned 24.

**Timing:** 1 or more clock cycles (read blocks until data is ready)

**Description:** Reads a pair of RGB encoded pixels from the video input selected by RC200VideoInSetInput(). This form of input requires a colour space converter which is built automatically. After the macro returns, (\**XPtr*, \**YPtr*) are the coordinates of the most recently sampled pixel pair. The pair has the colour value (\**LeftRGBPtr*, \**RightRGBPtr*). Each pixel pair is presented at most once, (pixels can be missed if they are not read quickly enough), at a rate of 6.75 MHz during the v*i*sible portion of the input video. The RGB data is formatted as follows:

(\*LeftPtr or \*RightPtr)[23:16] - Red value

(\*LeftPtr or \*RightPtr)[15: 8] - Green value

(\*LeftPtr or \*RightPtr)[ 7: 0] - Blue value

The chrominance and luminance values range from 0 to 255. The value in *XPtr* ranges from 0 to 718 (in 2-pixel increments) for an entire video line of 720 pixels. The value returned in *YPtr* varies from 0 to the number of visible lines - 1: 0-575 for PAL and 0-479 for NTSC.

#### *5.12.6 Reading a single RGB pixel*

extern macro proc RC200VideoInReadPixelRGB (*XPtr*, *YPtr*, *RGBPtr*);

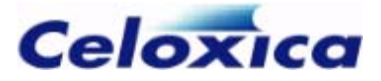

Parameters: *XPtr*: Pointer to an lvalue of type unsigned 9. *YPtr*: Pointer to an lvalue of type unsigned 9. *RGBPtr*: Pointer to an lvalue of type unsigned 24. **Timing:** 1 or more clock cycles (read blocks until data is ready). **Description:** Reads a single RGB encoded pixel from the video input selected by RC200VideoInSetInput(). This form of input requires a colour space converter which is built automatically. After the macro returns, (\**XPtr*, \**YPtr*) are the coordinates of the most recently sampled pixel, which has the colour value (\**RGBPtr*). Each pixel is presented at most once (pixels can be missed if they are not read quickly enough), at a rate of 13.5 MHz during the visible portion of the input video. The RGB

> data is formatted as follows: (\*RGBPtr)[23:16] - Red value (\*RGBPtr)[15: 8] - Green value

(\*RGBPtr)[ 7: 0] - Blue value

The chrominance and luminance values range from 0 to 255. The value in *XPtr* ranges from 0 to 719 for an entire video line of 720 pixels. The value returned in *YPtr* varies from 0 to the number of visible lines - 1: 0-575 for PAL and 0-479 for NTSC.

## **5.13 Audio I/O macros**

To use the audio macros you need to:

- 1. Call RC200AudioRun() in parallel with the rest of your audio code.
- 2. Set the audio input to the line in connector or the microphone using RC200AudioInSetInput().

#### *5.13.1 Audio codec management tasks*

extern macro proc RC200AudioRun (*ClockRate*);

- **Parameters:** *ClockRate*: Clock rate of the clock domain of the call to this macro, in Hz.
- **Timing:** Does not terminate in normal use.
- **Description:** Runs the device management tasks for the Audio codec. You must run this macro in parallel with accesses to the device.

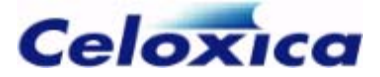

### *5.13.2 Setting the audio input*

extern macro proc RC200AudioInSetInput (*Input*);

**Parameters:** *Input*: Either RC200AudioInLineIn or RC200AudioInMicrophone. **Timing:** 1 or more clock cycles. **Description:** Sets the input of the audio ADC to be either the line in connector or the microphone.

#### *5.13.3 Boosting the input amplifier*

RC200AudioInSetMicrophoneBoost (*Boost*);

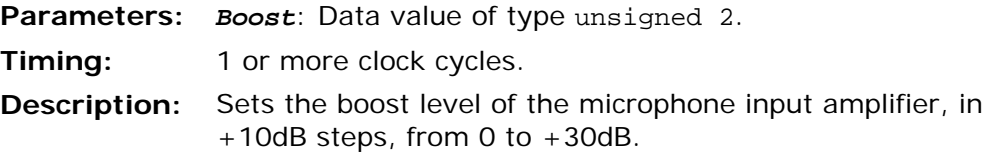

### *5.13.4 Setting the gain level*

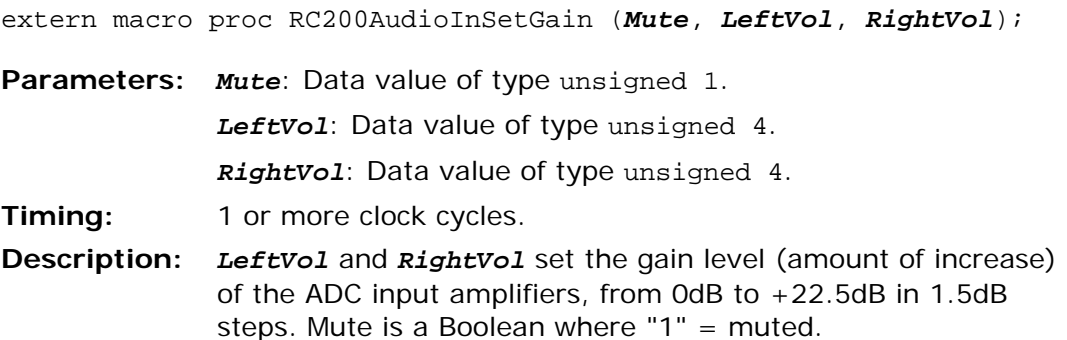

#### *5.13.5 Setting the input sample rate*

extern macro proc RC200AudioInSetSampleRate (*SampleRateCode*);

**www.celoxica.com Page 62** 

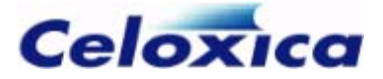

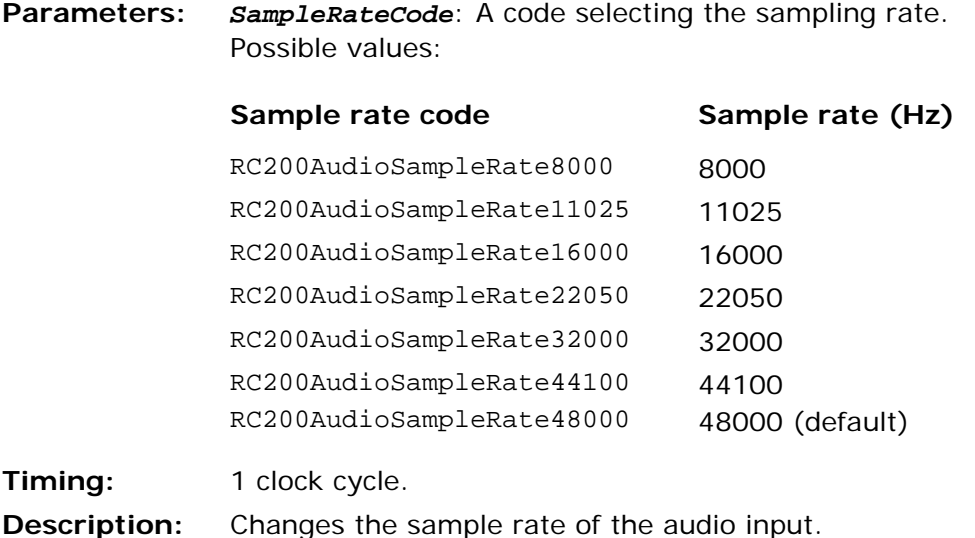

#### *5.13.6 Reading from the audio interface*

extern macro proc RC200AudioInRead (*LeftPtr*, *RightPtr*);

**Parameters:** *LeftPtr*: Pointer to an lvalue of type signed 18. *RightPtr*: Pointer to an lvalue of type signed 18. **Timing:** 1 or more clock cycles (blocks until data is ready). **Description:** Reads a single stereo sample from the audio interface and stores it in the lvalue pointed at by *DataPtr*. The macro blocks until a new sample can be read.

#### *5.13.7 Setting the output volume*

extern macro proc RC200AudioOutSetVolume (*Mute*, *LeftVol*, *RightVol*); **Parameters:** *Mute*: Data value of type unsigned 1. *LeftVol*: Data value of type unsigned 5. *RightVol*: Data value of type unsigned 5. **Timing:** 1 or more clock cycles. **Description:** *LeftVol* and *RightVol* set the gain level of the DAC output amplifiers, from 0dB to -46.5dB in -1.5dB steps. *Mute* is a boolean where " $1" =$  muted.

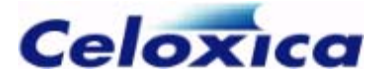

#### *5.13.8 Setting the output sample rate*

extern macro proc RC200AudioOutSetSampleRate (*SampleRateCode*);

**Parameters:** *SampleRateCode*: a code selecting the sampling rate. Possible values:

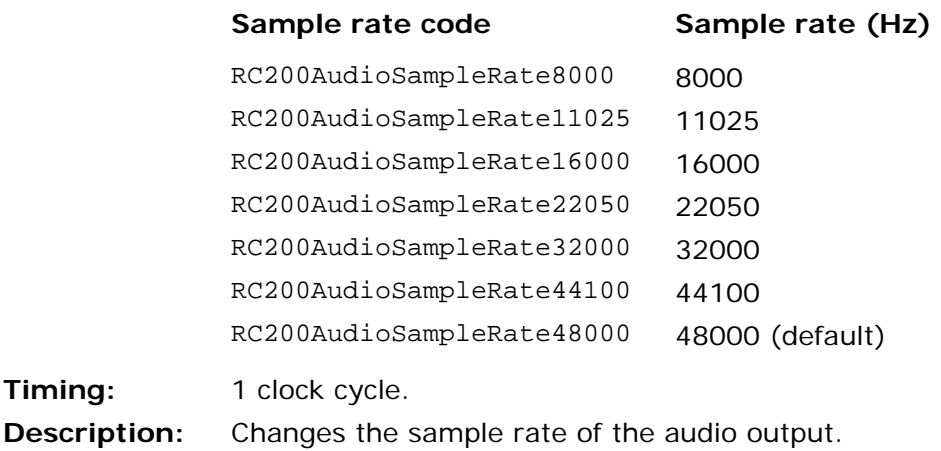

#### *5.13.9 Writing to the audio interface*

extern macro proc RC200AudioOutWrite (Left, Right); **Parameters:** *Left*: Data value of type signed 20. *Right*: Data value of type signed 20. **Timing:** 1 or more clock cycles (blocks until data is sent). **Description:** Writes a single stereo sample of data to the audio interface from the expressions *Left* and *Right*. The macro blocks until a new sample can be written.

## **5.14 Bluetooth macros**

To read from or write to the Bluetooth interface you need to:

- 1. Call RC200BluetoothRun().
- 2. Call RC200BluetoothRead() or RC200BluetoothWrite() in parallel with this.

You can reset the device using RC200BluetoothReset().

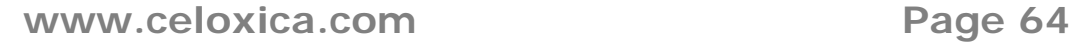

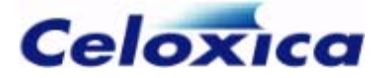

#### *5.14.1 Bluetooth management tasks*

extern macro proc RC200BluetoothRun (*ClockRate*);

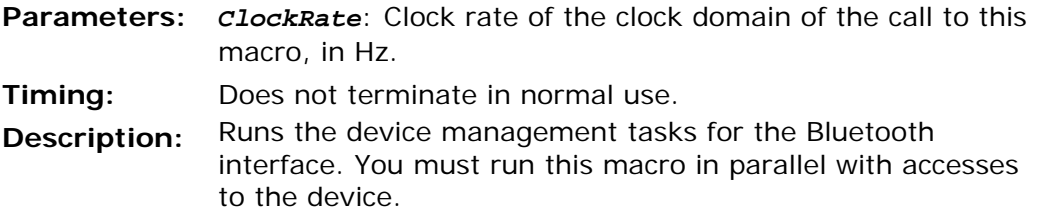

#### *5.14.2 Resetting the Bluetooth device*

extern macro proc RC200BluetoothReset ();

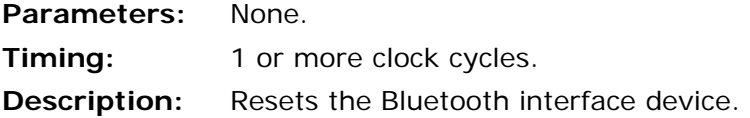

#### *5.14.3 Reading from the Bluetooth device*

extern macro proc RC200BluetoothRead (*DataPtr*);

**Parameters:** *DataPtr*: Pointer to an lvalue of type unsigned 8.

**Timing:** 1 or more clock cycles (read blocks until data is ready).

**Description:** Reads a single item of data from the Bluetooth interface and stores it in the lvalue pointed at by *DataPtr*. Note that these are raw bytes from the Bluetooth interface device.

> By default the Bluetooth interface device uses the BlueCore Serial Protocol (BCSP) from Cambridge Silicon Radio.

#### *5.14.4 Writing to the Bluetooth device*

extern macro proc RC200BluetoothWrite (*Data*);

**www.celoxica.com Page 65** 

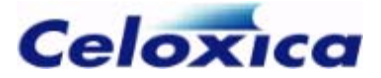

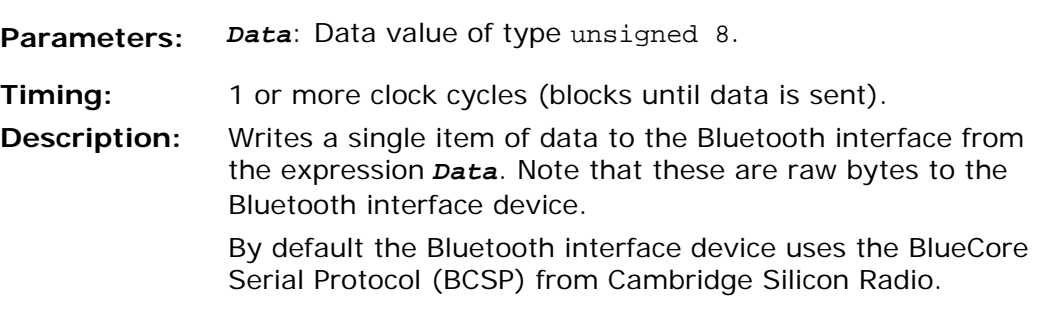

## **5.15 SmartMedia macros**

The RC200 supports SmartMedia devices between 4 and 128 megabytes. For devices of 16 megabytes or more, you can use physical or logical addressing. You are recommended to use logical addressing, as this preserves the CIS block and misses out bad blocks. For devices of less than 16 megabytes, you can only use physical addressing.

### *5.15.1 Using the SmartMedia macros*

#### **Accessing the SmartMedia card**

To use the RC200 PSL macros to access SmartMedia, you need to:

- 1. Call the RC200SmartMediaRun() macro in parallel with the other SmartMedia macros and in parallel to RC200CPLDRun().
- 2. Enable the CPLD using RC200CPLDEnable().
- 3. Call RC200SmartMediaInit() in parallel with RC200SmartMediaRun(), and before any of the other SmartMedia macros.

For example:

```
par 
{ 
      RC200CPLDRun(); 
      RC200SmartMediaRun(); 
      seq 
      { 
           RC200CPLDEnable(); 
          RC200SmartMediaInit(); 
      } 
}
```
#### **Reading from or writing to SmartMedia**

You are advised not to mix logical and physical addressing when accessing the SmartMedia card.

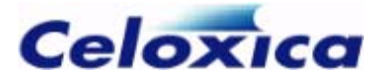

To perform a read or write using logical addressing you need to:

- 1. Call RC200SmartMediaCheckLogicalFormat(). If this macro returns 1 to indicate failure you need to perform a logical format on the card using the Celoxica FTU2 program.
- 2. Set the address, using RC200SmartMediaSetLogicalAddress().
- 3. Call RC200SmartMediaRead() or RC200SmartMediaWrite() for each byte of data. For the last byte of data, set the *LastData* compile-time constant to 1.
- 4. Call RC200SmartMediaOperationEnd() to complete the read or write process after all the data has been read or written.

To perform a read or write using physical addressing you need to:

- 1. Set the address, using RC200SmartMediaSetAddress().
- 2. Call RC200SmartMediaRead() or RC200SmartMediaWrite() for each byte of data. For the last byte of data, set the *LastData* compile-time constant to 1.
- 3. Call RC200SmartMediaOperationEnd() to complete the read or write process after all the data has been read or written.

<sup>2</sup> Do not use the SmartMedia macros at the same time as any other accesses to the CPLD. If you have called RC200SmartMediaSetLogicalAddress(), RC200SmartMediaSetAddress(), RC200SmartMediaRead() or RC200SmartMediaWrite(), you need to get the return value from RC200SmartMediaOperationEnd() before accessing the CPLD again. If you have used any of the other SmartMedia macros, you can access the CPLD after they have completed.

#### *5.15.2 SmartMedia management tasks*

extern macro proc RC200SmartMediaRun (*ClockRate*);

- Parameters: *ClockRate*: Clock rate of the clock domain of the call to this macro, in Hz.
- **Timing:** Does not terminate in normal use.

**Description:**  Runs the SmartMedia physical layer driver.

communications with SmartMedia are not run in parallel with other CPLD control commands. You must run this macro in parallel with the CPLD controller macro, RC200CPLDRun(). The SmartMedia can only function once you have enabled the CPLD. You must ensure that

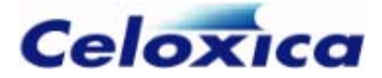

#### *5.15.3 Initializing the SmartMedia device*

extern macro proc RC200SmartMediaInit (*ResultPtr*);

**Parameters:** ResultPtr: Pointer to register of type unsigned 1. Returns 0 for success, 1 for failure.

**Timing:** 240 clock cycles or more.

**Description:** Initializes the SmartMedia device and controller.

You must call this macro when the board is switched on, or when a SmartMedia card is inserted. It performs a reset of the device and reads the ID to identify the size of the card.

The ID read returns a Maker and Device code which the controller stores internally.

#### *5.15.4 SmartMedia manufacturer and device code*

```
extern macro expr RC200SmartMediaGetMakerCode ();
```

```
extern macro expr RC200SmartMediaGetDeviceCode ();
```
The manufacturer and device code of a SmartMedia device can be determined after a successful call to RC200SmartMediaInit() by calling RC200SmartMediaGetMakerCode() and RC200SmartMediaGetDeviceCode(). Both return values of type unsigned 8. For example:

```
unsigned 8 Maker, Device; 
Maker = RC200SmartMediaGetMakerCode (); 
Device = RC200SmartMediaGetDeviceCode ();
```
#### *5.15.5 Resetting the SmartMedia*

extern macro proc RC200SmartMediaReset (*ResultPtr*);

- **Parameters:** ResultPtr: Pointer to register of type unsigned 1. Returns 0 for success, 1 for failure.
- **Timing:** 110 clock cycles or more.
- **Description:** Resets the SmartMedia device. You can reset the device at any time; the reset operation is the only one that can be run ignoring the busy status returned by the SmartMedia device.

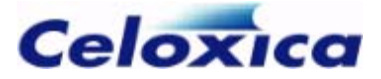

#### *5.15.6 Erasing SmartMedia memory*

extern macro proc RC200SmartMediaErase (*Address*, *ResultPtr*); **Parameters:** *Address*: Block address in bytes of type unsigned 27. *ResultPtr*: Pointer to register of type unsigned 1. Returns 0 for success, 1 for failure. **Timing** 250 clock cycles or more. **Description:** Performs an erase on the entire block set by *Address*. Note that for 16 pages per block (4/8MB cards) the block address resides in the top 18 bits. For cards with 32 pages per block, the block address is in the top 17 bits. You can check how many pages there are in a block in your card using RC200SmartMediaIsBlock32Pages().

RC200SmartMediaErase() performs an erase on the entire block, regardless of page or column number.

### *5.15.7 Number of pages per block*

extern macro expr RC200SmartMediaIsBlock32Pages ();

You can determine whether your SmartMedia device has 16 or 32 pages per block by calling RC200SmartMediaIsBlock32Pages(). This expression returns a true condition for cards that are 32 pages per block, and a false denotes 16 pages. The expression will only return valid results after a successful call to RC200SmartMediaInit().

### *5.15.8 Logical and physical addressing*

The RC200 PSL allows you to perform reads and writes using physical or logical addressing. The advantages of using logical addressing are:

- fields. If you overwrite these fields, the SmartMedia card may not work with It preserves the CIS (Card Information Structure) and IDI (ID information) other hardware.
- It skips bad blocks, avoiding the risk of reading or writing invalid data.

You can only use logical addressing on cards of 16 megabytes or more.

To use logical addressing, you need to format the card using the command-line version of the Celoxica FTU2 program.

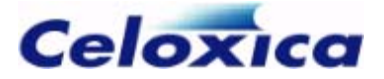

The logical formatting operation creates a logical address map on the third valid block in the card. This is to allow for corrupt blocks near the start of the card; the CIS/IDI fields are on the first valid block. For instance, if physical blocks 0 and 3 were corrupt, the SmartMedia card would have the following structure:

- Block 0: Corrupt
- Block 1: CIS/IDI (1st valid block)
- Block 2: Valid block (blank)
- Block 3: Corrupt
- Block 4: Logical map (3rd valid block)
- Block 5: Logical address 0 (1st valid block after the logical map)

You can use the PSL macro RC200SmartMediaCheckLogicalFormat() to check whether a card has been formatted with a Celoxica logical address map. To set a logical address, use RC200SmartMediaSetLogicalAddress().

You can format a card for physical addressing, using RC200SmartMediaFormat(). To set a physical address, use RC200SmartMediaSetAddress().

For information on how the physical layer control works, or to target SmartMedia without using the PSL, refer to the RC200 Hardware and Installation Guide, the documentation for your SmartMedia card, or http://www.ssfdc.or.jp/english/.

#### **Checking for a logical address map**

extern macro proc RC200SmartMediaCheckLogicalFormat (*ResultPtr*);
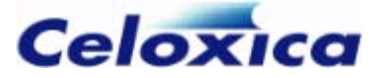

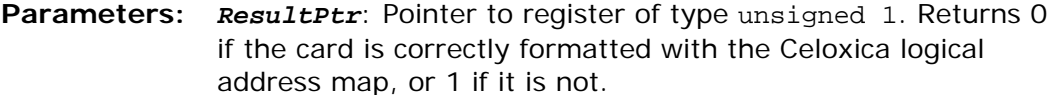

**Timing:** 350 clock cycles or more.

**Description:** This macro checks to see if the SmartMedia card is formatted according to the Celoxica logical address map. If it is, it returns 0 and stores the number of the block where the logical map is stored.

> If you then set a logical address to block 0, using RC200SmartMediaSetLogicalAddress(), this will target the first valid block after the logical address map (refer to the RC200 Hardware and Installation Guide for more detail).

You must call this macro before using RC200SmartMediaSetLogicalAddress().

#### **SmartMedia Physical Specification**

extern macro proc RC200SmartMediaFormat (*ResultPtr*);

**Parameters:** *ResultPtr***:** Pointer to register of type unsigned 1. Returns 0 for success, 1 for failure. **Timing:** 250 clock cycles or more. **Description:** This macro checks to see if the SmartMedia card is formatted

according to the SmartMedia Physical Specification. If the card is unformatted, it formats it.

> *ResultPtr* indicates whether the card has been successfully formatted or not. *ResultPtr* also returns 0 if the card was already formatted.

### *5.15.9 Reading from and writing to the SmartMedia*

#### **Setting a logical address**

extern macro proc RC200SmartMediaSetLogicalAddress (*WriteNotRead*, *Address*);

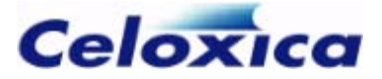

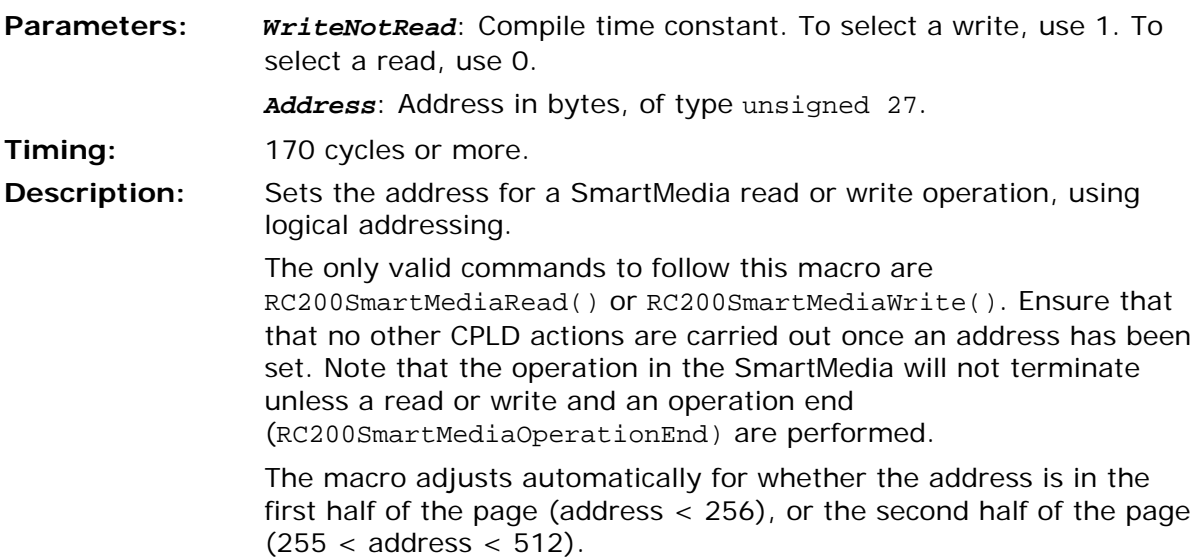

#### **Setting a physical address**

extern macro proc RC200SmartMediaSetAddress (*WriteNotRead*, *Address*);

**Parameters:** *WriteNotRead*: Compile time constant. To select a write, use 1. To select a read, use 0. *Address*: Address in bytes, of type unsigned 27. **Timing:** 170 cycles or more. **Description:** Sets the address for a SmartMedia read or write operation, using physical addressing. The only valid commands to follow this macro are RC200SmartMediaRead() or RC200SmartMediaWrite(). Ensure that that no other CPLD actions are carried out once an address has been set. Note that the operation in the SmartMedia will not terminate unless a read or write and an operation end (RC200SmartMediaOperationEnd()) are performed. The macro adjusts automatically for whether the address is in the first half of the page (address < 256), or the second half of the page  $(255 <$  address  $<$  512).

#### **Reading from the SmartMedia**

extern macro proc RC200SmartMediaRead (*DataPtr*, *LastData*);

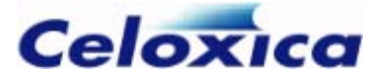

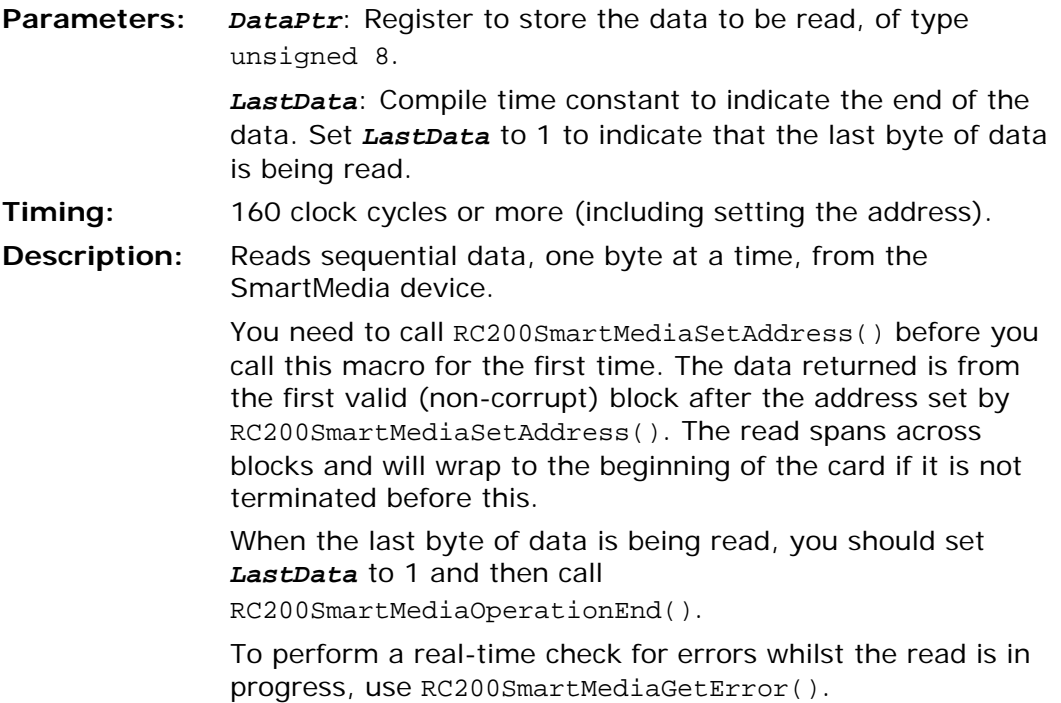

#### **Writing to the SmartMedia**

extern macro proc RC200SmartMediaWrite (*Data*, *LastData*);

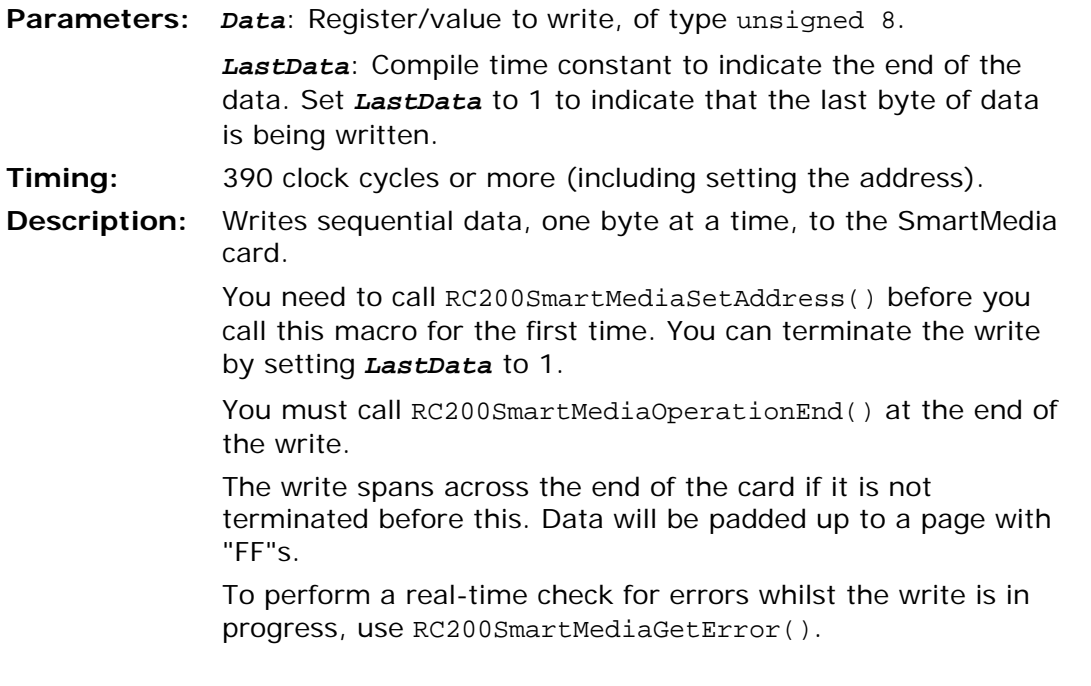

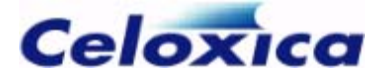

A write process erases the entire contents of the block, even if you only write one byte.

#### **Completing a read or write operation**

extern macro proc RC200SmartMediaOperationEnd (*ResultPtr*);

Parameters: ResultPtr: Pointer to register of type unsigned 1. Returns 0 **Timing:** 1 or more clock cycles. It will take more than one clock cycle RC200SmartMediaRead() or RC200SmartMediaWrite(). **Description:**  driver is in an idle state. You can then carry out other non-SmartMedia CPLD operations. for success, 1 for failure. if you call the macro directly after the last call to You can only call this macro after a call to RC200SmartMediaRead() or RC200SmartMediaWrite(). After a read or write is terminated, this macro ensures that all internal SmartMedia driver operations are terminated before the next command can be called. Both of the possible return values from this macro indicate that the SmartMedia

#### **Checking for errors during reads and writes**

extern macro expr RC200SmartMediaGetError();

You can use this macro to perform a real-time check for errors whilst a read or write RC200SmartMediaOperationEnd(). It will return 1 if there was an error in the previous operation, and return 0 otherwise. operation is in progress. You can use the macro at any time after the first call to RC200SmartMediaRead() or RC200SmartMediaWrite() and before you have called

# **5.16 Ethernet macros**

because of the unpredictable nature of network communications (for example, a packet could b e corrupt). Timing of the Ethernet macros is unpredictable, since the chip has its own CPU, and

- 1. Call RC200EthernetRun() in parallel with the rest of the read/write code.
- 2. Call RC200EthernetEnable().
- 3. Call RC200EthernetReadBegin() or RC200EthernetWriteBegin().
- 4. Call RC200EthernetRead() or RC200EthernetWrite(). Data is read or written one byte at a time.

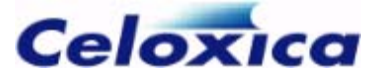

5. Once the whole packet has been read or written, call RC200EthernetReadEnd() or RC200EthernetWriteEnd().

#### **Important considerations:**

- You must call RC200EthernetReadEnd() or RC200EthernetWriteEnd() at the end of a read or write, and the driver will not reposnd correctly to further commands until this is done.
- If you call either RC200EthernetReadBegin() or RC200EthernetWriteBegin() and they return an error, then a read or write operation has not been started, so there is no need to call the "End" macros.
- Once you start reading or writing a packet, you must finish it before accessing the network driver in any other way. For example, it is not permissible to overlap reading and writing of packets.

## *5.16.1 Ethernet management tasks*

extern macro proc RC200EthernetRun (*ClockRate*, *MACAddress*);

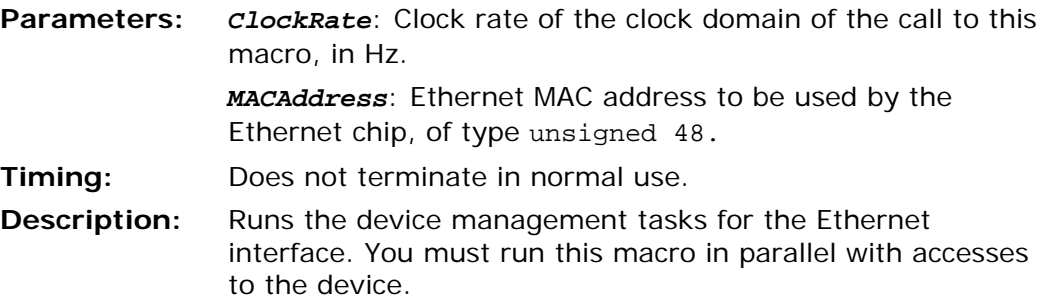

### *5.16.2 Enabling the Ethernet device*

extern macro proc RC200EthernetEnable (*Mode*);

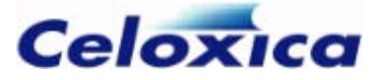

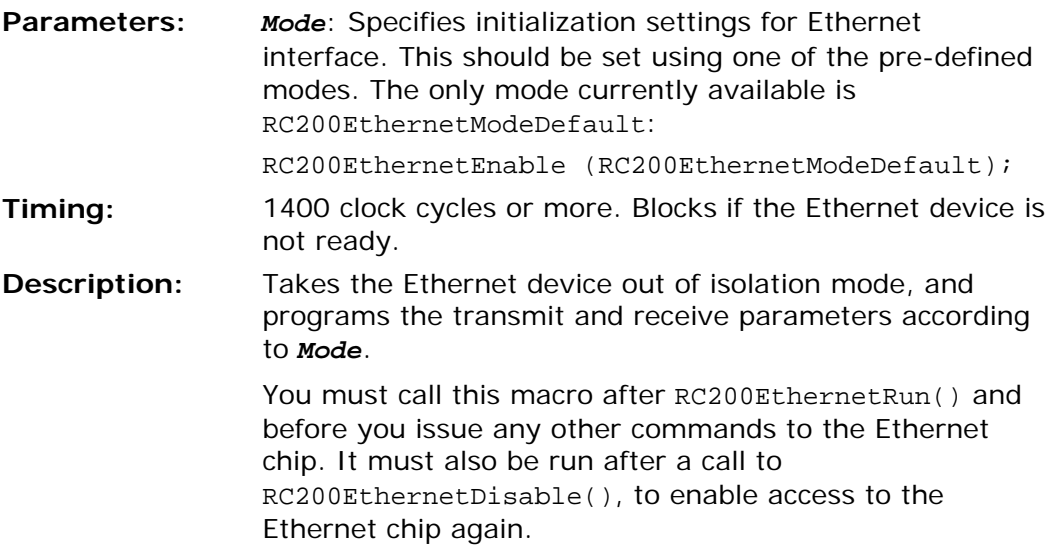

## *5.16.3 Setting the Ethernet mode*

extern macro expr RC200EthernetModeDefault;

This macro is used to set the mode for RC200EthernetEnable(). It commands the Ethernet device to come out of isolation mode, to enable receive and transmit functions and to turn on auto-negotiation for 100Mbit full-duplex.

# *5.16.4 Disabling the Ethernet device*

extern macro proc RC200EthernetDisable ();

**Parameters:** None.

**Timing:** 1400 clock cycles or more. **Description:** Puts the Ethernet device in isolation mode, and clears the transmit and receive parameters.

### *5.16.5 Resetting the Ethernet device*

extern macro proc RC200EthernetReset ();

**www.celoxica.com Page 76** 

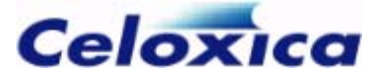

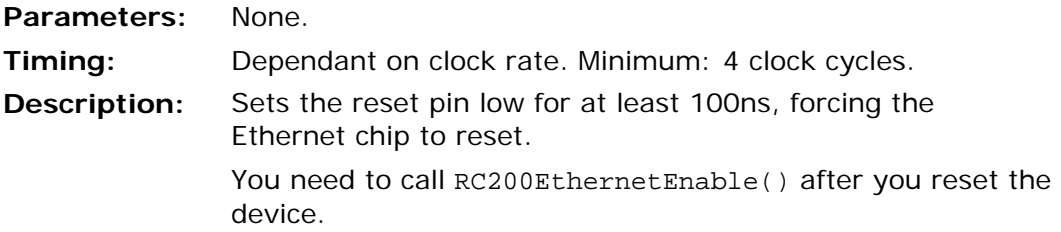

# *5.16.6 Reading a packet*

# **Starting the read process**

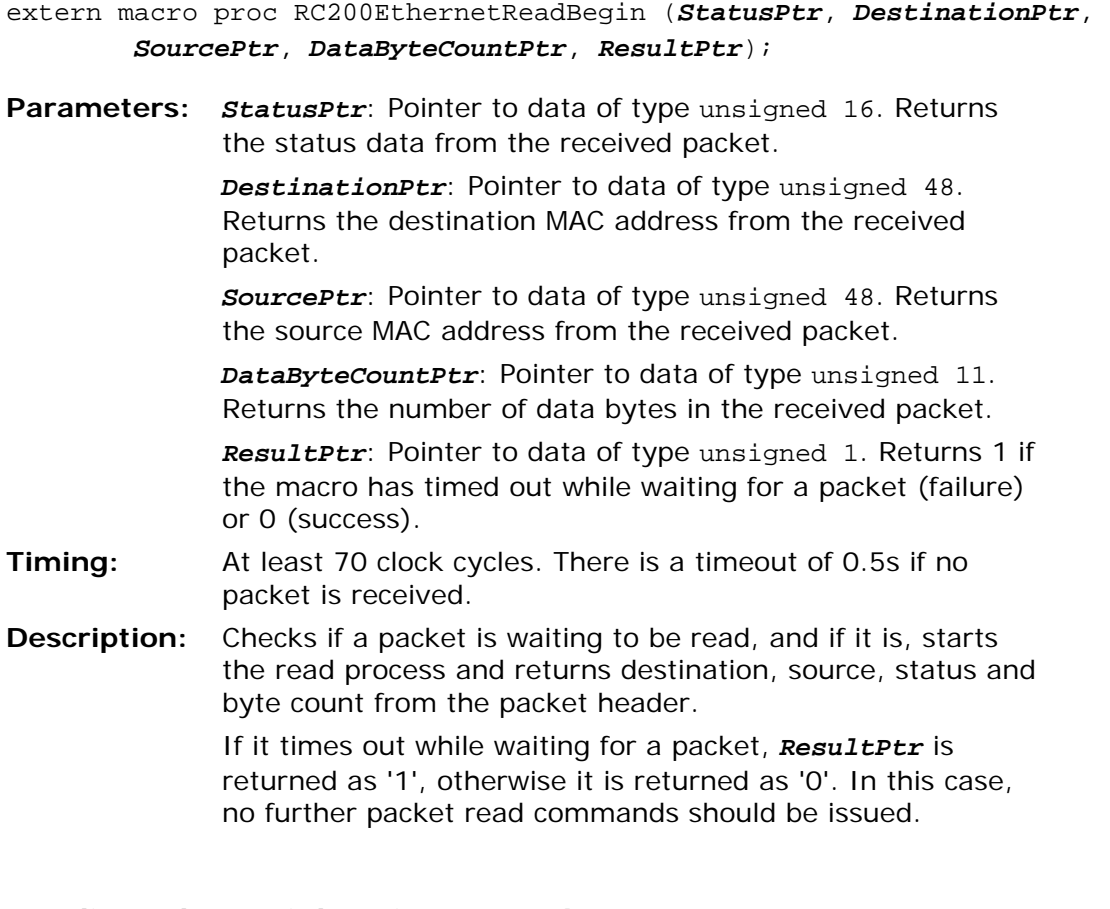

# **Reading a byte of data from a packet**

extern macro proc RC200EthernetRead (*DataPtr*, *ResultPtr*);

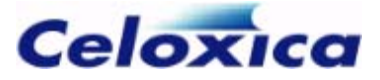

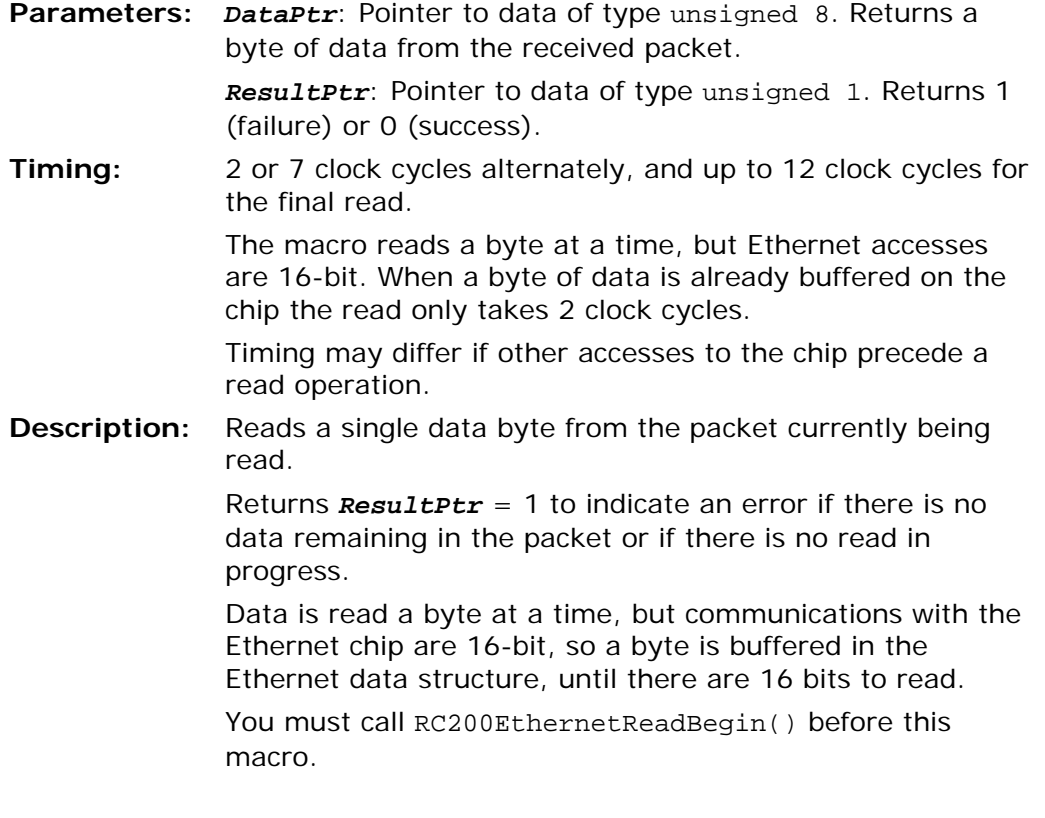

#### **Completing the read process**

extern macro proc RC200EthernetReadEnd (*ResultPtr*);

- Parameters: ResultPtr: Pointer to data of type unsigned 1. Returns 1 (failure) or 0 (success).
- **Timing:** 7 clock cycles to 5ms, depending on the speed of response of the Ethernet device.
- **Description:** Completes the process of reading a packet from the Ethernet device. You must call this macro after all the data has been read from a packet.

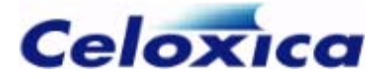

### *5.16.7 Writing a packet to the network*

#### **Starting the write process**

extern macro proc RC200EthernetWriteBegin (*Destination*, *DataByteCount*, *ResultPtr*);

**Parameters:** *Destination*: Data of type unsigned 48. Specifies the destination MAC address for the packet. *DataByteCount*: Data of type unsigned 11. Specifies the

number of data bytes to be sent. Possible values: 64-1518.

*ResultPtr*: Pointer to data of type unsigned 1. Returns 1 (failure) or 0 (success).

**Timing:** At least 100 clock cycles. Timing depends on what the chip is doing when the macro is called.

**Description:** Starts a Packet Write operation to send data to the Ethernet device, and from there onto the network.

> If the Ethernet buffer is full of received (but unread) packets, the oldest one is dropped to make space for the new write packet.

> Result will be returned as 0 if successful, and 1 otherwise. If it is not successful, no further packet write commands should be issued, and you should try again to initiate the write.

#### **Writing a byte of data to a packet**

extern macro proc RC200EthernetWrite (*Data*, *ResultPtr*);

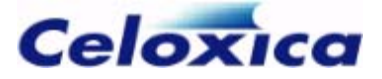

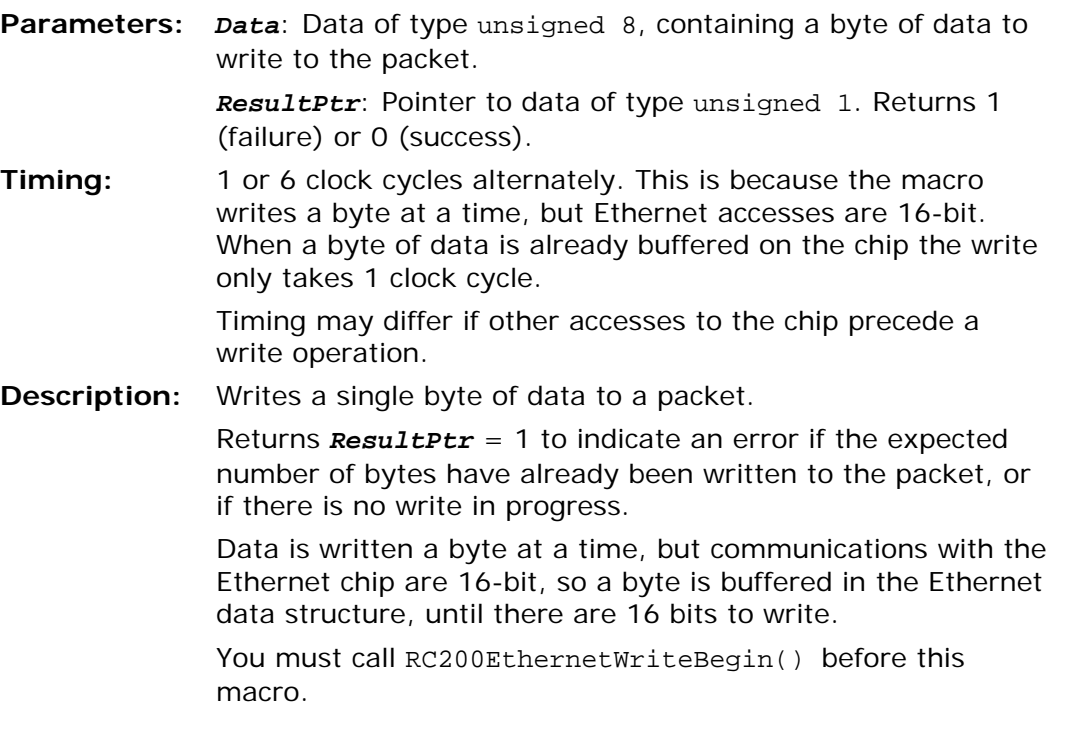

#### **Completing the write process**

extern macro proc RC200EthernetWriteEnd (*StatusPtr*, *ResultPtr*);

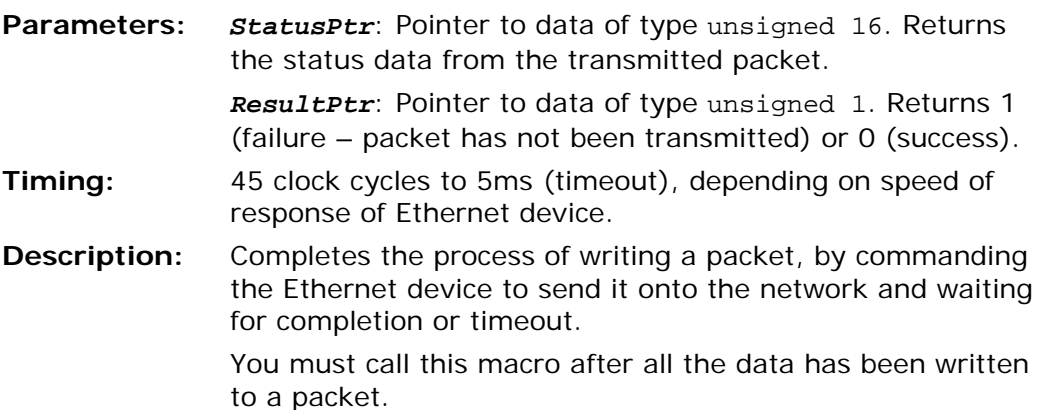

# <span id="page-81-0"></span>**5.17 Reconfiguring the FPGA**

extern macro proc RC200Reconfigure (*ImageAddress*);

RC200/203 Manual

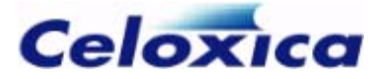

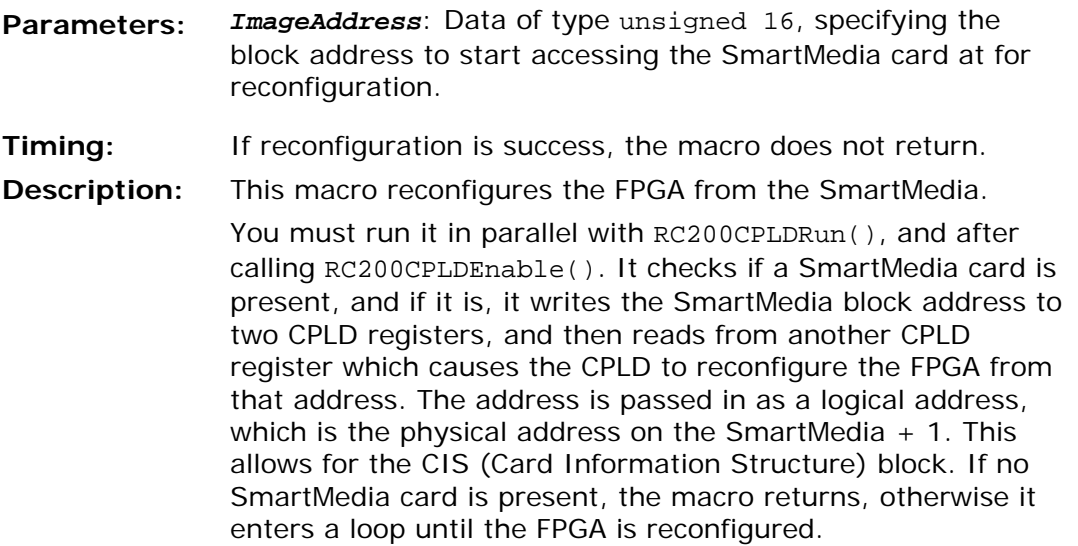

# **5.18 CPLD control**

You need to run the CPLD and enable it if you want to use:

- the *SmartMedia macros* (see page [66\)](#page-67-0)
- the *reconfiguration macro* (see page [80\)](#page-81-0)
- the *Send Protocol macros* (see page [82\)](#page-83-0)

RC200CPLDRun() needs to be called in parallel to these macros, and RC200CPLDEnable() needs to be called before you access them.

### *5.18.1 CPLD management tasks*

extern macro proc RC200CPLDRun (*ClockRate*);

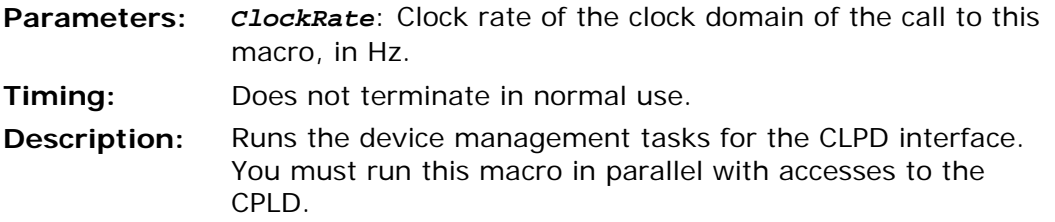

# *5.18.2 Enabling the CPLD*

```
extern macro proc RC200CPLDEnable();
```
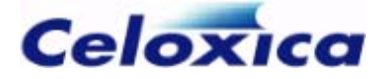

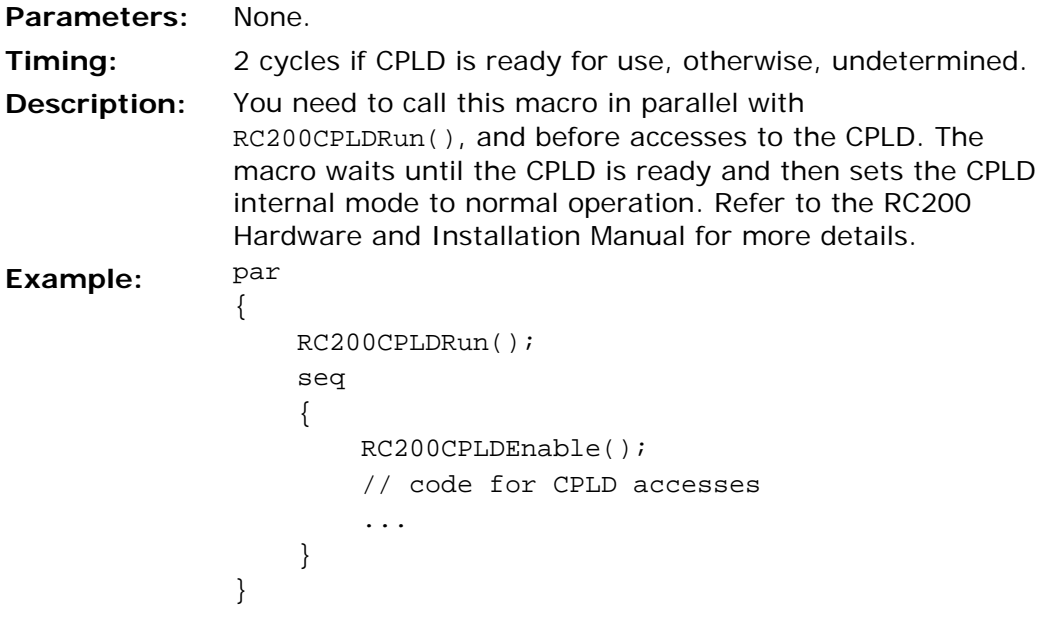

# <span id="page-83-0"></span>**5.19 FPGA / parallel port communication**

The Send Protocol allows you to send data between the FPGA and your PC via the parallel port.

To write data to or read data from the host PC:

- 1. Call RC200CPLDRun() and RC200CPLDEnable().
- 2. Call RC200SendProtocolEnable() to enable the Send Protocol driver.
- 3. Call RC200SendProtocolWrite() or RC200SendProtocolRead().

**2** Do not use the Send Protocol macros at the same time as the SmartMedia macros.

# *5.19.1 Enabling the Send Protocol driver*

```
extern macro proc RC200SendProtocolEnable();
```
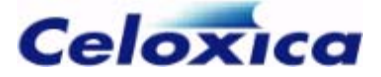

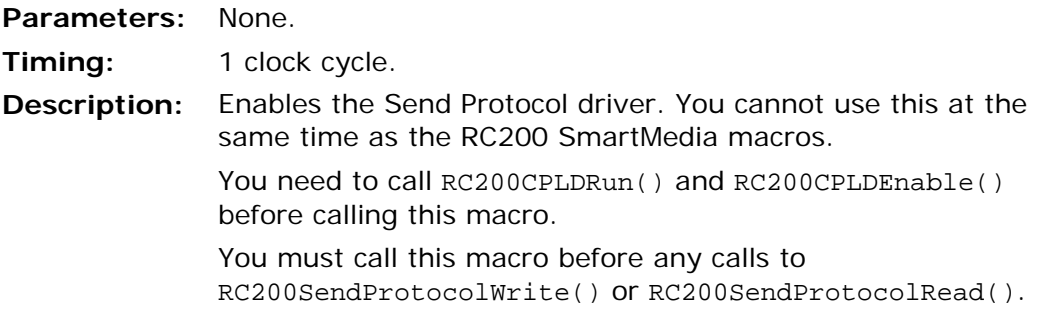

### *5.19.2 Disabling the Send Protocol driver*

extern macro proc RC200SendProtocolDisable();

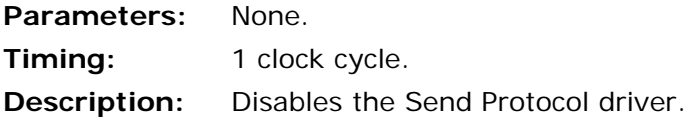

# *5.19.3 Writing data to the host PC*

extern macro proc RC200SendProtocolWrite(*Data*);

**Parameters:** *Data*: Data of type unsigned 8 to be sent to the host PC.

**Timing:** Variable. Depends on whether the host PC has read the previous data item.

**Description:** Sends one byte of data from the FPGA to the host PC. This macro will block if the previous data item written has not yet been read by the host.

You must call RC200SendProtocolEnable() before using this macro.

### *5.19.4 Reading data from the host PC*

extern macro proc RC200SendProtocolRead(*DataPtr*);

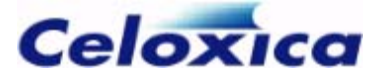

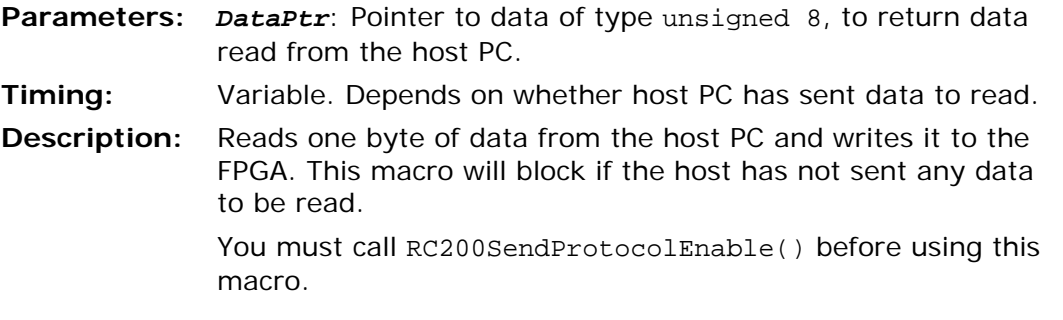

# **5.20 Expansion port pins**

extern macro expr RC200ExpansionPins;

#### **Description**

Pin list for the ATA-style expansion connector on the RC200. You can use this to create your own interface to this connector.

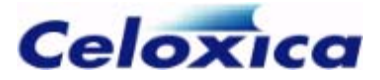

# **6 Index**

## **A**

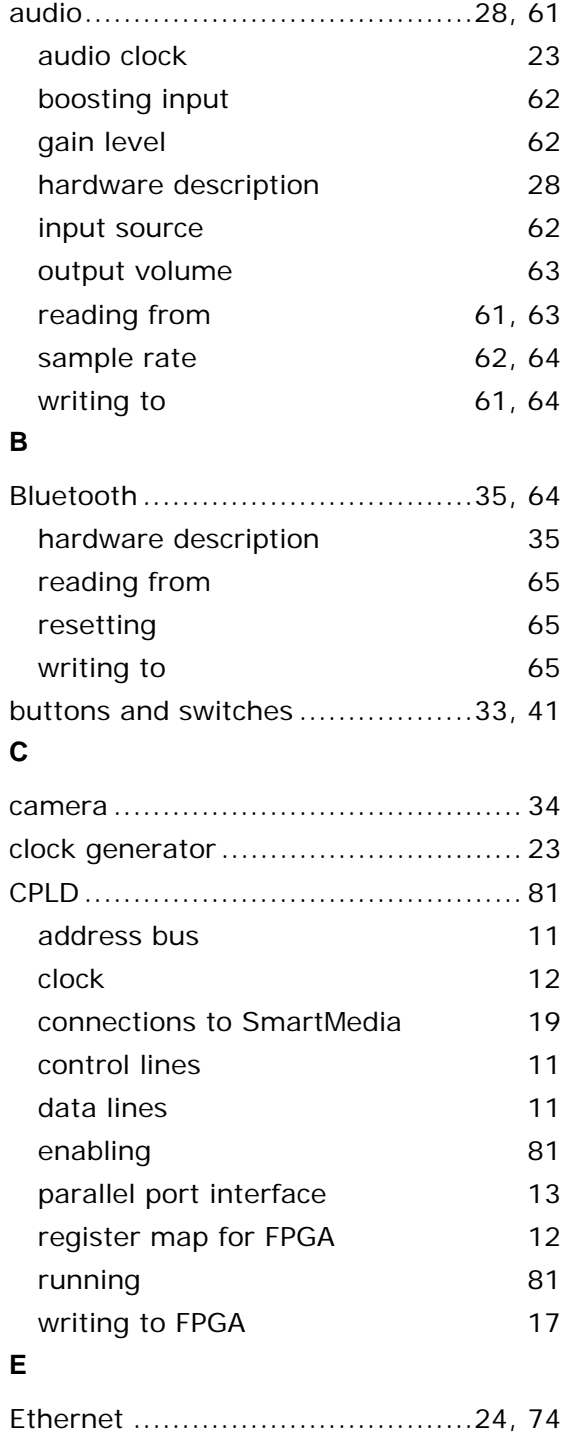

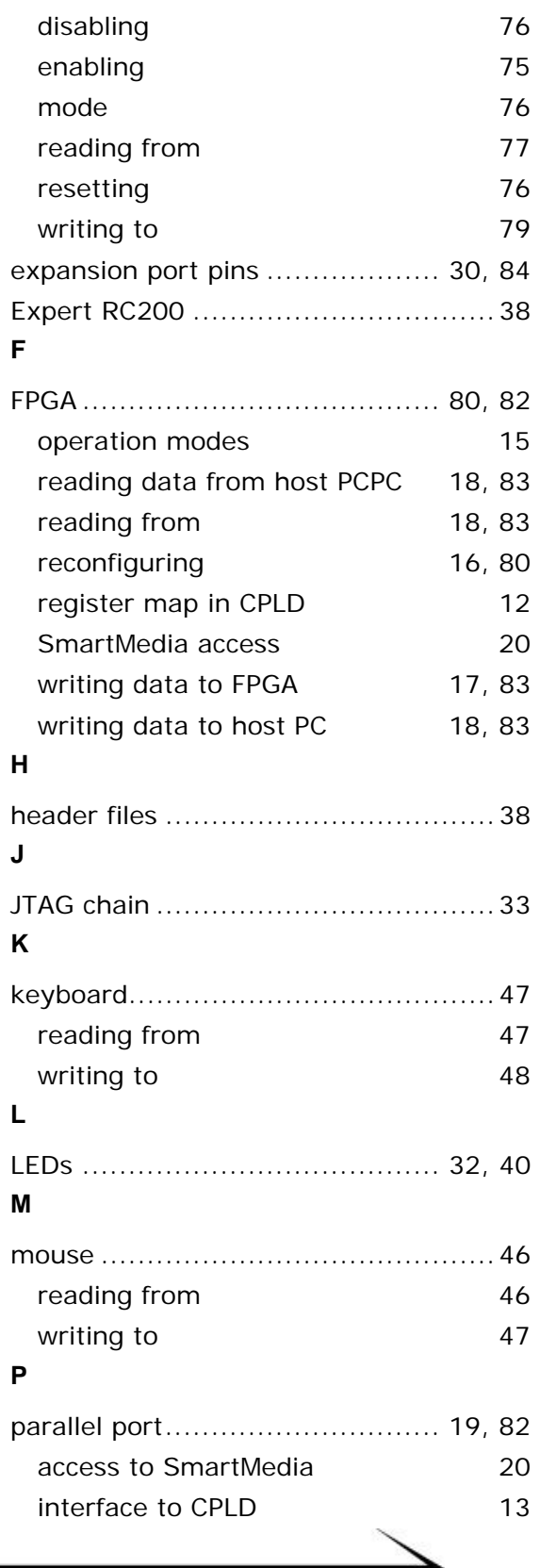

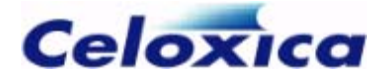

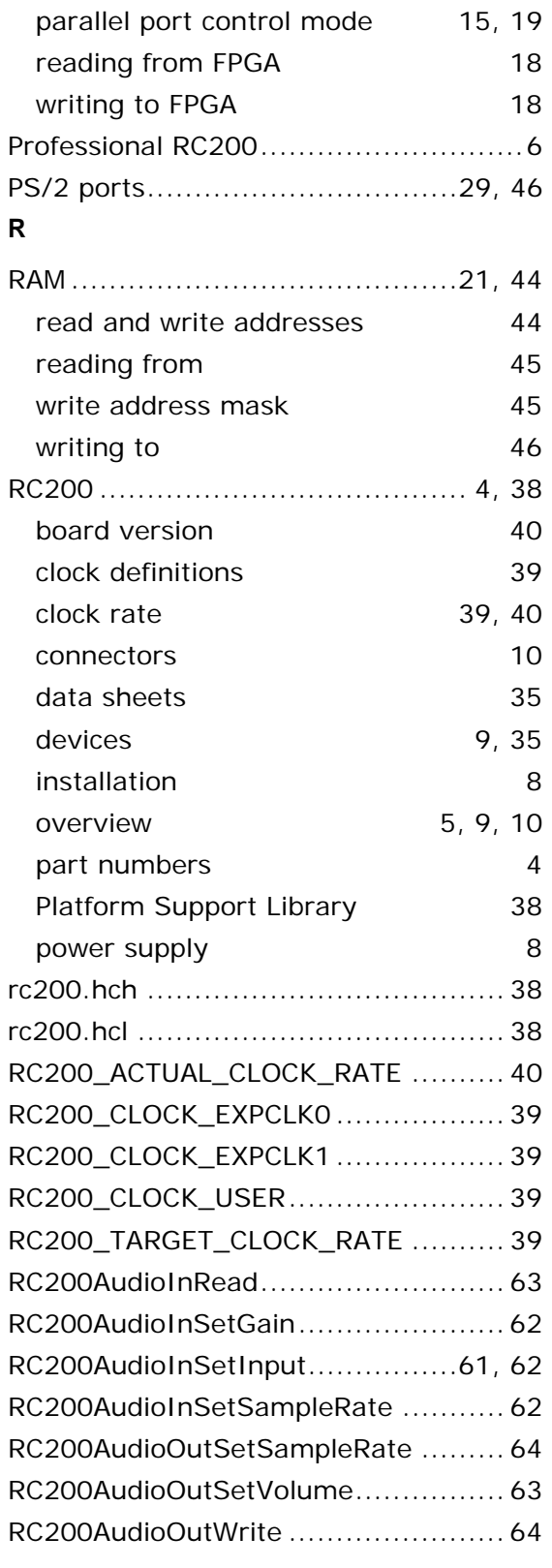

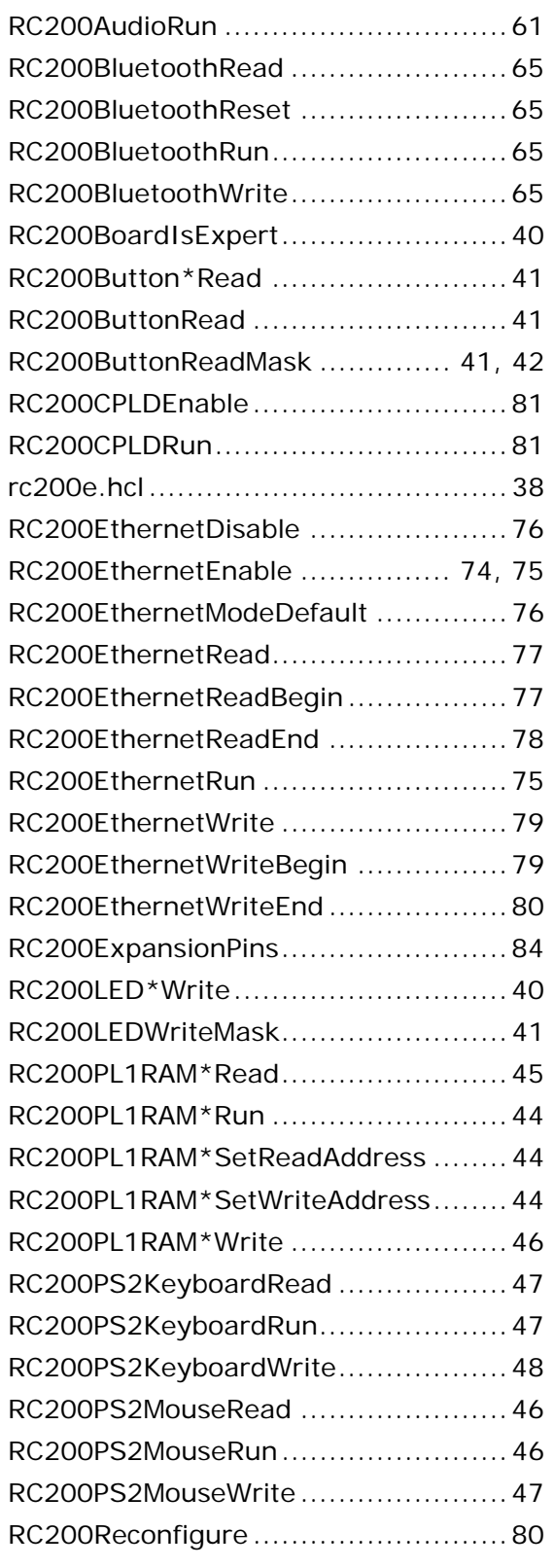

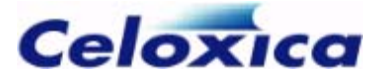

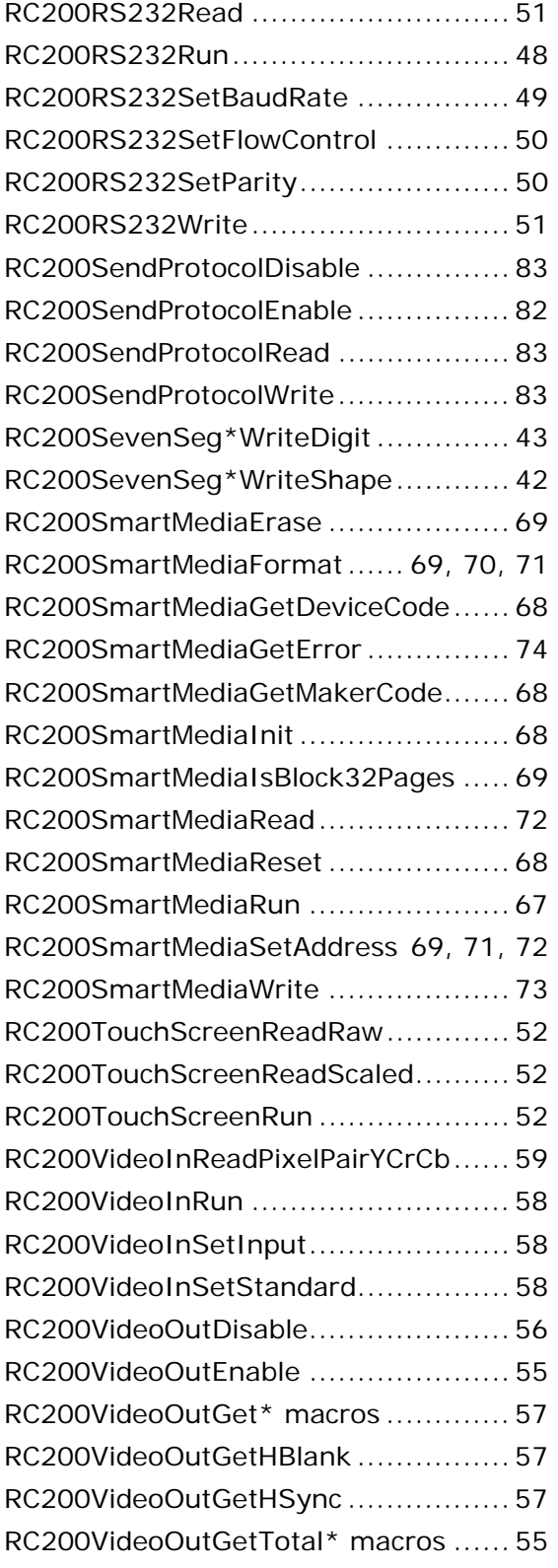

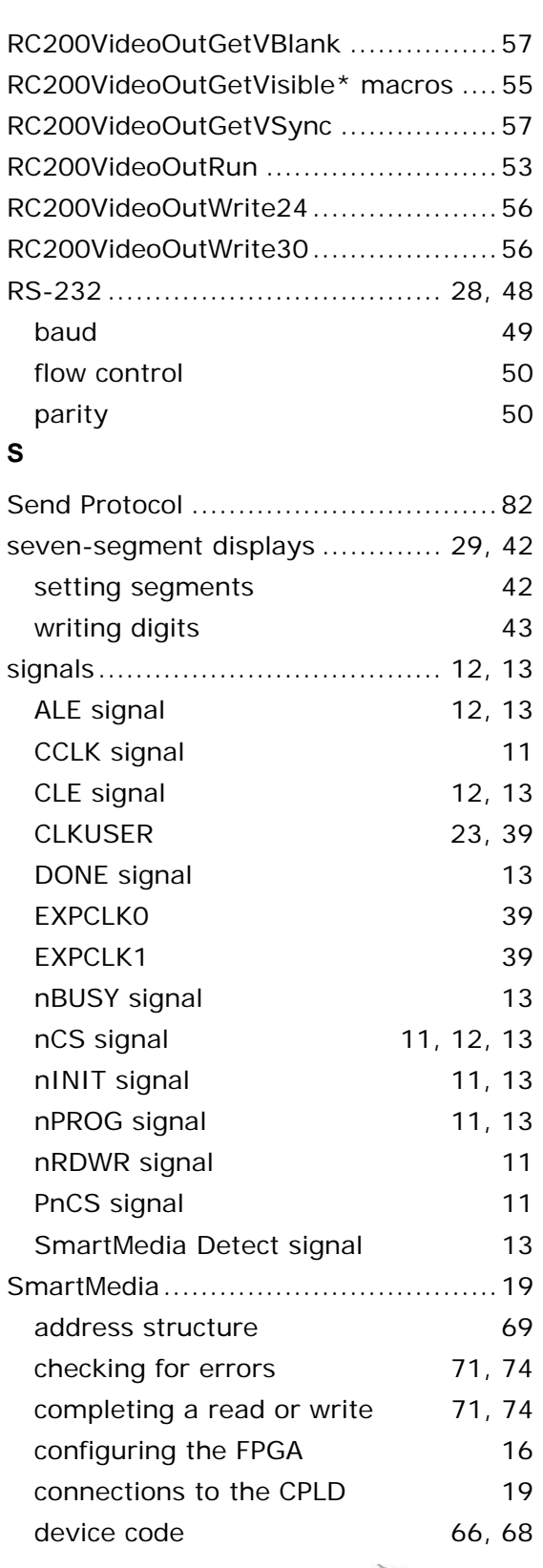

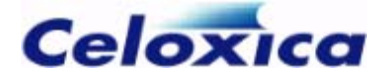

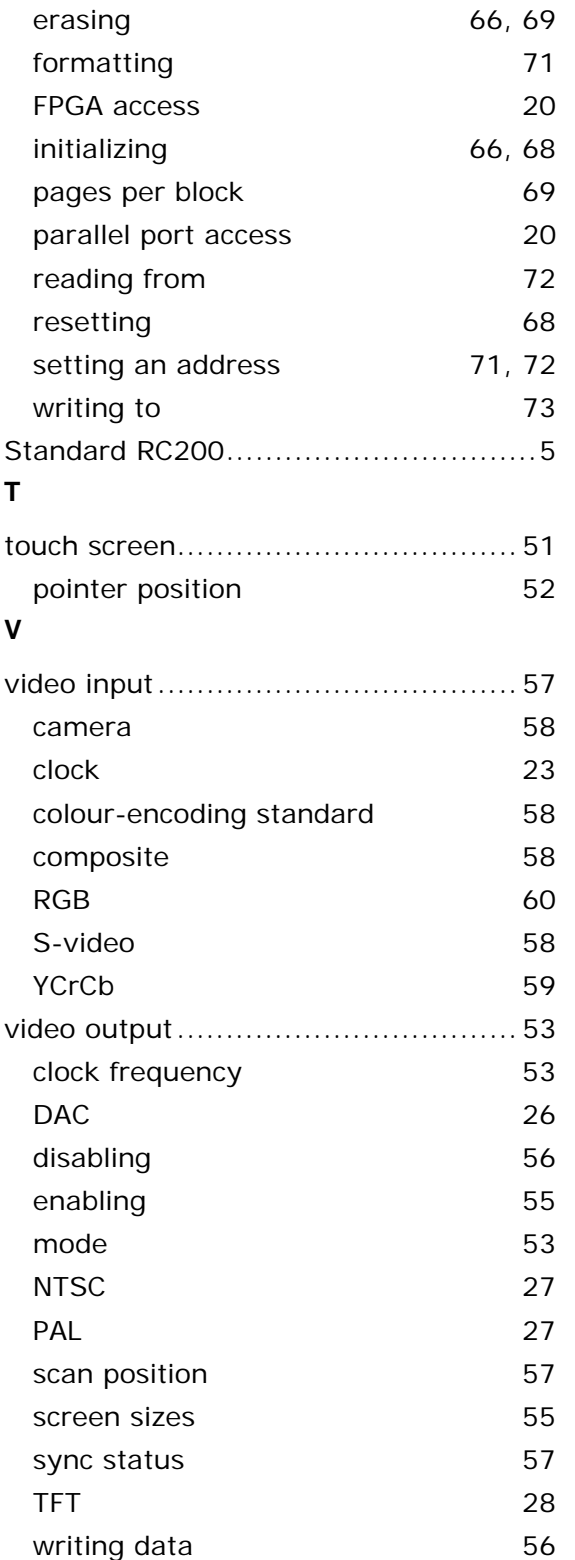